# Principles and Practice

An Integrated Approach to Engineering Graphics and AutoCAD 2009

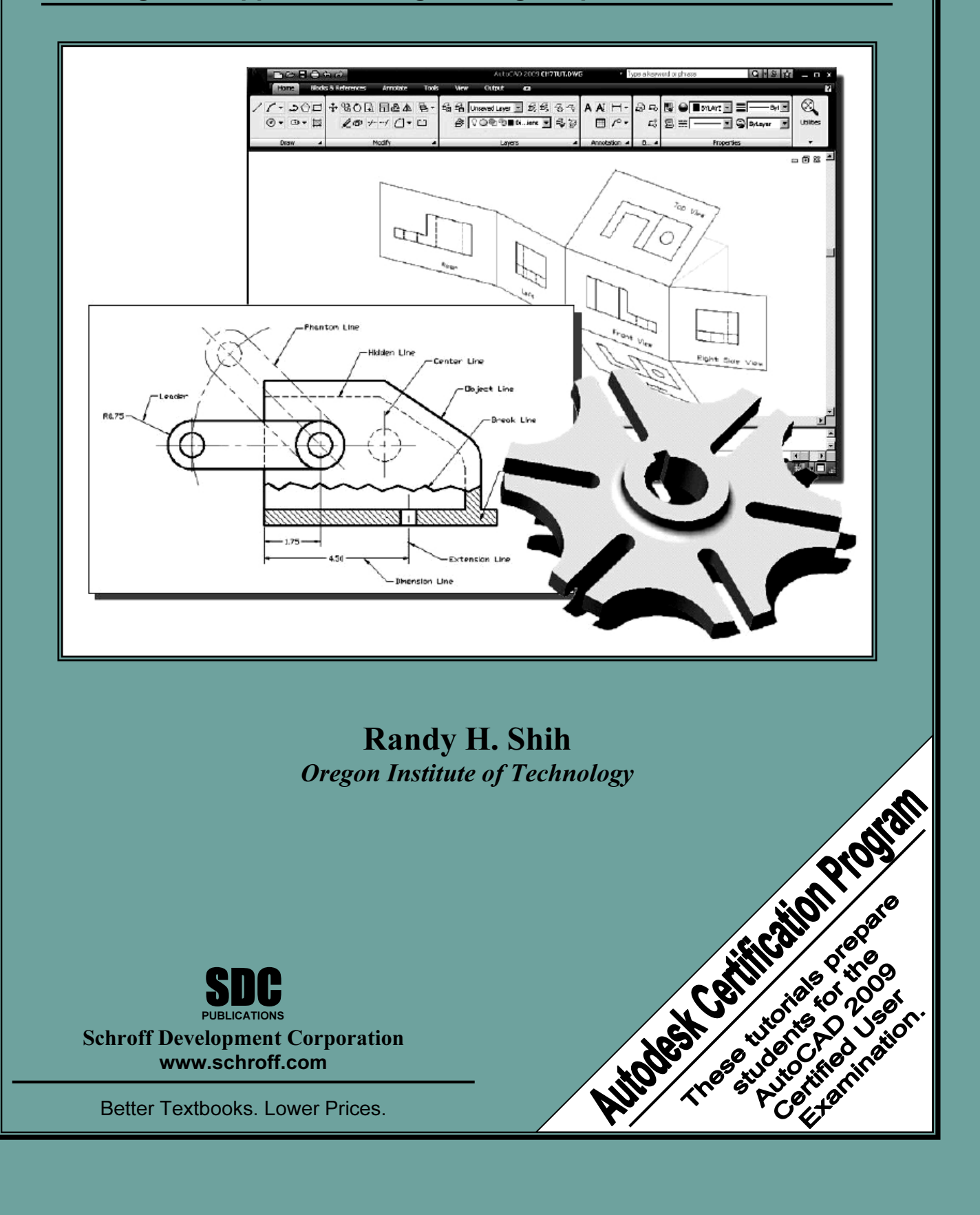

### <sub>oter 4</sub><br>hographic Projection and Multiview Construct<br>———————————————————— Chapter 4 Orthographic Projection and Multiview Constructions

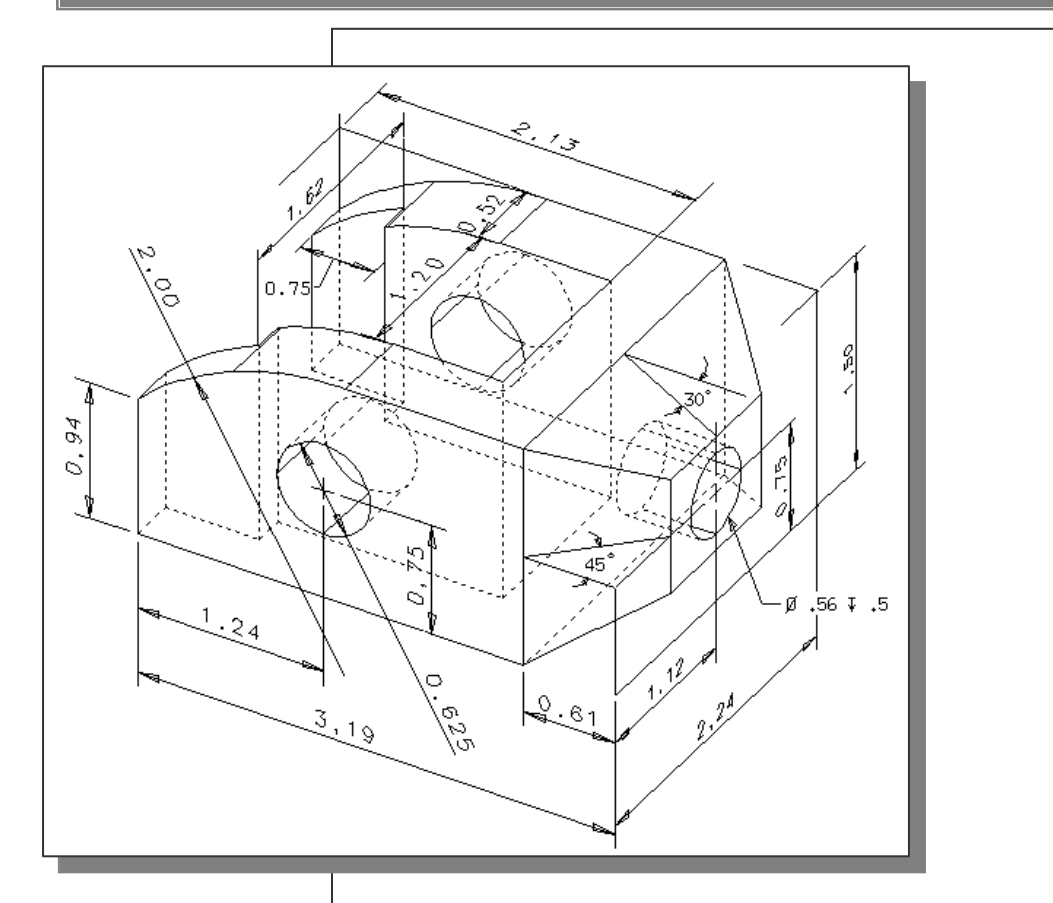

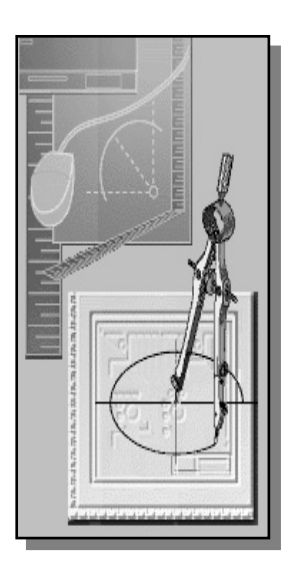

Learning Objectives

- **Material**  ♦ Understand the Basic Orthographic Projection Principles
	- $\triangleleft$  Be able to Perform 1<sup>st</sup> and 3<sup>rd</sup> Angle **Projections**
	- ♦ Using the CONSTRUCTION LINE Command in AutoCAD to Draw
	- ♦ Using the AutoCAD Running Object Snaps **Options**
- ◆ Using the AutoCAD Running Object Shap<br>
Options<br>
← Use AutoCAD's *AutoSnap* and *AutoTrack*<br>
Features Features
	- ● Using the Miter Line Method<br>————————————————————

### AutoCAD Certified User Examination Objectives Coverage

#### Section 2: Creating Basic Drawings

**CAD Certified USer Examination Objectives Coverage**<br>
Section 2: Creating Basic Drawings<br>
Objectives: Inputting Data; Creating Basic Objects; Using *Object Snaps*; Using *Polar Tracking* and PolarSnap; Using Object Snap Tracking.

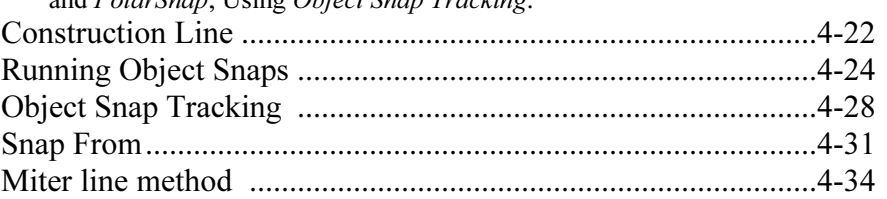

#### Section 3: Manipulating Objects

**Copyrighted**  Objectives: Selecting Objects in the Drawing; Changing an Object's Position; Creating New Objects from Existing Objects; Changing the Angle of an Object's Position; Creating a Mirror Image of Existing Objects; Creating Object Patterns; Changing an Object's Size. Trim .............................................................................................4-27

#### Section 4: Drawing Organization and Inquiry Commands

Properties Palette; Using Linetypes.

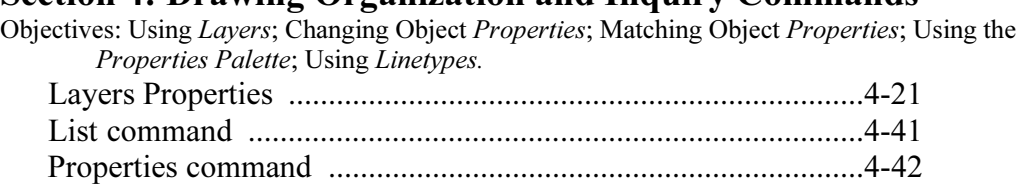

#### Section 5: Altering Objects

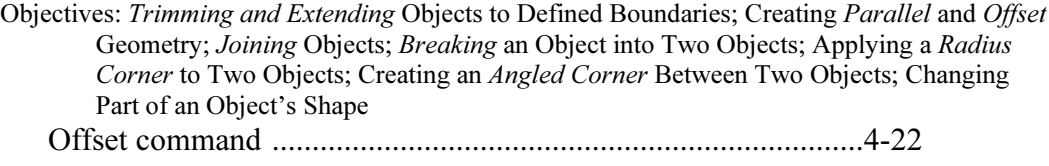

### Introduction

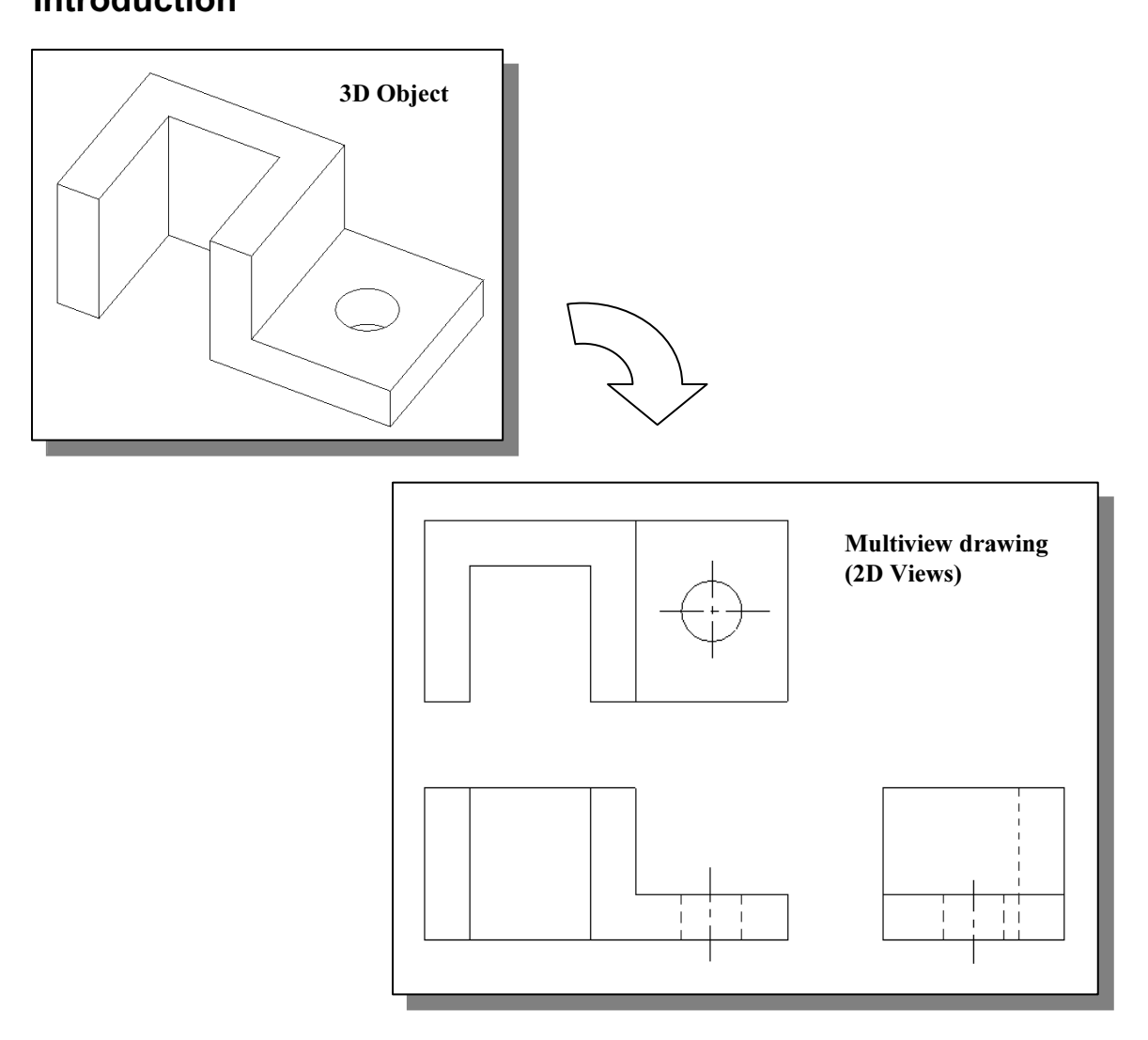

be duced and used in industry are *multiview drawin* to provide accurate three-dimensional object information, a means of communicating all of the information Most drawings produced and used in industry are *multiview drawings*. Multiview drawings are used to provide accurate three-dimensional object information on twodimensional media, a means of communicating all of the information necessary to transform an idea or concept into reality. The standards and conventions of multiview drawings have been developed over many years, which equip us with a universally understood method of communication.

of a three-dimensional object. Each orthographic view is a two-dimensional drawing<br>showing only two of the three dimensions of the three-dimensional object. Consequent<br>no individual view contains sufficient information to happe of the three-dimensional object. The arrange are therefore very important in multiview drawink into the multiview drawings, we will first look a ctions Multiview drawings usually require several orthographic projections to define the shape showing only two of the three dimensions of the three-dimensional object. Consequently, no individual view contains sufficient information to completely define the shape of the three-dimensional object. All orthographic views must be looked at together to comprehend the shape of the three-dimensional object. The arrangement and relationship between the views are therefore very important in multiview drawings. Before taking a more in-depth look into the multiview drawings, we will first look at the concepts and principles of projections.

### Basic Principles of Projection

**COUTTER BUT FIFTS OF FIGURE 1999**<br>To better understand the theory of projection, one must become familiar with the elements that are common to the principles of **projection**. First of all, the **POINT OF** and the plane of projection. It is from this point that the view of the object is taken.<br>Secondly, the observer views the features of the object through an imaginary PLAN<br>OF PROJECTION (or IMAGE PLANE). Imagine yourself st To better understand the theory of projection, one must become familiar with the SIGHT (aka STATION POINT) is the position of the observer in relation to the object Secondly, the observer views the features of the object through an imaginary PLANE OF PROJECTION (or IMAGE PLANE). Imagine yourself standing in front of a glass window, IMAGE PLANE, looking outward, the image of a house at a distance is sketched on to the glass which is a 2D view of a 3D house.

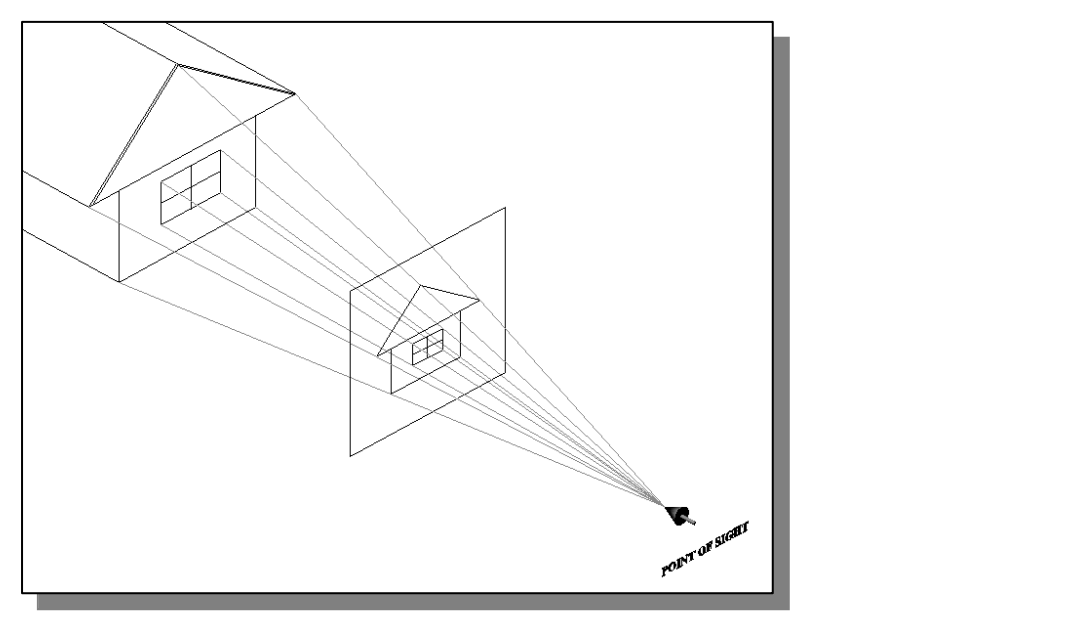

### Orthographic Projection

**Corthographic Projection**<br>
The lines connecting from the *Point of Sight* to the 3D object are called the Projection Note that in the above figure, the projection lines a<br>he projected 2D image is smaller than the actual s Lines or Lines of Sight. Note that in the above figure, the projection lines are connected at the point of sight, and the projected 2D image is smaller than the actual size of the 3D object.

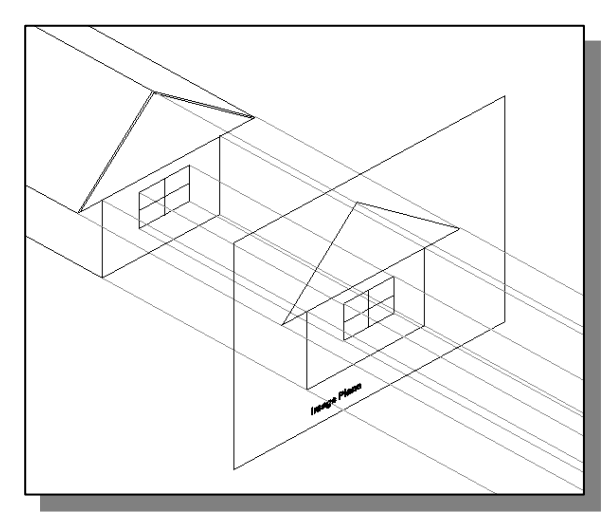

When the projection lines are parallel to<br>
each other, an accurate outline of the<br>
visible face of the object is obtained. Now, if the *projection lines* are **parallel** to each other and the image plane is also perpendicular (normal) to the projection lines, the result is what is known as an orthographic projection. each other, an accurate outline of the visible face of the object is obtained.

> The term orthographic is<br>the word *orthos* meaning p<br>or 90°. The term **orthographic** is derived from the word *orthos* meaning **perpendicular** or 90º.

In Engineering Orapines, the projection of one face of an object usually will not provide<br>an overall description of the object; other planes of projection must be used. To create the<br>necessary 2D views, the *point of sight* the point of sight to the top of the object and looking down at the top, and then move to the right side of the object, as the case may be. Each additional view requires a new poin of sight. In Engineering Graphics, the projection of one face of an object usually will not provide necessary 2D views, the *point of sight* is changed to project different views of the same object; hence, each view is from a different point of sight. If the point of sight is moved to the front of the object, this will result in the front view of the object. And then move the right side of the object, as the case may be. Each additional view requires a new point of sight.

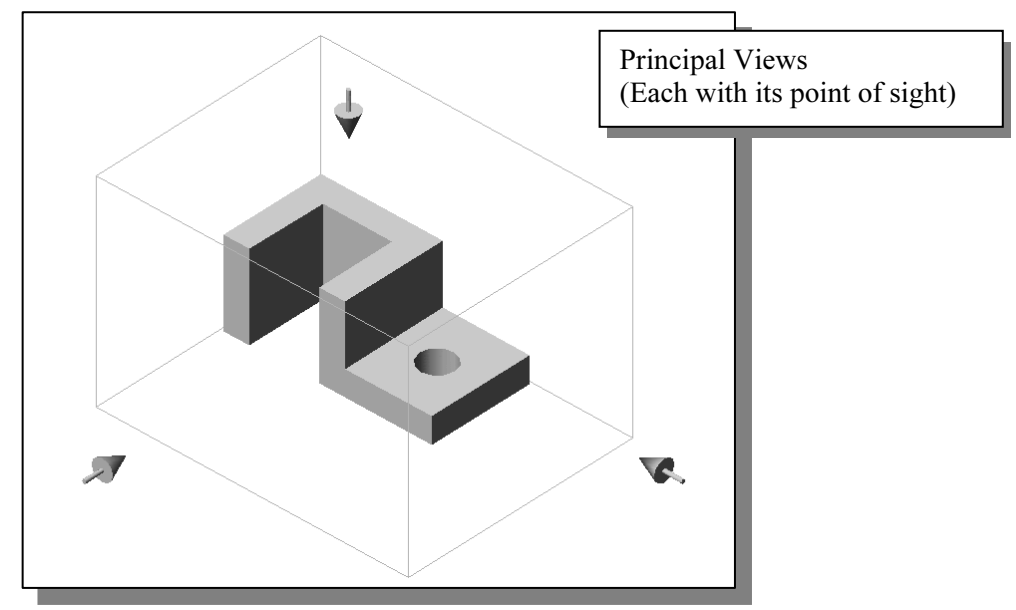

#### Multiview Orthographic Projection

ting multiview orthographic projection, different systems of projection of<br>create the necessary views to fully describe the 3D object. In the figure<br>rendicular planes are established to form the image planes for a multivi In creating multiview orthographic projection, different systems of projection can be used to create the necessary views to fully describe the 3D object. In the figure below, two perpendicular planes are established to form the image planes for a multiview orthographic projection.

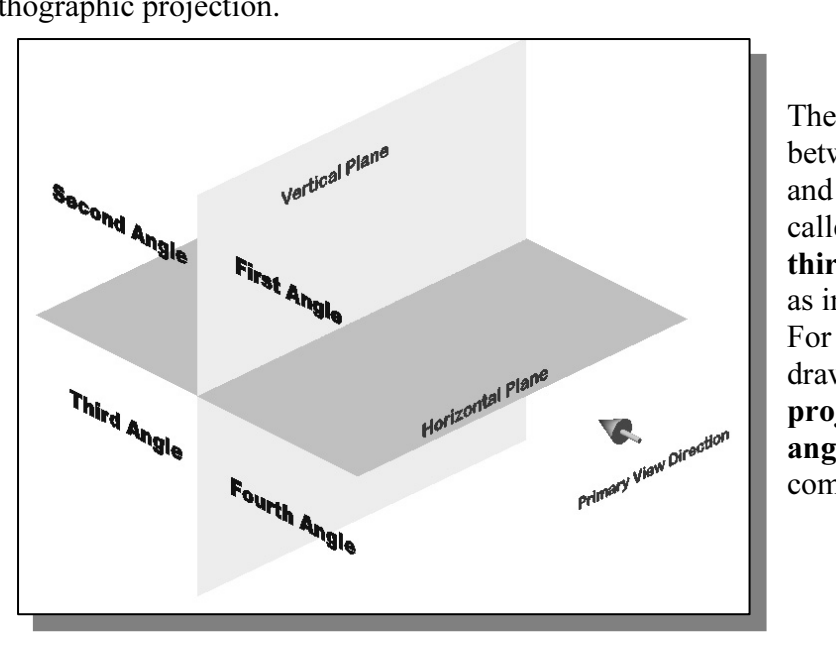

The angles formed between the horizontal and the vertical planes are called the first, second, third and fourth angles, as indicated in the figure. For engineering drawings, both first angle projection and third angle projection are commonly used.

### FIRST-ANGLE PROJECTION

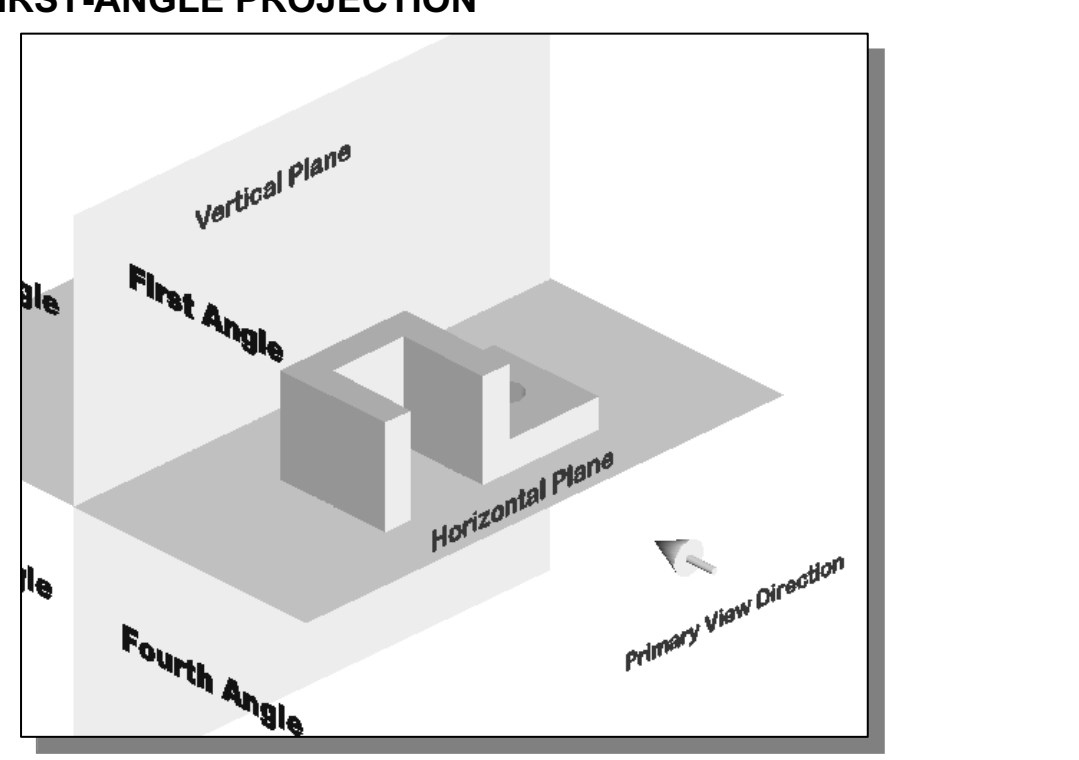

 In first-angle projection, the object is placed in front of the image planes. And the views are formed by projecting to the image plane located at the back.

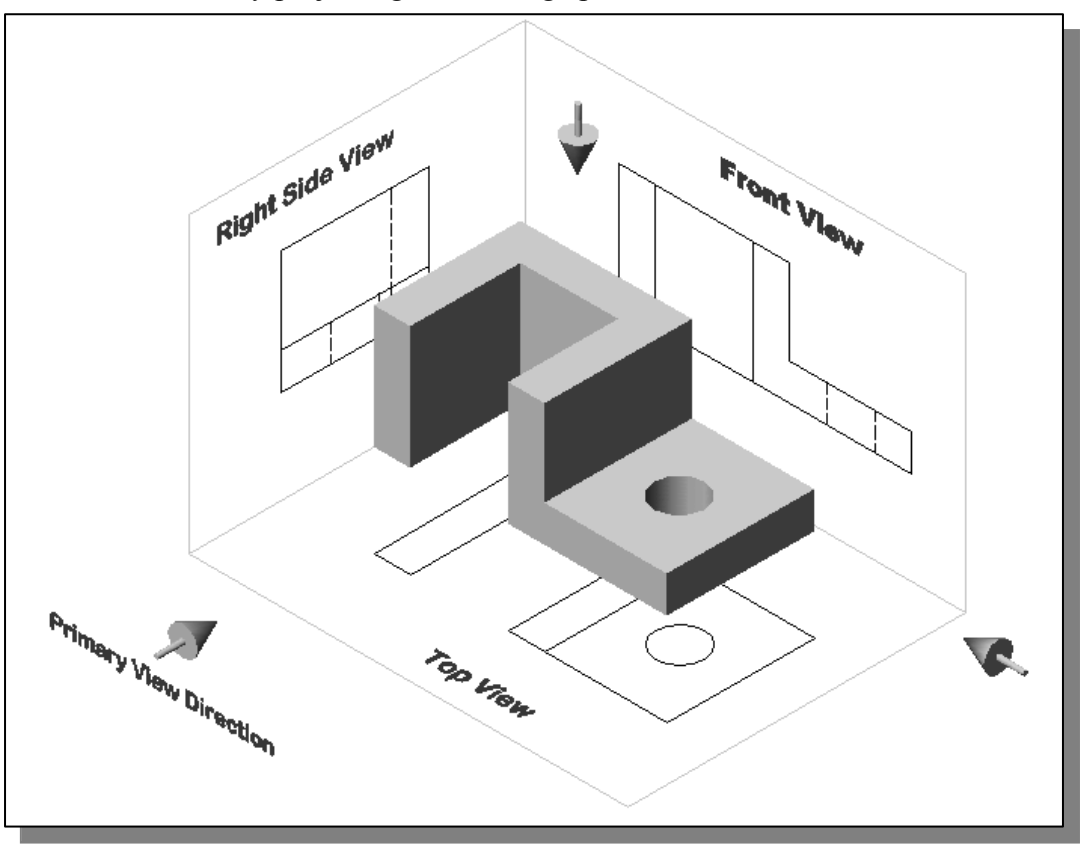

### Rotation of the Horizontal and Profile Planes

**COLCUTE COPYRIGHTED IN THE FIGHTES**<br>
In order to draw all three views of the object on the same plane, the horizontal (Top<br>
View) and profile (Right Side view) are rotated into the same plane as the primary In order to draw all three views of the object on the same plane, the horizontal (Top image plane (Front View).

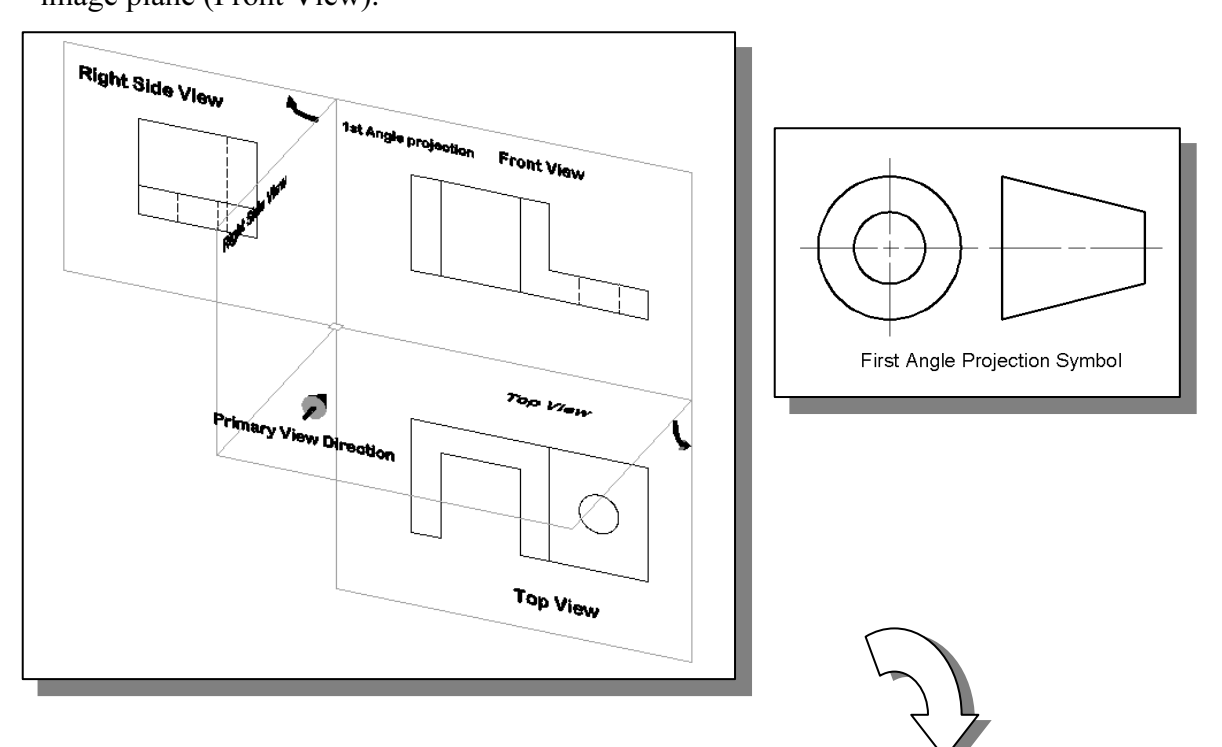

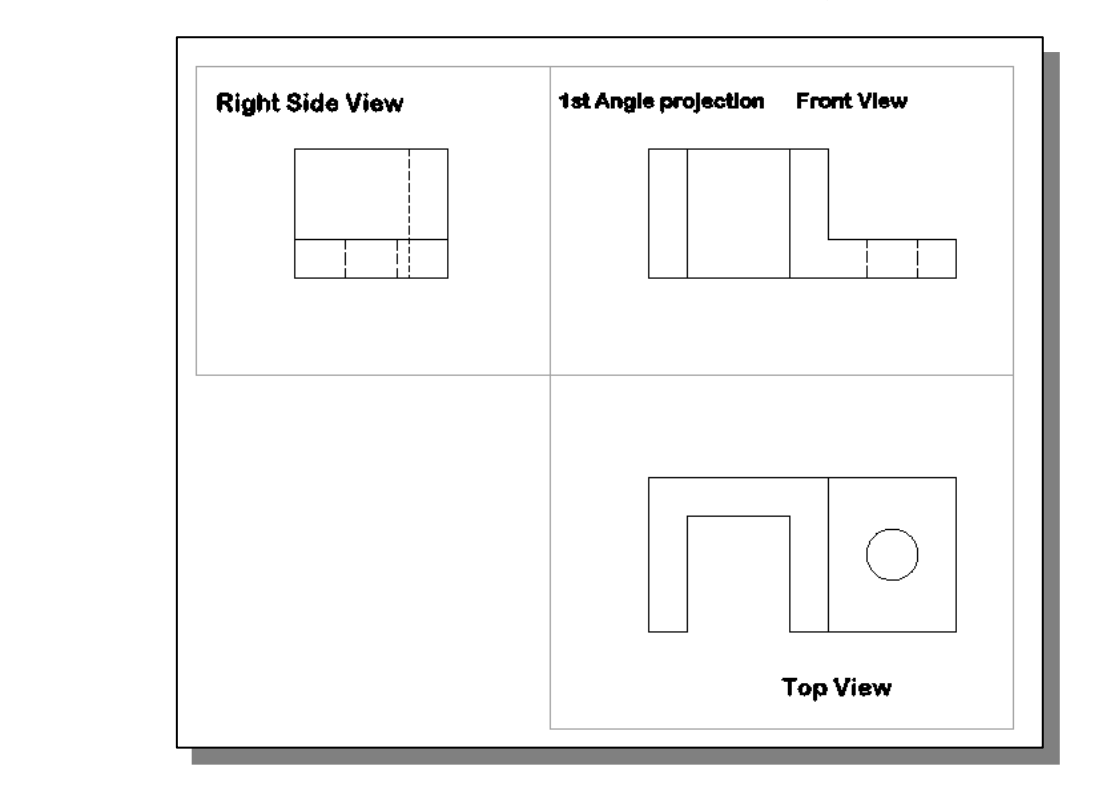

### Getting the 3D Adjuster Model Through the Internet

**Collect 200 Aujuster Model Through the Internet**<br>09 allows us to share files and resources through the Internet. Drawings<br>and opened to an Internet location, insert blocks by dragging drawings documents. Note that to use the AutoCAD<sup>®</sup> 2009 Internet features, *Microsoft Internet*<br> *Explorer* 6.0 (or a later version) and Internet or Intranet connections are required.<br>
We will illustrate the procedure to open an A AutoCAD<sup>®</sup> 2009 allows us to share files and resources through the Internet. Drawings can be placed and opened to an Internet location, insert blocks by dragging drawings from a web site, and insert hyperlinks in drawings so that others can access related Explorer 6.0 (or a later version) and Internet or Intranet connections are required.

We will illustrate the procedure to open an AutoCAD file from the Internet by Uniform Resource Locator (URL).

- 1. Select the **AutoCAD 2009** option on the *Program* menu or select the **AutoCAD** 2009 icon on the Desktop.
- 2. In the AutoCAD *Startup* dialog box, select **Open a Drawing** with a single click<br>of the left-mouse-button. of the left-mouse-button.

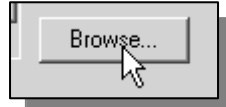

3. Click **Browse** to open the *Select File* dialog box.

Material **Material India<br>In the** *Select File* **dialog box, enter**<br> **http://www.sdcACAD.com/acad2009/Adjuster1stAngle.dwg** as shown in 4. In the *Select File* dialog box, enter the figure below.

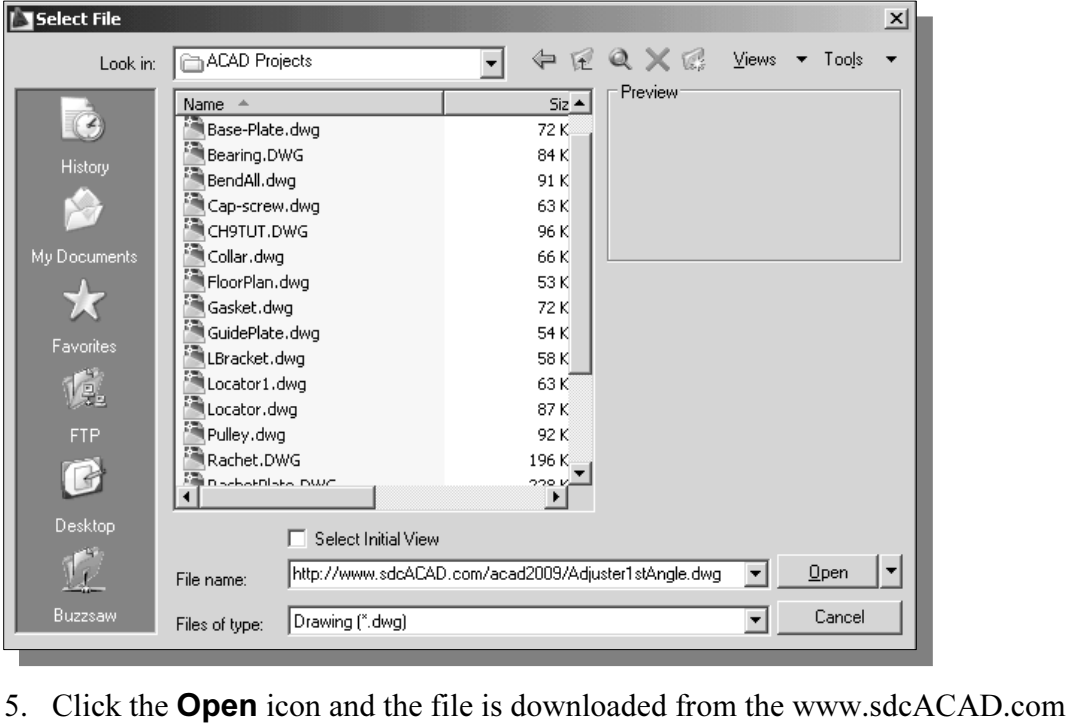

- website to the local computer.
- must be of the *Hypertext Transfer Protocol* (http:<br>ame must be entered including the filename exten > The URL entered must be of the *Hypertext Transfer Protocol* (http://) and the complete filename must be entered including the filename extension (.dwg or .dwt).

### Dynamic Rotation – 3D Orbit

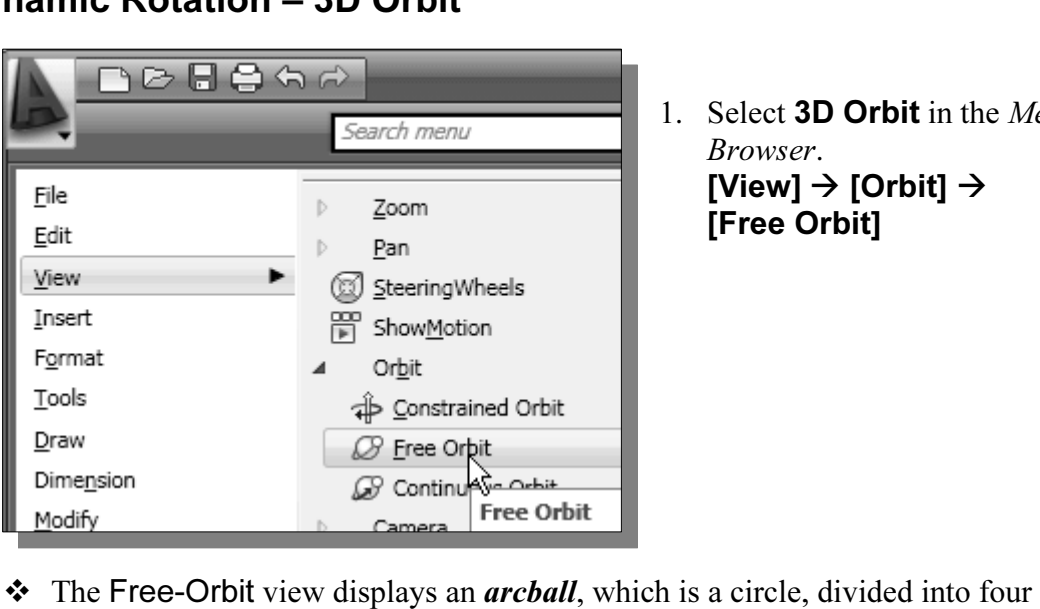

1. Select **3D Orbit** in the Menu Browser. [View]  $\rightarrow$  [Orbit]  $\rightarrow$ [Free Orbit]

quadrants by smaller circles. Free-Orbit enables us to manipulate the view of 3D objects by clicking and dragging with the left-mouse-button.

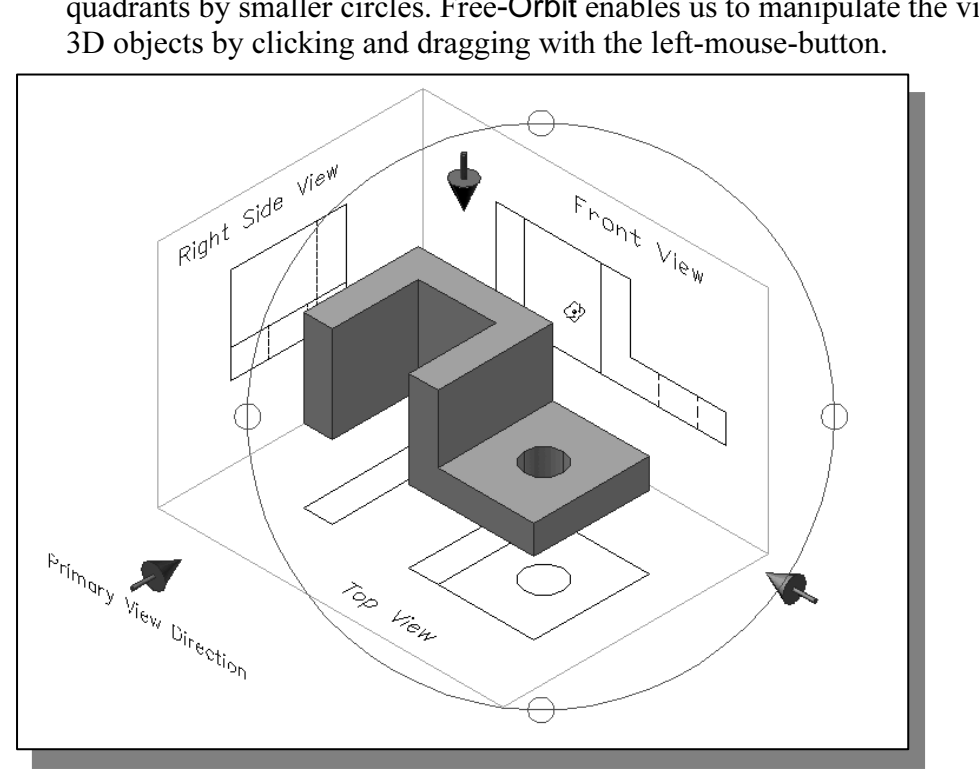

- 2. Inside the *arcball*, press down the left-mouse-button and drag it up and down to rotate about the screen X-axis. Dragging the mouse left and right will rotate about the screen Y-axis. rotate about the screen X-axis. Dragging the mouse left and right will rotate about the screen Y-axis.
- 3. On your own, use the real-time dynamic rotation feature of the Free Orbit command and examine the relations of the 2D views, projection planes an the 3D object. command and examine the relations of the 2D views, projection planes and the 3D object.

### Third-Angle Projection

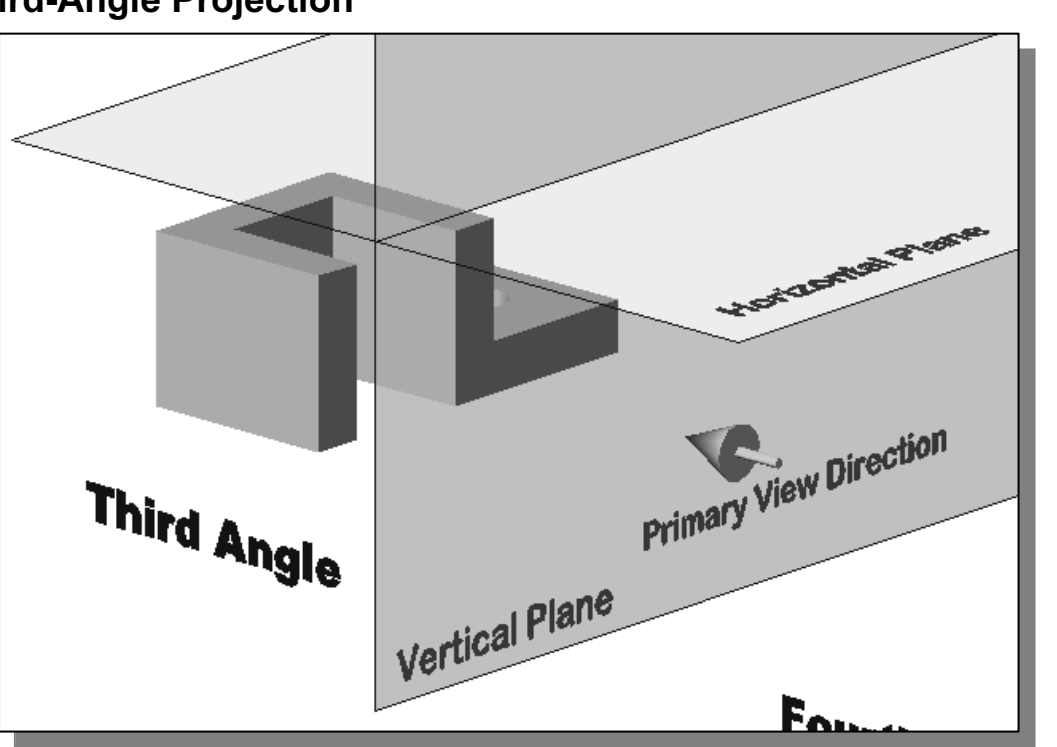

 In third-angle projection, the image planes are placed in between the object and the observer. And the views are formed by projecting to the image plane located in front of the object.

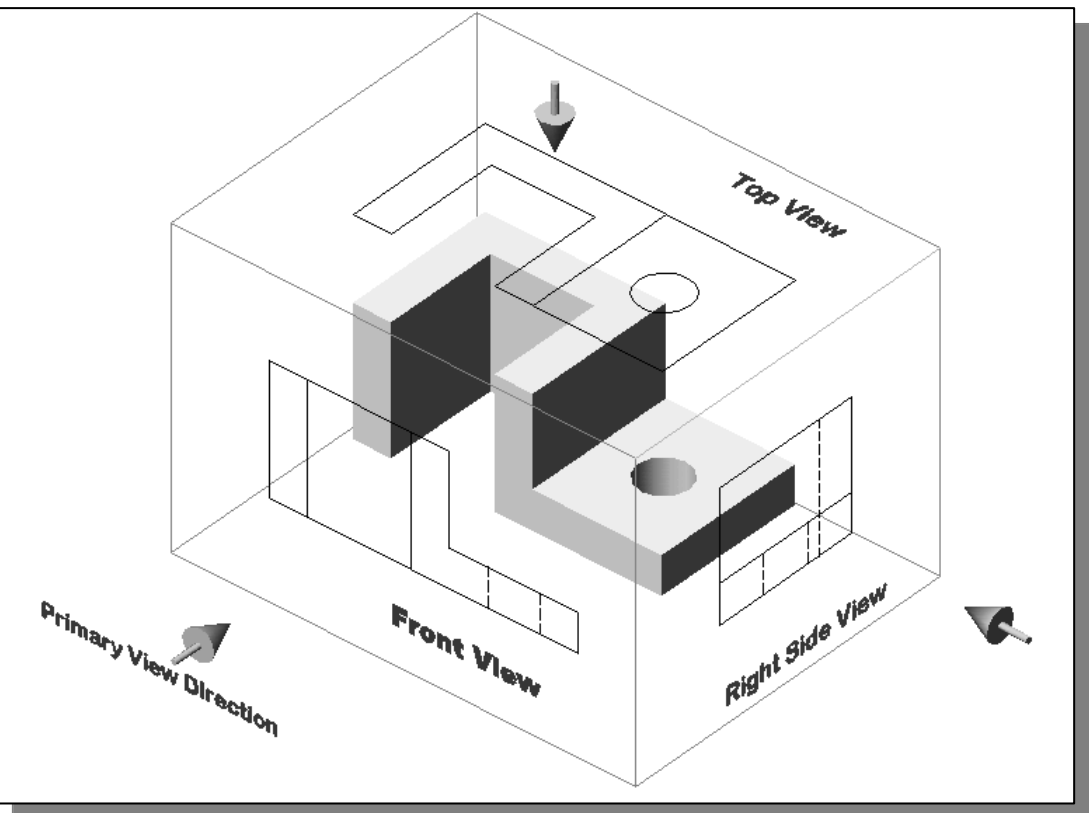

### Rotation of the Horizontal and Profile Planes

**Collective Control of the HOMZONIAI and Prome Planes**<br>**Compares Control of the state of the same plane**, the horizontal<br>and profile (Right Side view) are rotated into the same plane as the prim In order to draw all three views of the object on the same plane, the horizontal (Top View) and profile (Right Side view) are rotated into the same plane as the primary image plane (Front View).

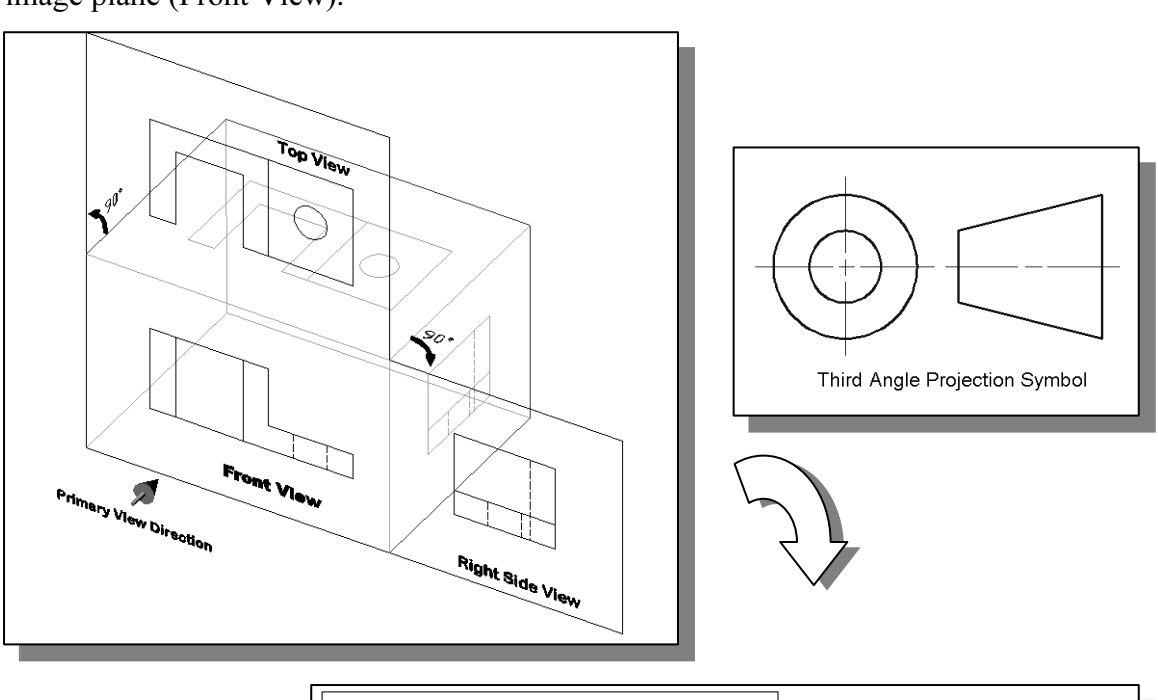

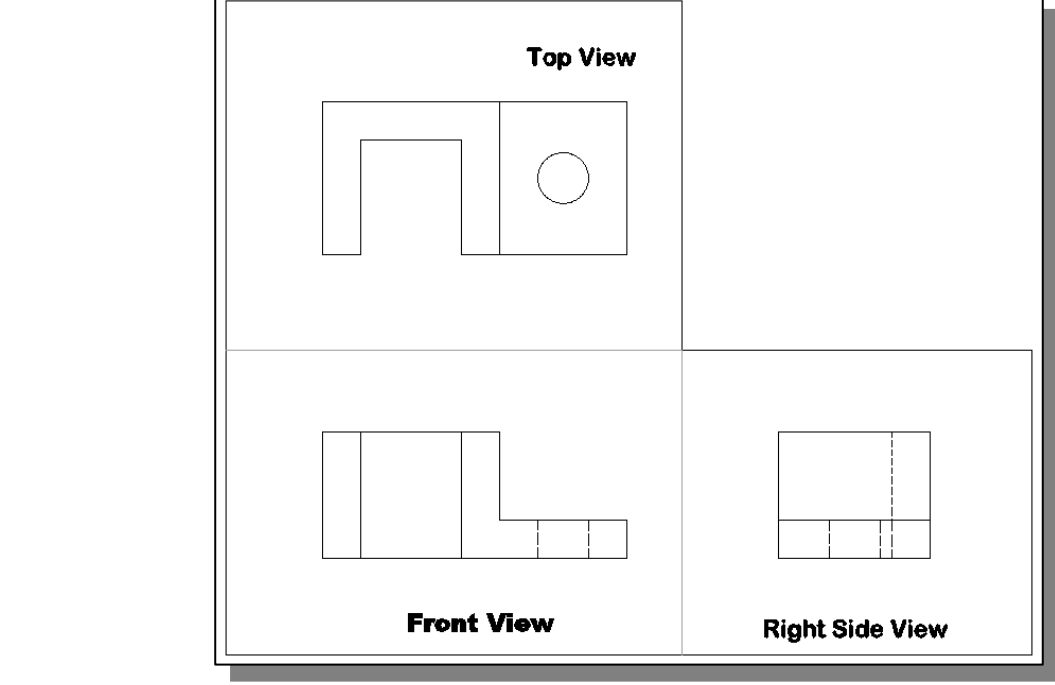

Using Internet Explorer, open the following <mark>avi</mark> file to view the r<br>projection planes:<br>**http://www.sdcACAD.com/acad2009/AdjusterRTOP.avi** > Using Internet Explorer, open the following avi file to view the rotation of the projection planes:

### Examining the 3rd Angle Projection

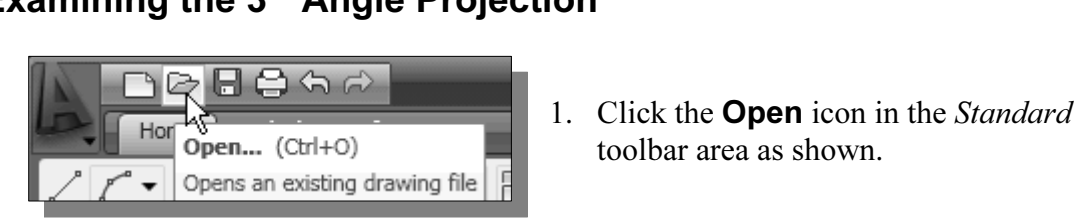

- toolbar area as shown.
- **Material Chatering Chatering Chatering file**<br>
2. In the Select File dialog box, enter the following file name: http://www.sdcACAD.com/acad2009/Adjuster3rdAngle.dwg

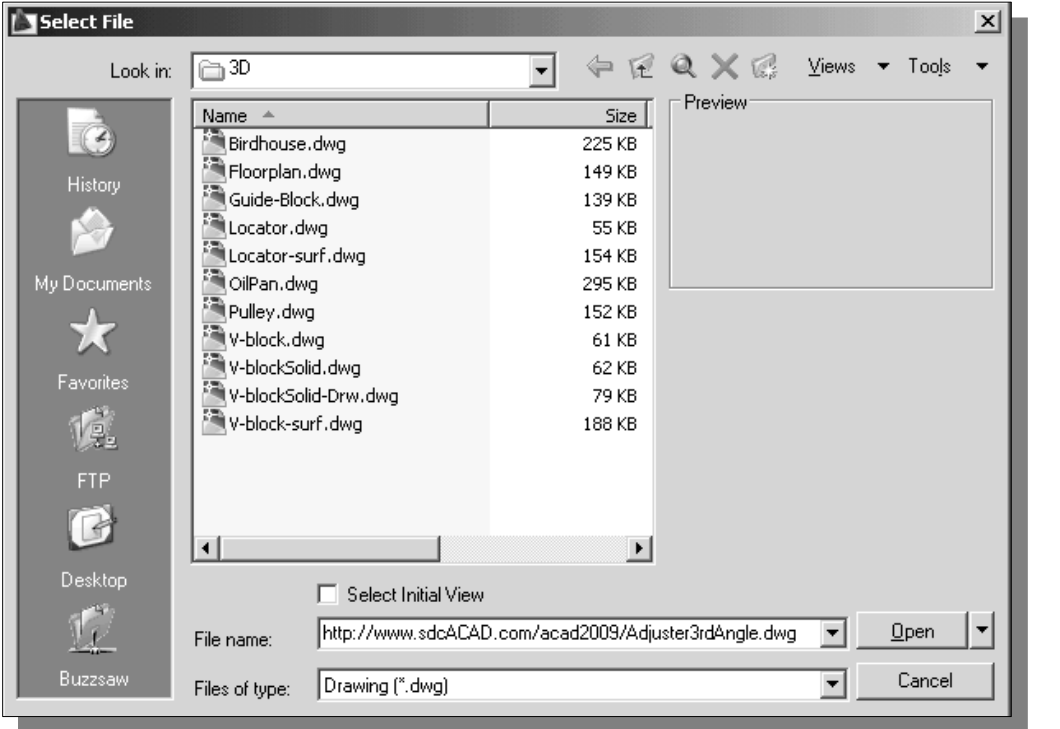

3. Click the **Open** icon and the **Adjuster3rdAngle** file is downloaded from the www.sdcACAD.com web site to the local computer. www.sdcACAD.com web site to the local computer.

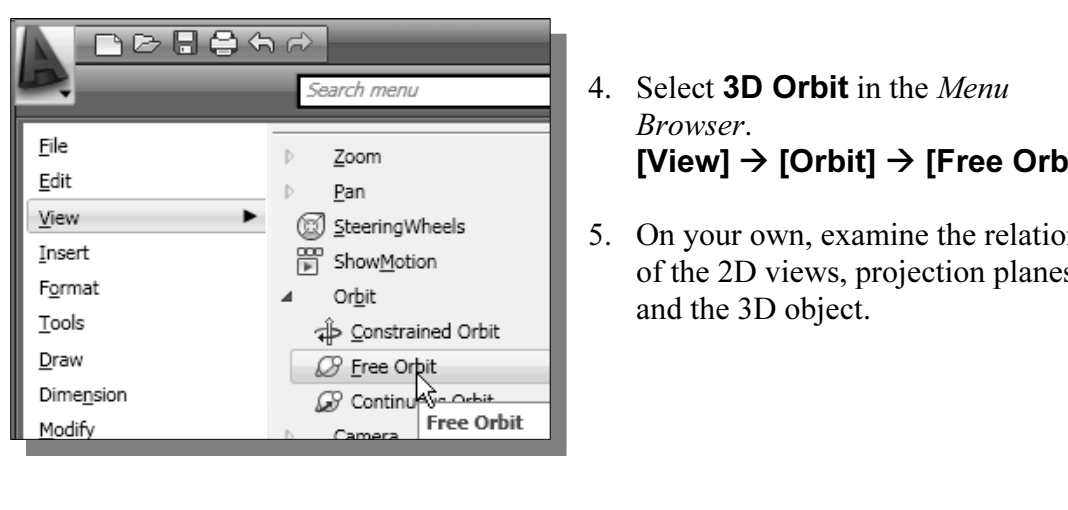

- 4. Select **3D Orbit** in the Menu Browser.  $[View] \rightarrow [Orbit] \rightarrow [Free Orbit]$
- 5. On your own, examine the relations of the 2D views, projection planes and the 3D object.

### The Glass Box and the Six Principal Views

**Considering the third angle projection described in the previous section further, we find that the object can be entirely surrounded by a set of six planes, a Glass box. On these** Considering the third angle projection described in the previous section further, we find planes, views can be obtained of the object as it is seen from the top, front, right side, left side, bottom, and rear.

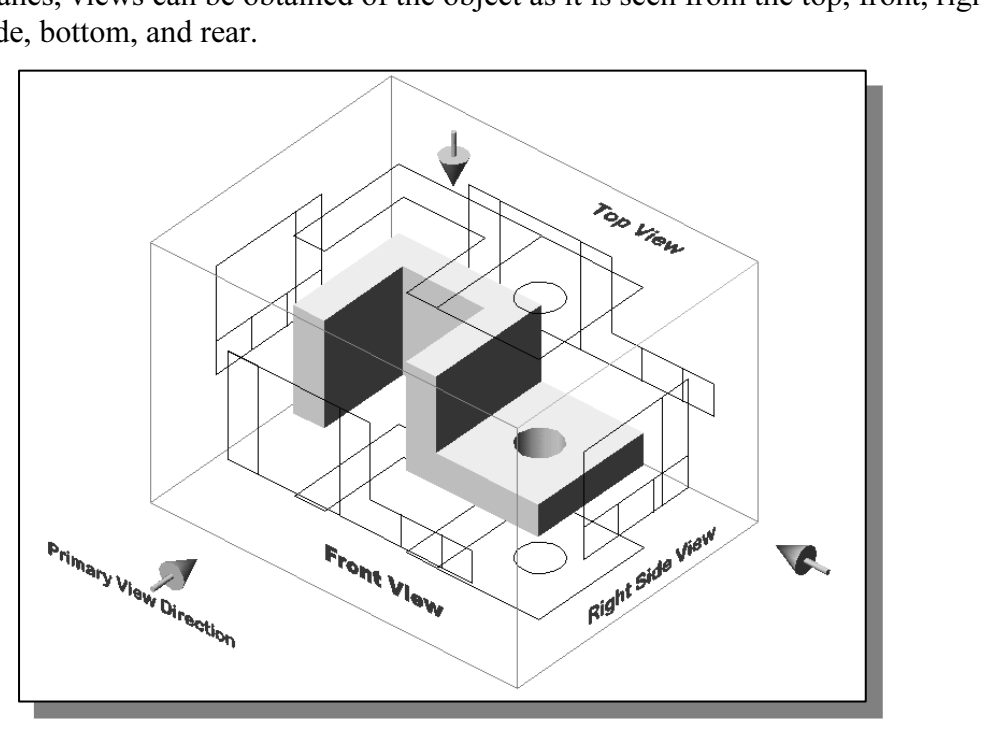

Consider how the six sides of the glass box are being opened up into one plane. The

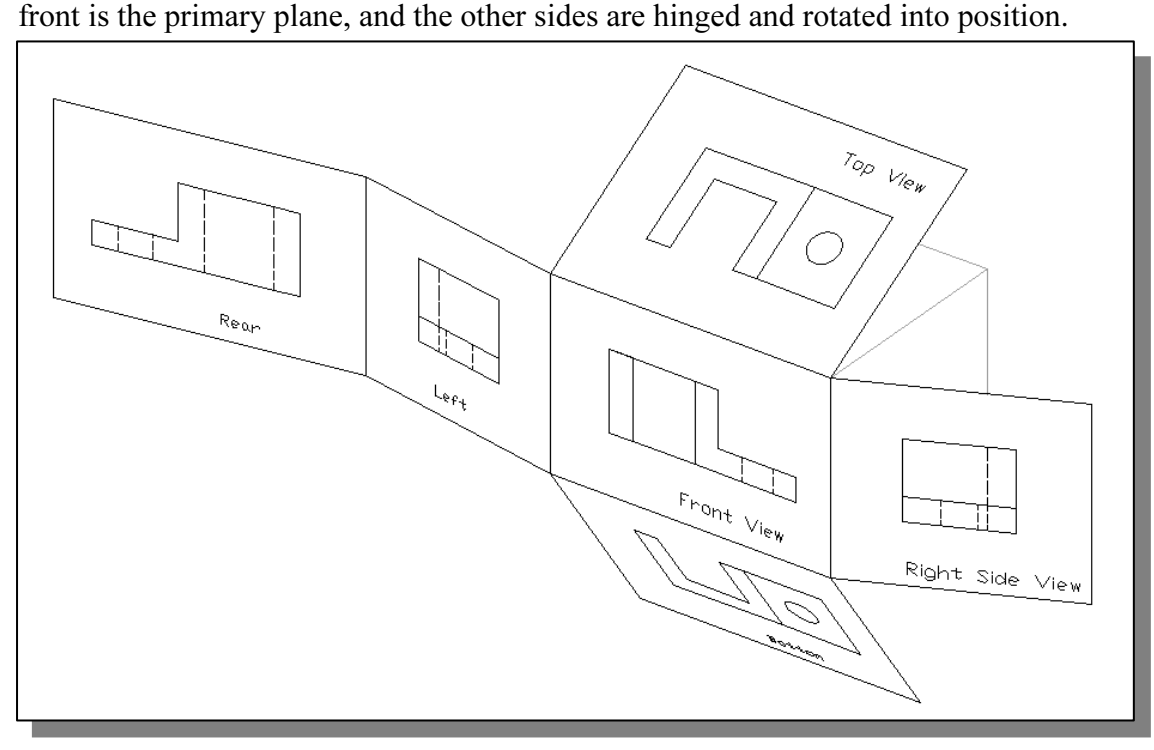

Equal to the stately an occasion when an six principal views are needed by the stately and occasion when an six principal views are lected to l. These six views are known as the **six principal views**. In performing ic proj • In actual work there is rarely an occasion when all six principal views are needed on one drawing, but no matter how many are required, their relative positions need to be maintained. These six views are known as the six principal views. In performing orthographic projection, each of 2D views shows only two of the three dimensions (height, width, and depth) of the 3D object.

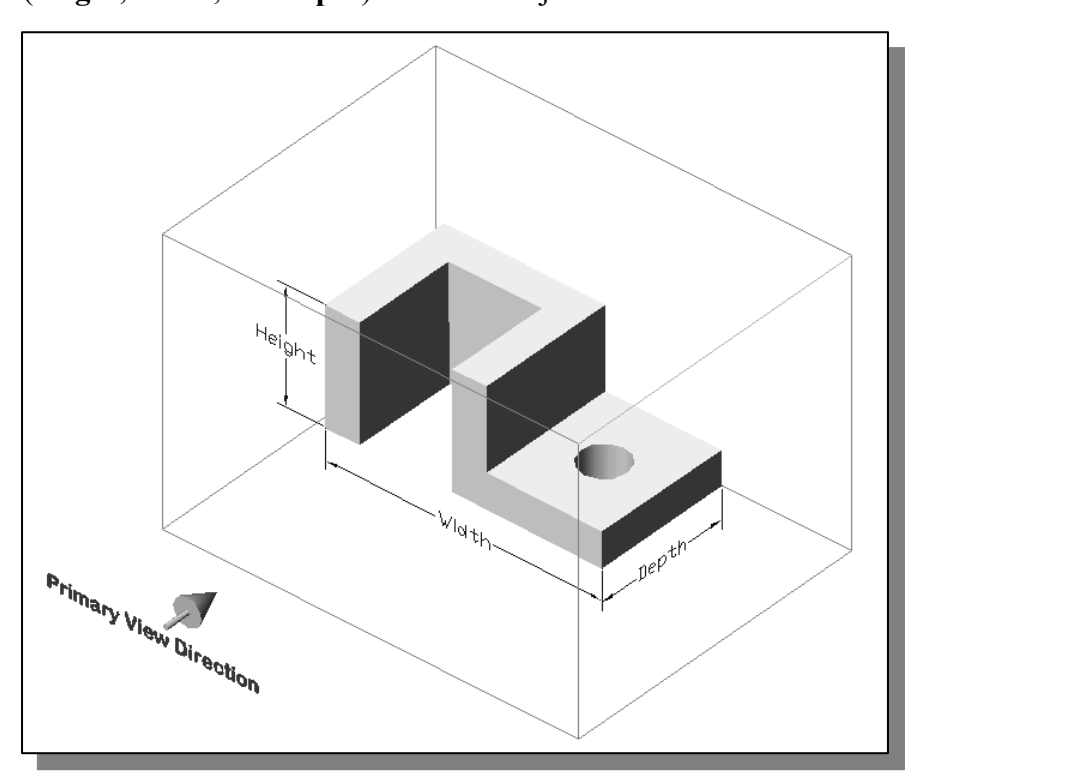

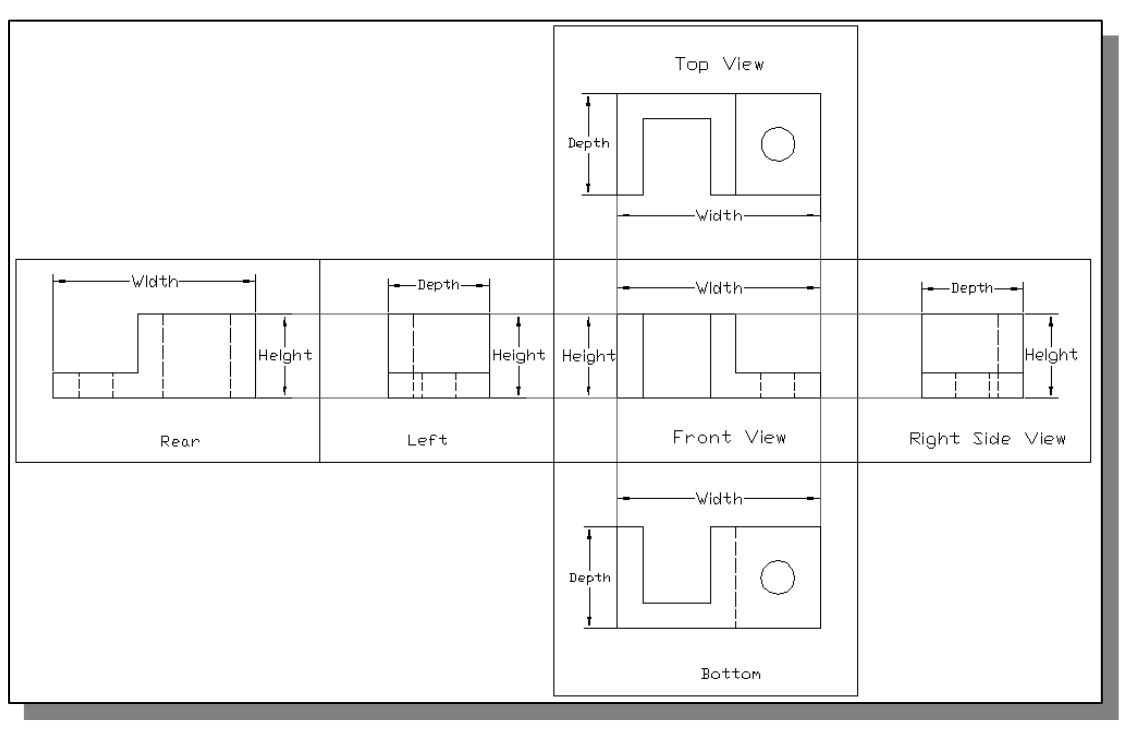

#### Examining the Glass Box Model

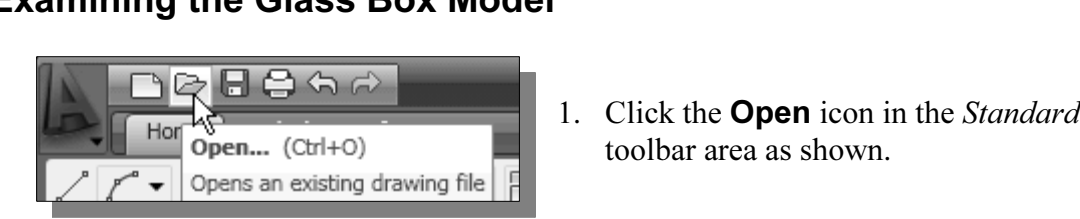

- toolbar area as shown.
- **Material Price is the View of Select File dialog box, enter the following file name:**<br>
2. In the *Select File* dialog box, enter the following file name: http://www.sdcACAD.com/acad2009/AdjusterGlassBox.dwg

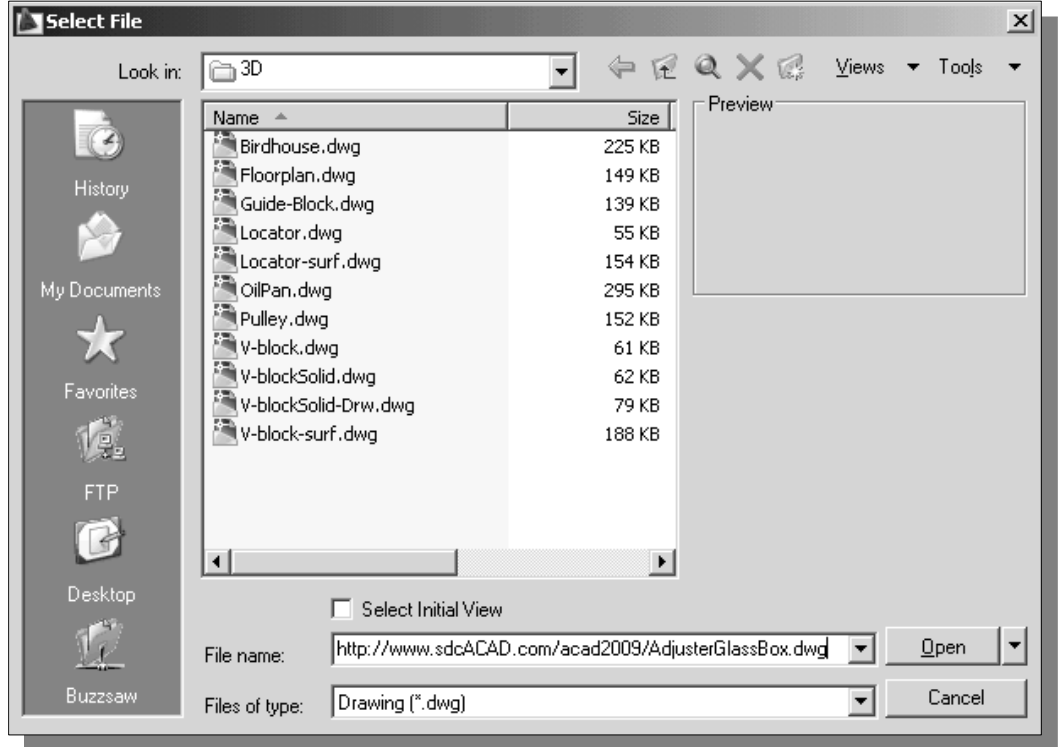

**Open** icon and the **AdjusterGlassBox** file is do<br>CAD.com web site to the local computer. 3. Click the Open icon and the **AdjusterGlassBox** file is downloaded from the www.sdcACAD.com web site to the local computer.

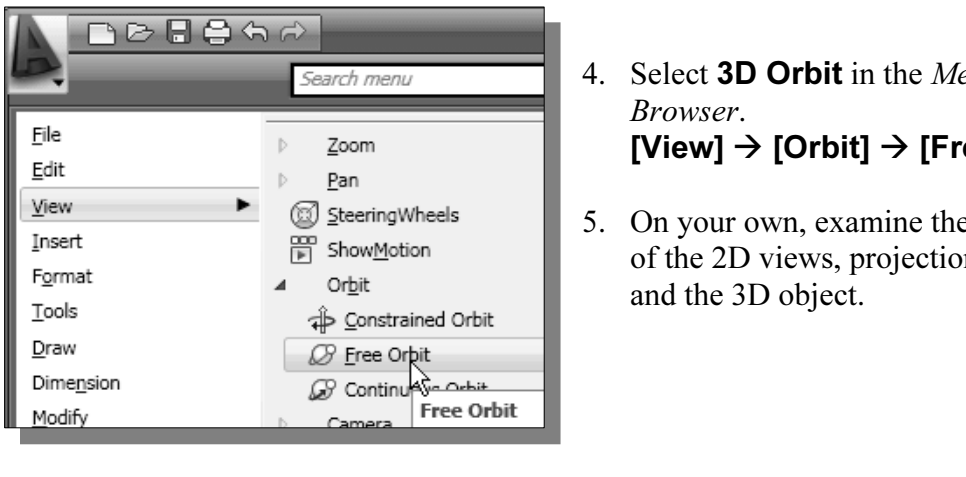

- 4. Select **3D Orbit** in the Menu Browser.  $[View] \rightarrow [Orbit] \rightarrow [Free Orbit]$
- 5. On your own, examine the relations of the 2D views, projection planes and the 3D object.

### Alphabet of Lines

If **LIFES**<br>Interpresenting drawings, each line has a definite meaning and is drawn in<br>the line conventions as illustrated in the figure below. Two width of line In technical Engineering drawings, each line has a definite meaning and is drawn in accordance to the line conventions as illustrated in the figure below. Two width of lines are typically used on drawings, thick line width should be 0.6 mm and the thin line width should be 0.3 mm.

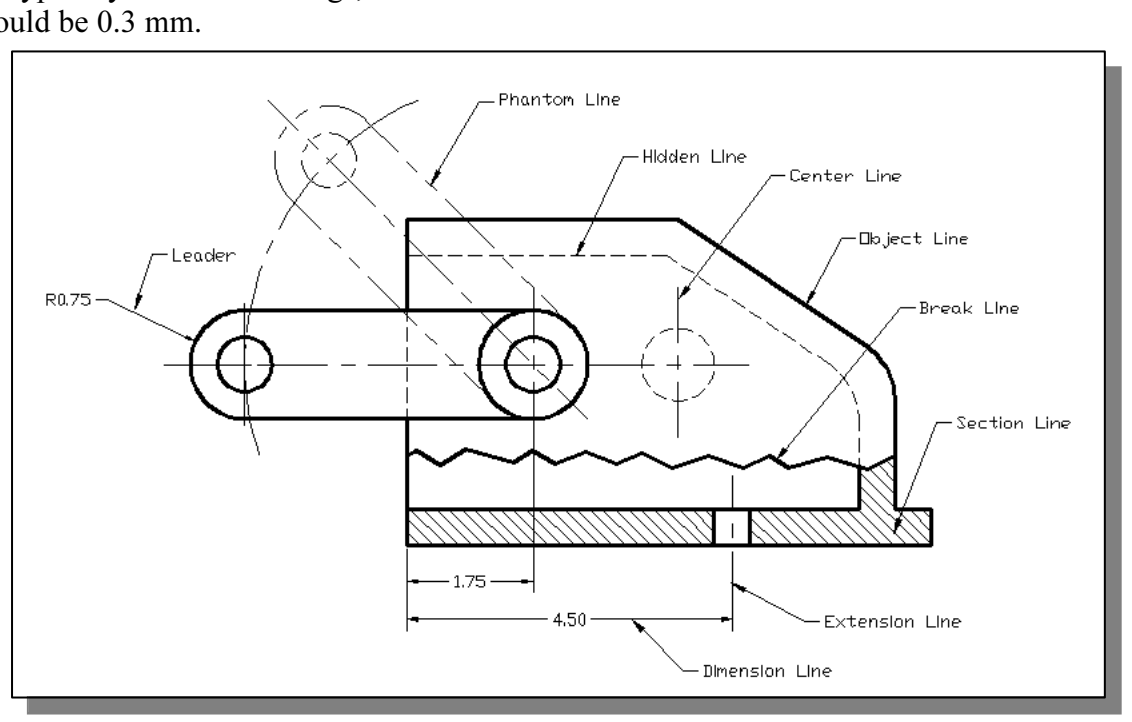

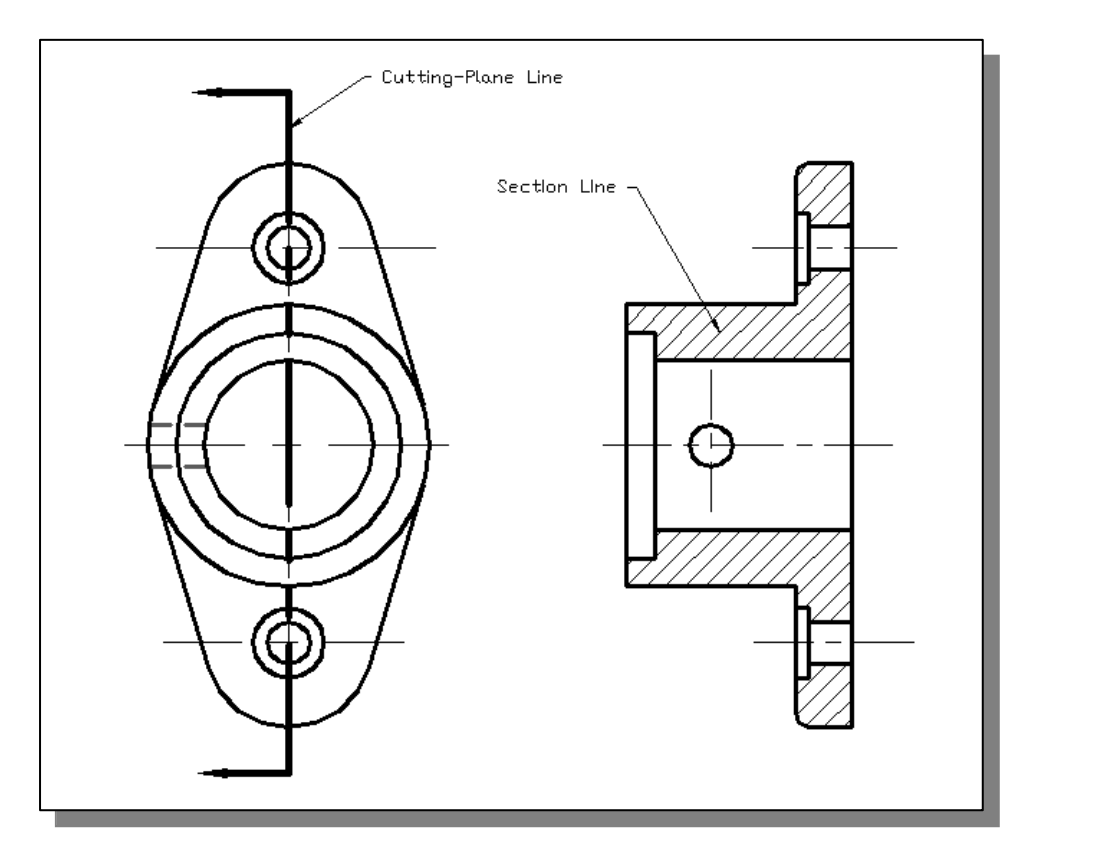

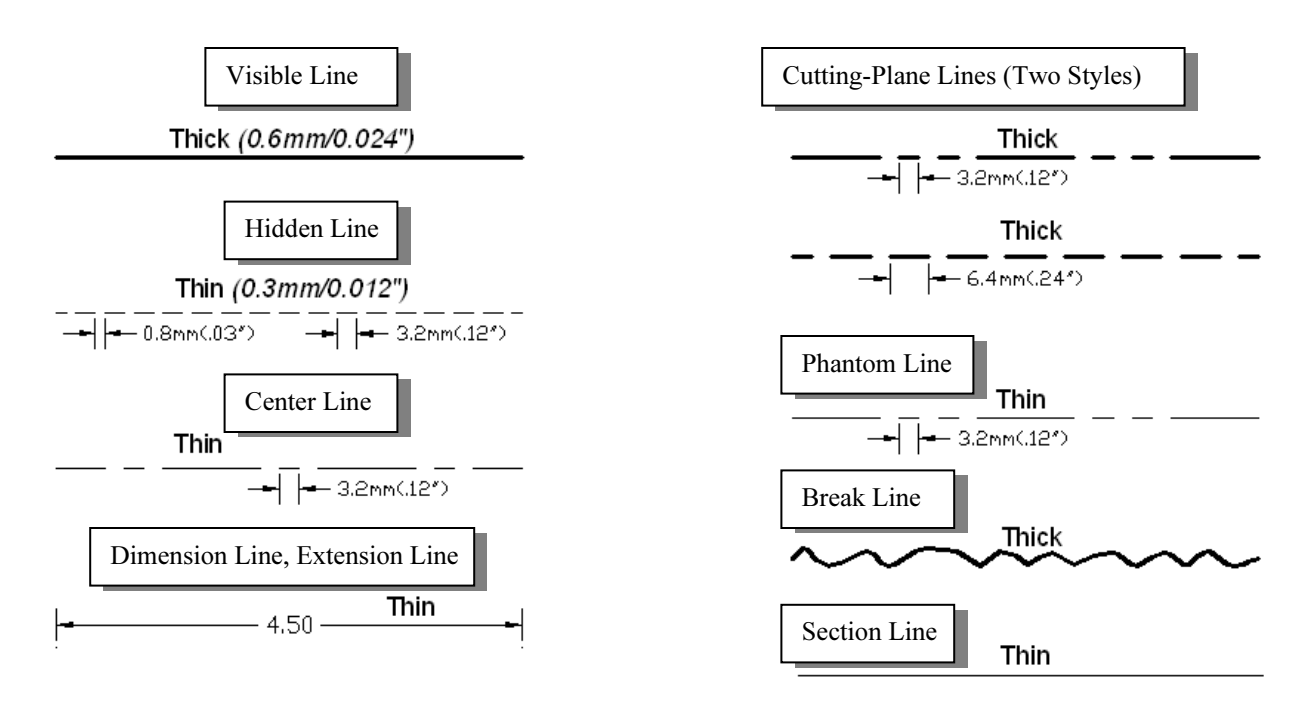

ible lines are used to represent visible edges and b<br>5mm/0.024"). **Visible Line** Visible lines are used to represent visible edges and boundaries. The line weight is thick, 0.6mm/0.024").

**Hidden Line** Hidden lines are used to represent edges and boundaries that are not visible from the viewing direction. The line weight is thin, 0.3mm/0.012″.

**Center Line** Center lines are used to represent axes or symmetry. The line weight is<br>thick, 0.3mm/0.012".<br>**Dimension Line, Extension Line and Leader** Dimension lines are used to show the **Center Line** Center lines are used to represent axes of symmetry. The line weight is thick, 0.3mm/0.012″.

sizes and locations of objects. The line weight is thick, 0.3mm/0.012″.

**Cutting Plane Lines** Cutting Plane lines are used to represent the location of an imaginary cut has been made, so that the interior of the object can be viewed. The line **Cutting Plane Lines** Cutting Plane lines are used to represent the location of an weight is thick, 0.6mm/0.024″. (Note that two forms of line type can be used.)

**Phantom Line** Phantom lines are used to represent imaginary features or objects, such as a rotated position of a part. The line weight is thin, 0.3mm/0.012″.

**Line** Break lines are used to represent imaginary cut, so that the interior<br>can be viewed. . The line weight is thick, 0.6mm/0.024". **Break Line** Break lines are used to represent imaginary cut, so that the interior of the object can be viewed. . The line weight is thick, 0.6mm/0.024″.

**Section Eine** Section files are used to represent the regions that have been<br>break lines or cutting plane lines. The line weight is thin, 0.3mm/0.012". **Section Line** Section lines are used to represent the regions that have been cut with the

### Precedence of Lines

**Colorative Coloration**<br>
In multiview drawings, coincidence lines may exist within the same view. For example<br>
hidden features may project lines to coincide with the visible object lines. And center In multiview drawings, coincidence lines may exist within the same view. For example, lines may occur where there is a visible or hidden outline.

Figure 3.4 VISION of matterial currie.<br> **Matterial and the state precedence over all other lines.** And In creating a multiview drawing, the features of the design are to be represented, therefore object and hidden lines take precedence over all other lines. And since the visible outline is more important than hidden features, the visible object lines take precedence over hidden lines. As shown in the below figure.

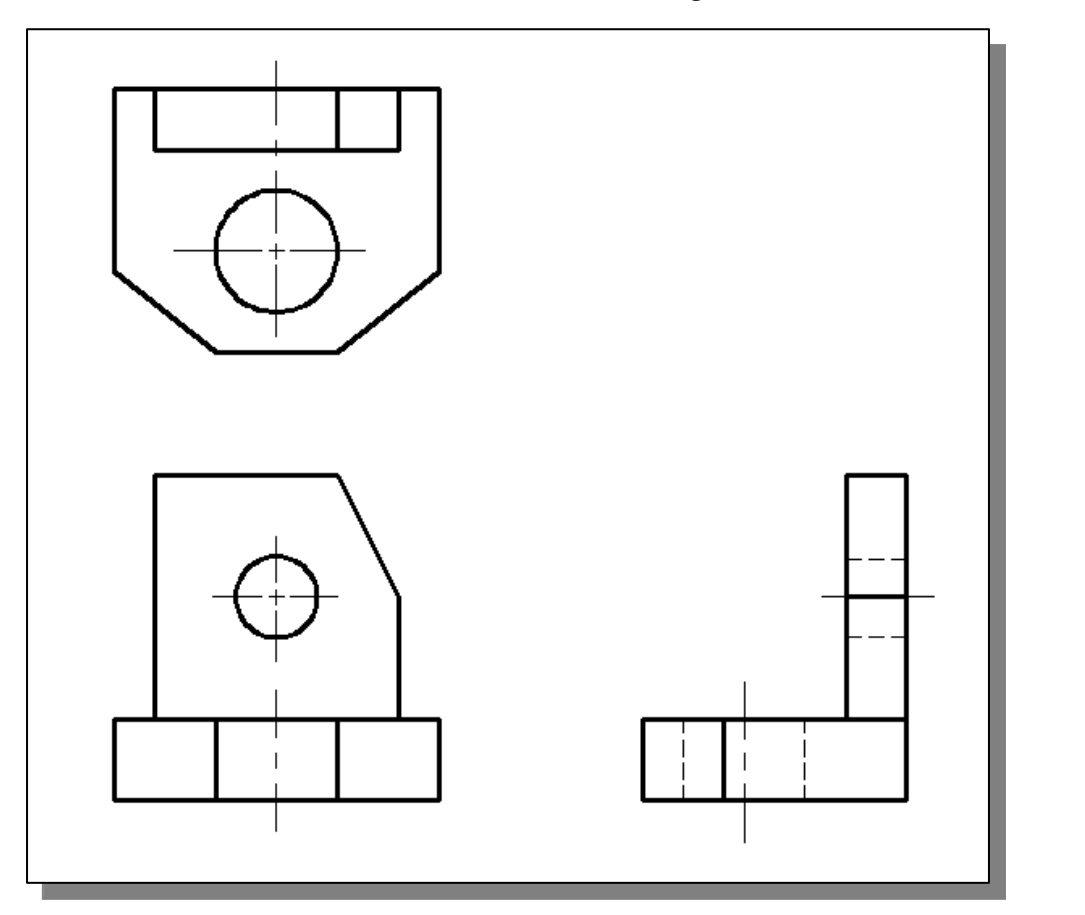

The following list gives the order of precedence of lines:

- 1. Visible object lines
- 2. Hidden lines
- 3. Center line or cutting-plane line
- 4. Break lines
- **Contains the Country-Plane line**<br>Pak lines<br>mension and extension lines<br>psshatch/section lines 5. Dimension and extension lines
- 6. Crosshatch/section lines

In the following sections, the general procedure of creating a 3<sup>rd</sup> angle three-view orthographic projection using AutoCAD is presented. orthographic projection using AutoCAD is presented.

### The Locator Part

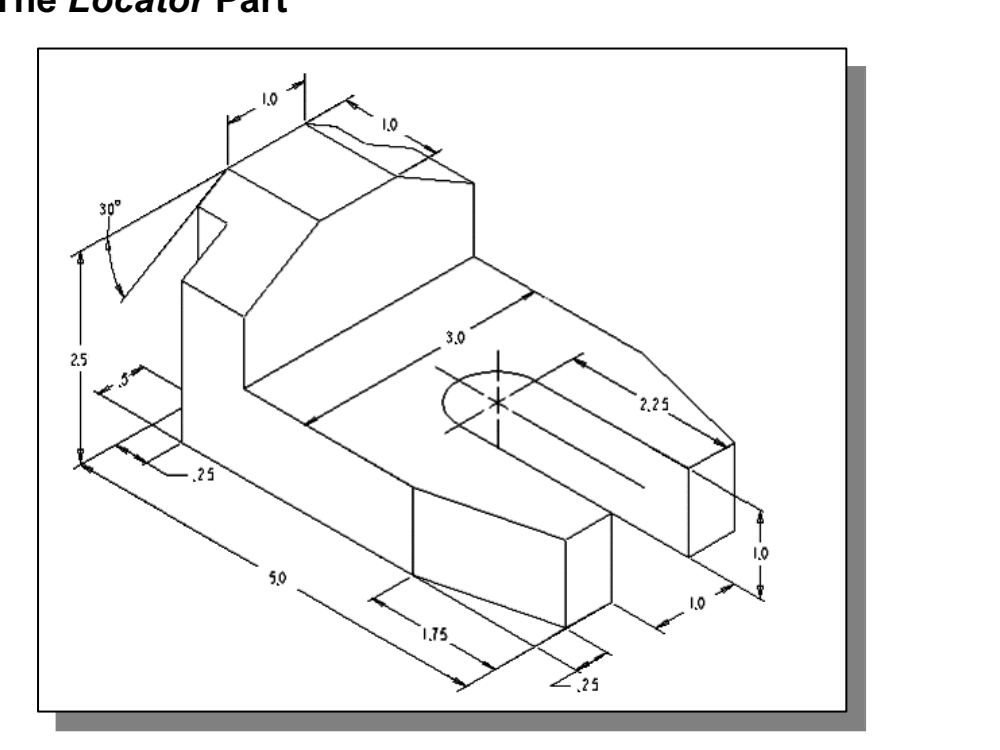

to construct the orthographic views on your own prior to following through the tutorial. > Before going through the tutorial, make a rough sketch of a multiview drawing of the part. How many 2D views will be necessary to fully describe the part? Based on your knowledge of AutoCAD® 2009 so far, how would you arrange and construct these 2D views? Take a few minutes to consider these questions and do preliminary planning by sketching on a piece of paper. You are also encouraged tutorial.

### Starting Up AutoCAD*®* 2009

**AutoCAD 2009** option on the *Program* menu or on the *Desktop*. 1. Select the **AutoCAD 2009** option on the *Program* menu or select the **AutoCAD** 2009 icon on the Desktop.

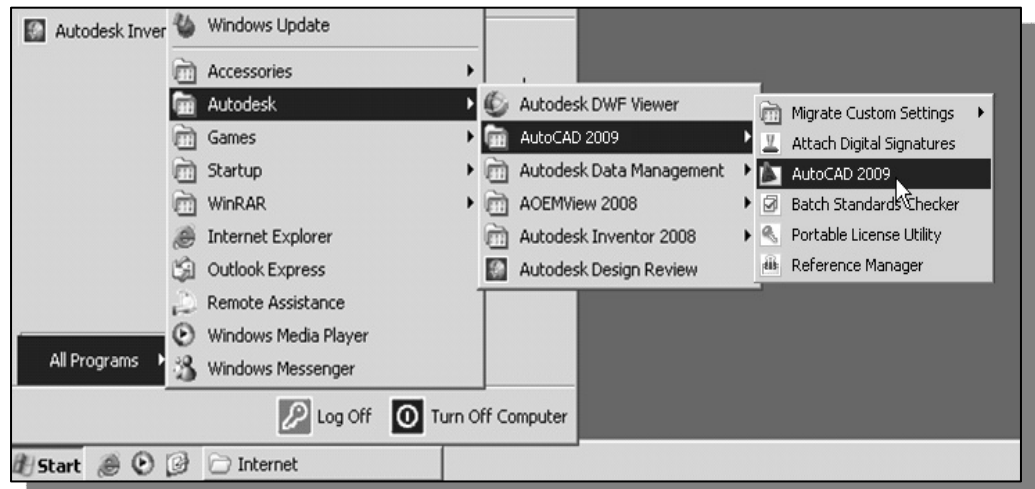

2. In the *Startup* dialog box, select the *Start from Scratch* option with a single click of the left-mouse-button. of the left-mouse-button.

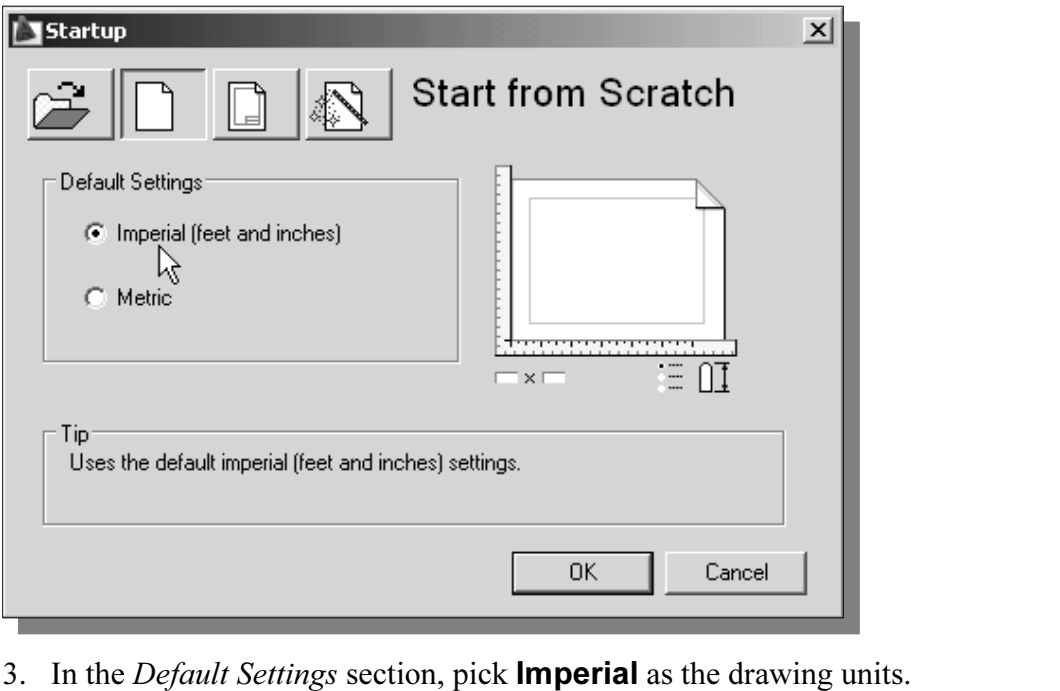

- 
- 4. Click **OK** to accept the settings and exit the *Startup* window.

GRID and SNAP Intervals Setup

| P⊘890∂<br>AutoCAD                  |                                                                                                    |                                           |    |                                                 |
|------------------------------------|----------------------------------------------------------------------------------------------------|-------------------------------------------|----|-------------------------------------------------|
|                                    | Search menu                                                                                        | put<br>$\left($ $\right)$<br>$\mathbb{Q}$ |    |                                                 |
| File                               | Update Fields                                                                                      | $\blacktriangle$<br>Layer $\leq$<br>£     |    | 1. In the <i>Menu Browser</i> , select:         |
| Edit<br>View<br>Insert             | L <sup>S</sup> Block Editor<br>Xref and Block In-place Editing                                     | ®∎⊙<br>Layers                             |    | [Tools] $\rightarrow$ [Drafting Settings        |
| Format<br>Tools                    | LE Data Extraction<br>Data Links<br>Action Recorder                                                |                                           | 2. | In the <i>Drafting Settings</i> dialog be       |
| Draw<br>Dimension                  | Load Application<br>Run Script                                                                     |                                           |    | select the <b>SNAP and GRID</b> tab             |
| Modify<br>Window<br>Help           | Macro<br>AutoLISP                                                                                  |                                           |    | it is not the page on top.                      |
|                                    | Display Image<br>New UCS                                                                           |                                           |    | 3. Change <i>Grid Spacing</i> to <b>0.5</b> for |
|                                    | <sup>D</sup> Named UCS<br><sup>(2</sup> ) Geographic Location                                      |                                           |    | both X and Y directions.                        |
|                                    | CAD Standards                                                                                      |                                           |    |                                                 |
|                                    | Wizards<br>Drafting Settings                                                                       |                                           | 4. | Also adjust the <i>Snap Spacing</i> to          |
| Recent Documents<br>Open Documents | Tablet.<br>Cu Drafting Settings                                                                    |                                           |    | for both X and Y directions.                    |
| Recent Actions                     | Sets grid and snap, polar tracking, and object snap modes<br>$\mathbb{R}$ or<br>$\equiv$ DSETTINGS |                                           |    |                                                 |
|                                    |                                                                                                    |                                           |    |                                                 |

- $[Tools]$   $\rightarrow$  [Drafting Settings]
- 2. In the Drafting Settings dialog box, select the SNAP and GRID tab if it is not the page on top.
- 3. Change Grid Spacing to **0.5** for both X and Y directions.
- 4. Also adjust the *Snap Spacing* to **0.5** for both X and Y directions.

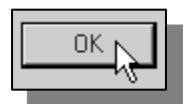

k **OK** to exit the *Drafting Settings* dialog box. 5. Pick OK to exit the Drafting Settings dialog box.

### Layers Setup

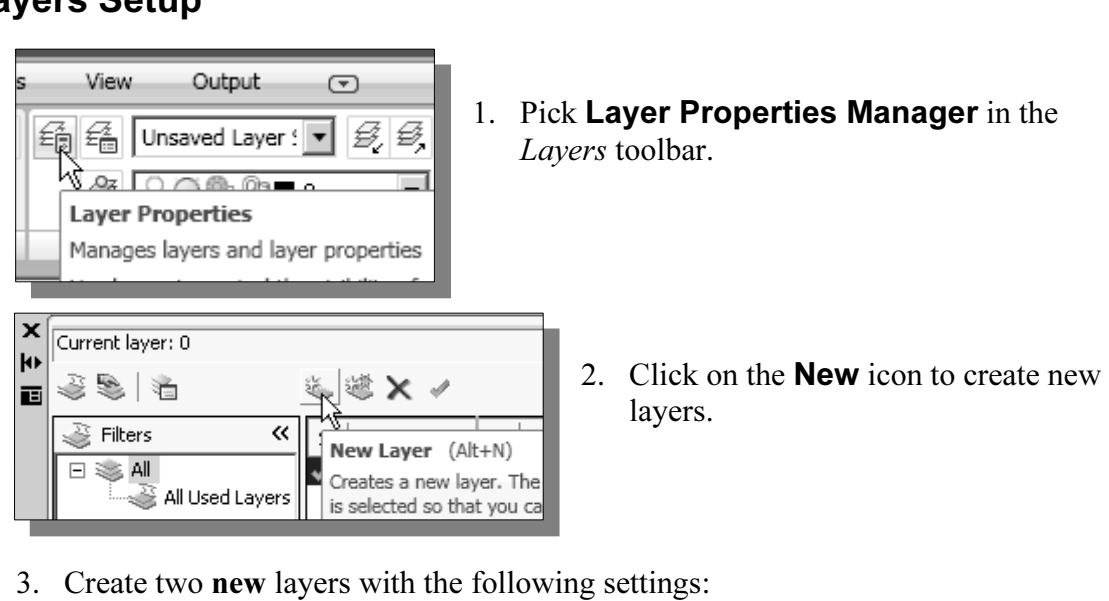

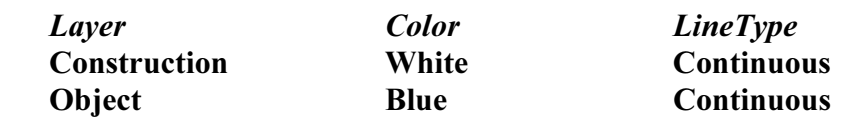

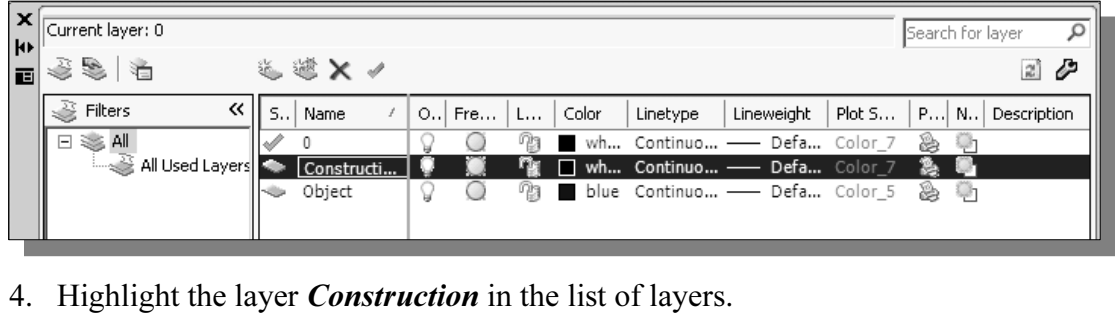

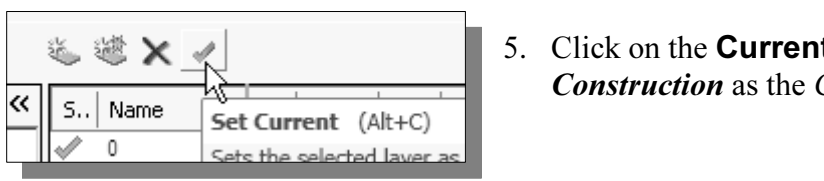

5. Click on the **Current** button to set layer Construction as the Current Layer.

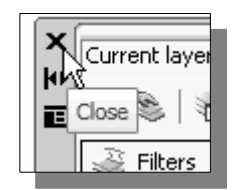

- 6. Click on the Close button to accept the settings and exit the Layer Properties Manager dialog box.
- **Comparison 1.** 7. In the *Status Bar* area, reset the option buttons so that only *SNAP Mode* and *GRID Display* are switched *ON*. SNAP Mode and GRID Display are switched ON.

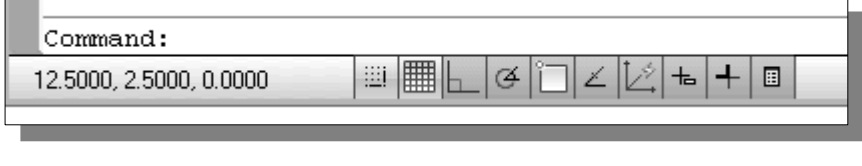

### Drawing Construction Lines

**COLLET CHAINT COLLET**<br>
Sines are lines that extend to infinity. Construction lines are usually used<br>
creating other objects. We will also place the construction lines on the Construction lines are lines that extend to infinity. Construction lines are usually used as references for creating other objects. We will also place the construction lines on the Construction layer so that the layer can later be frozen or turned off.

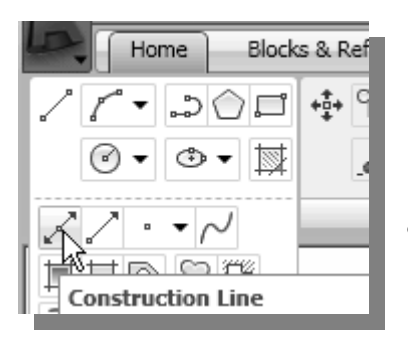

- $\frac{1}{\frac{1}{\pi}}$  a Ref 1. Select the **Construction Line** icon toolbar. In the command prompt area 1. Select the **Construction Line** icon in the  $Draw$ toolbar. In the command prompt area, the message "\_xline Specify a point or [Hor/Ver/Ang/Bisect/Offset]:" is displayed.
	- To orient construction lines, we generally specify two points. Note that other orientation options are also available.
- also available.<br>a location near the lower left corner of the graphics window. It is not<br>arv to align objects to the world coordinate origin. CAD systems provide Exible and powerful tool, and to be very efficien 2. Select a location near the lower left corner of the graphics window. It is not necessary to align objects to the world coordinate origin. CAD systems provide us with many powerful tools to manipulate geometry. Our main goal is to use the CAD system as a flexible and powerful tool, and to be very efficient and effective with the systems.
- 3. Pick a location above the last point to create a vertical construction line.
- 4. Move the cursor toward the right of the first point and pick a location to create a horizontal construction line.
- **COPYRIGHTER COPYRIGHTER**<br>
6. In the *Status Bar* area, turn *OFF* the *SNAP* option. 5. Inside the graphics window, right-mouse-click to end the Construction Line command.
- 

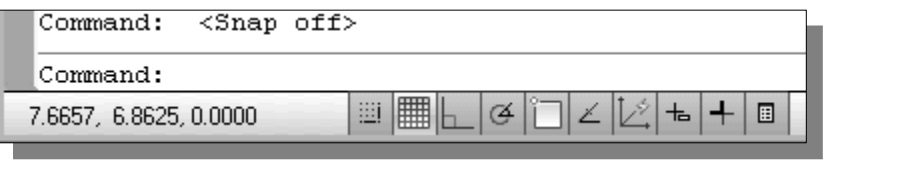

### Using the Offset Command

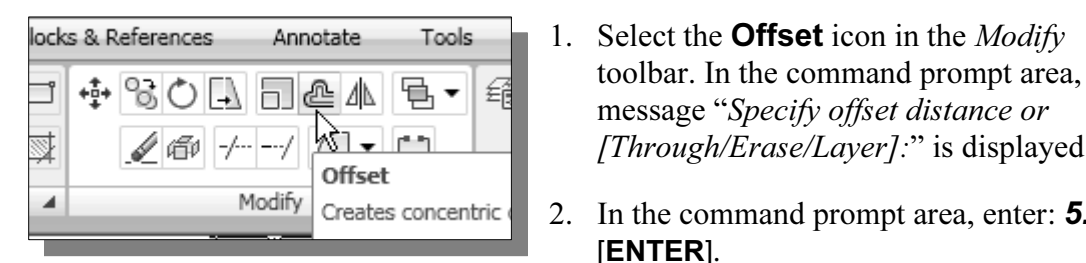

- 1. Select the **Offset** icon in the *Modify* toolbar. In the command prompt area, the message "Specify offset distance or [Through/Erase/Layer]:" is displayed.
- 2. In the command prompt area, enter: **5.0** [ENTER].
- **ENTER**].<br> **Material is the message "Select object to offset on**<br> **Select object to offset on**<br> **Select object to offset on**<br> **Select object to offset on** 3. In the command prompt area, the message "Select object to offset or  $\leq$  exit $\geq$ :" is displayed. Pick the vertical line on the screen.

4. AutoCAD next asks us to identify the direction of the offset. Pick a location that

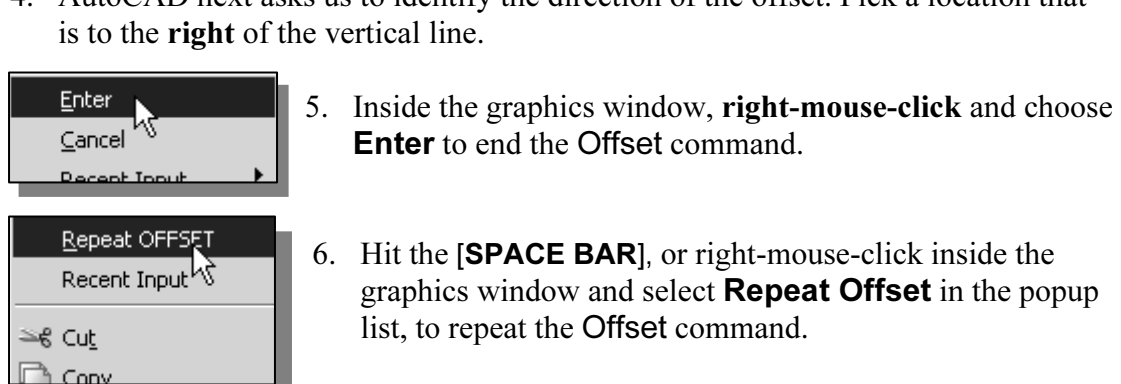

7. In the command prompt area, enter: **2.5 [ENTER**].

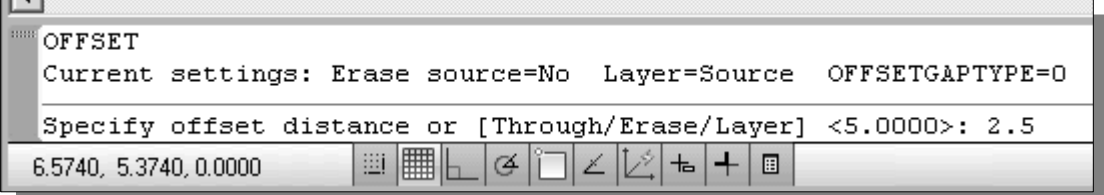

- $\begin{array}{c} \text{(0,0000)} \\ \text{(0,0000)} \end{array}$   $\begin{array}{c} \text{(0,0000)} \\ \text{(0,0000)} \end{array}$   $\begin{array}{c} \text{(0,0000)} \\ \text{(0,0000)} \end{array}$ 8. In the command prompt area, the message "Select object to offset or  $\leq$  exit $\geq$ ." is displayed. Pick the horizontal line on the screen.
- 9. AutoCAD next asks us to identify the direction of the offset. Pick a location that is above the horizontal line.
- 10. Inside the graphics window, right-mouse-click to end the Offset command.
- 11. Repeat the **Offset** command and create the offset lines as shown.

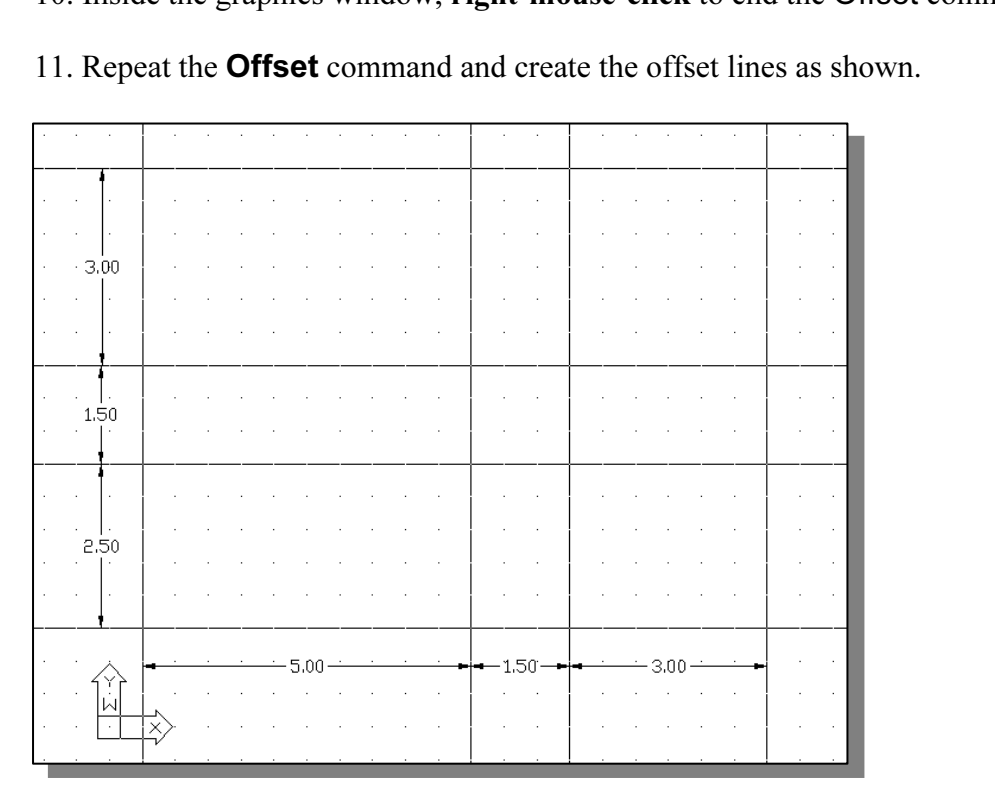

### Set Layer Object as the Current Layer

- **Copyrighted as the Current Layer**<br> *Cayers* toolbar panel, choose the *Layer Control* box with the left-mouse 1. On the Layers toolbar panel, choose the Layer Control box with the left-mousebutton.
- 

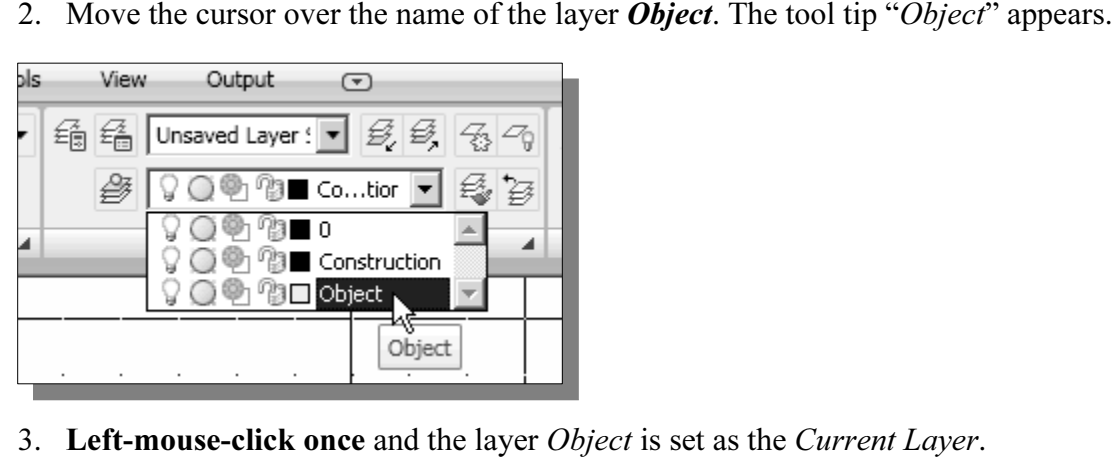

### Using the Running Object Snaps

**Using the** *Running Object Snaps*<br>In AutoCAD® 2009, while using geometry construction commands, the cursor can be placed to points on objects such as endpoints, midpoints, centers, and intersections. In AutoCAD, this tool is called the Object Snap.

Object snaps can be turned on in one of two ways:

- Single Point (or override) Object Snaps: Sets an object snap for one use.
- Running Object Snaps: Sets object snaps *active* until we turn them off.

**Comparent Shaps:** Sets object snaps *active* until we turn them off.<br>we have used so far is the *Single Point Object Snaps* option, where we<br>ific object snap from the *Object Snap* toolbar for one use only. The use The procedure we have used so far is the Single Point Object Snaps option, where we select the specific object snap from the *Object Snap* toolbar for one use only. The use of

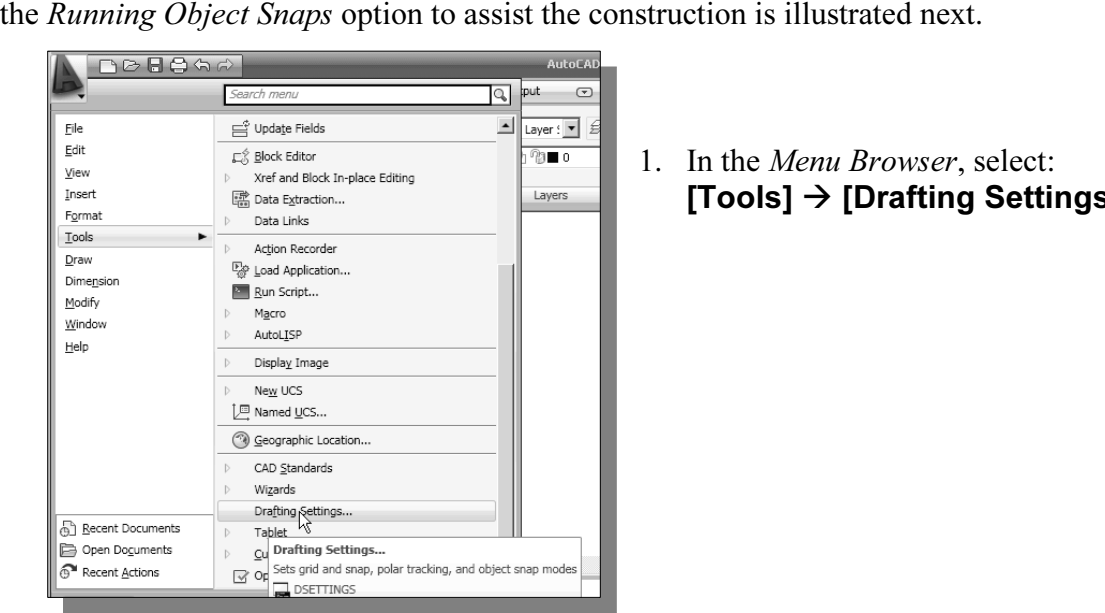

1. In the Menu Browser, select:  $[Tools] \rightarrow [Draffing Setting]$ 

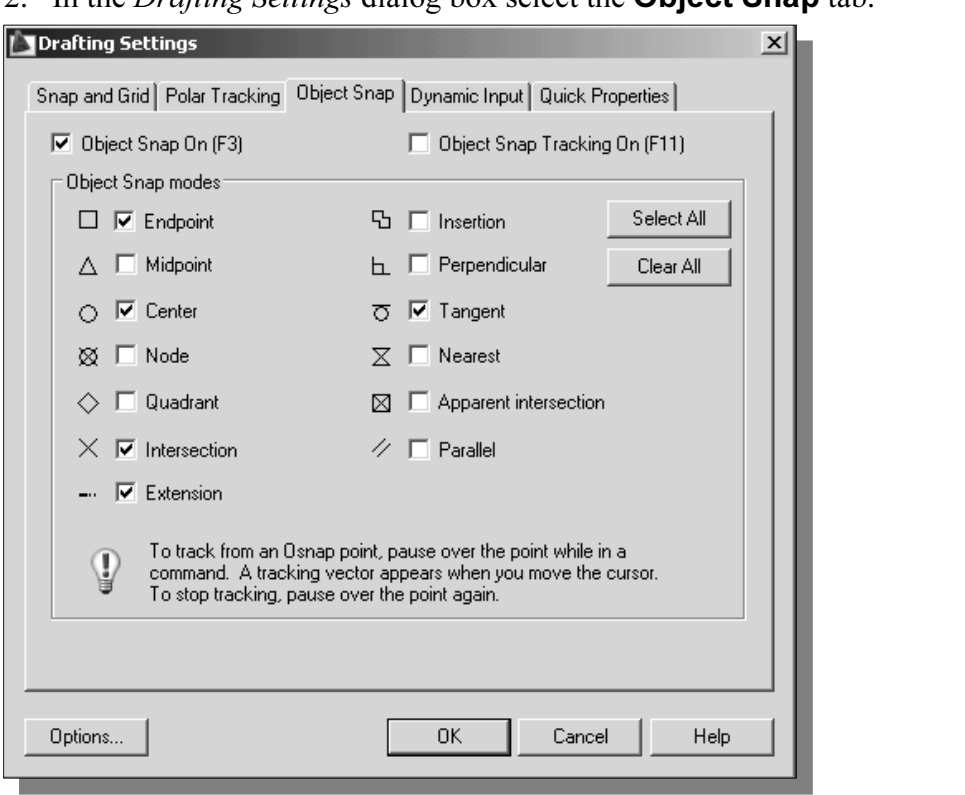

2. In the *Drafting Settings* dialog box select the **Object Snap** tab.

- The Running Object Snap options can be turned on or off by clicking the different options listed. Notice the different symbols associated with the different Object Snap options.
- Turn *ON* the *Running Object Snap* by clicking the **Object Snap On** bo the [F3] key once. 3. Turn ON the Running Object Snap by clicking the Object Snap On box, or hit the [F3] key once.
- **Example 18 Intersection, Endpoint and Extension options and exit from the Settings and exit from the Settings and exit from the Settings and exit from the Settings and exit from the Settings and exit from the Settings and** 4. Confirm the *Intersection, Endpoint* and *Extension* options are switched ON and click on the OK button to accept the settings and exit from the *Drafting Settings* dialog box.
- $\bullet$  Notice in the *Status Bar* area the *OSNAP* button is switched *ON*. We can toggle the Running Object Snap option on or off by clicking the OSNAP button.
- 5. Press the [F3] key once and notice the *OSNAP* button is switched *OFF* in the Status Bar area.

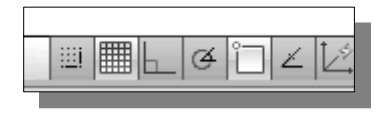

- **Correlation** Einstructure 1 and  $\frac{1}{2}$  **Contract Copyrighted** CDV in the Status Bar area. 6. Press the [F3] key again and notice the  $OSNAP$
- AutoCAD<sup>®</sup> 2009 provides many input methods and shortcuts; you are encouraged to examine the different options and choose the option that your own style. encouraged to examine the different options and choose the option that best fits your own style.

### Creating Object Lines

**Copyright Lines**<br>the areas for the front-view, top-view and side-view by adding object<br>*Running Object Snap* option. We will define the areas for the front-view, top-view and side-view by adding object lines using the Running Object Snap option.

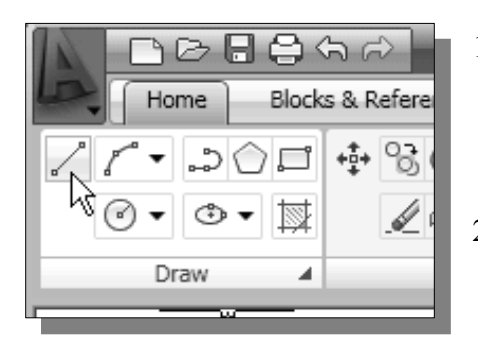

- $\overline{\text{MSE}}$  1. Select the **Line** command icon in the *i* toolbar. In the command prompt area, message "\_*line Specify first point*:" is 1. Select the **Line** command icon in the *Draw* toolbar. In the command prompt area, the displayed.
	- 2. Move the cursor to the intersection of any two lines and notice the visual aid automatically displayed at the intersection.
- e four intersection points closest to the lower left corner to create the for<br>If the area of the front view. 3. Pick the four intersection points closest to the lower left corner to create the four sides of the area of the front view.

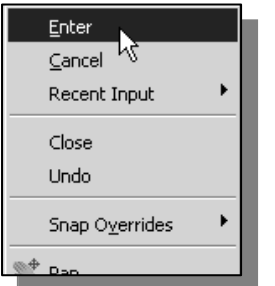

- 4. Inside the graphics window, right-mouse-click<br>the option menu and select **Enter** with the left<br>button to end the Line command. 4. Inside the graphics window, right-mouse-click to activate the option menu and select **Enter** with the left-mousebutton to end the Line command.
- 5. Repeat the Line command to define the top view and side view as shown.

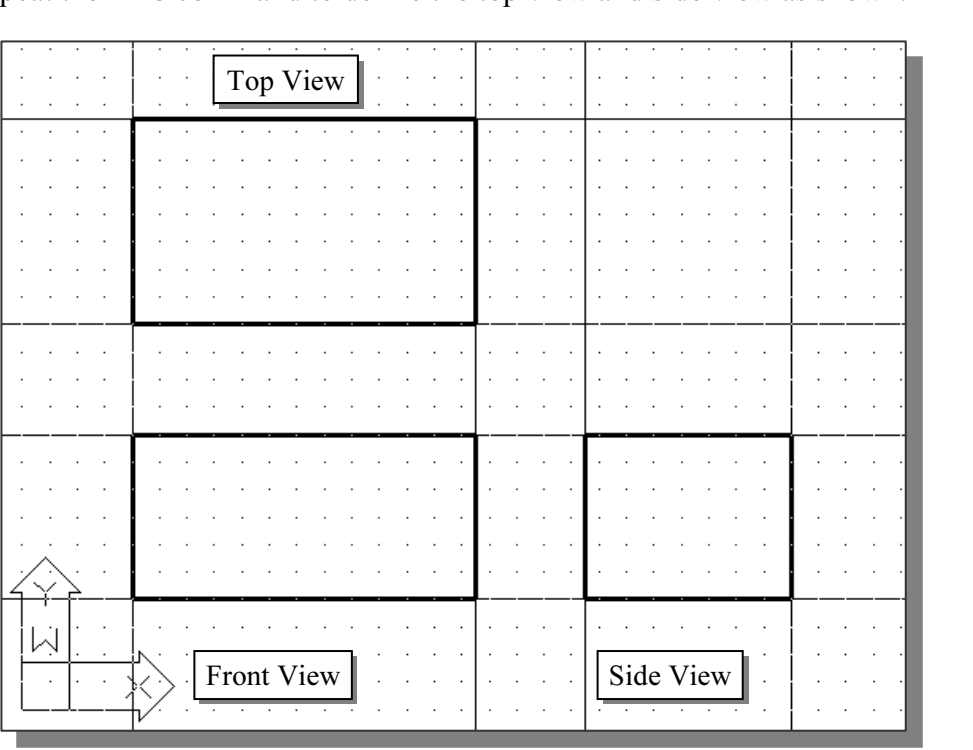

### Turn OFF the Construction Lines layer

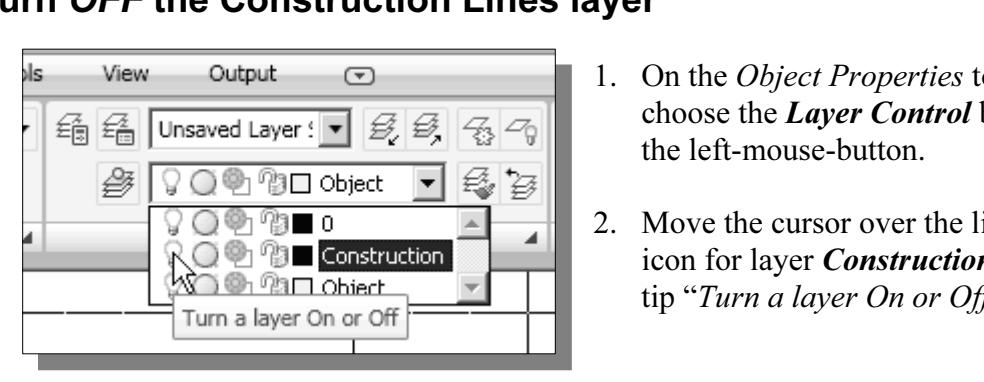

- 1. On the Object Properties toolbar, choose the Layer Control box with the left-mouse-button.
- 2. Move the cursor over the light-bulb icon for layer Construction. The tool tip "Turn a layer On or Off" appears.
- 3. Left-mouse-click once and notice the icon color is changed to gray, representing the layer (layer Construction) is turned OFF.

## **ng More Objects in the Front View** Adding More Objects in the Front View

1. Use the **Offset** command and create the two parallel lines in the front view as shown.<br> **locks & References** Annotate Tools shown.

locks & References 中国の国国西西 爺  $\overline{\phantom{a}}$ 科  $\mathscr{D}$  (fix  $|-\cdot|-\cdot|$ ΛĴ1 Offset Modify z Creates concentric **Copyrighted**  2. Use the **Trim** command and modify the front view as shown.

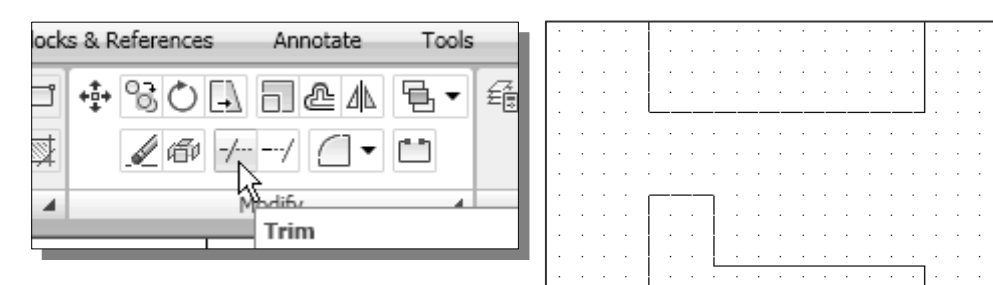

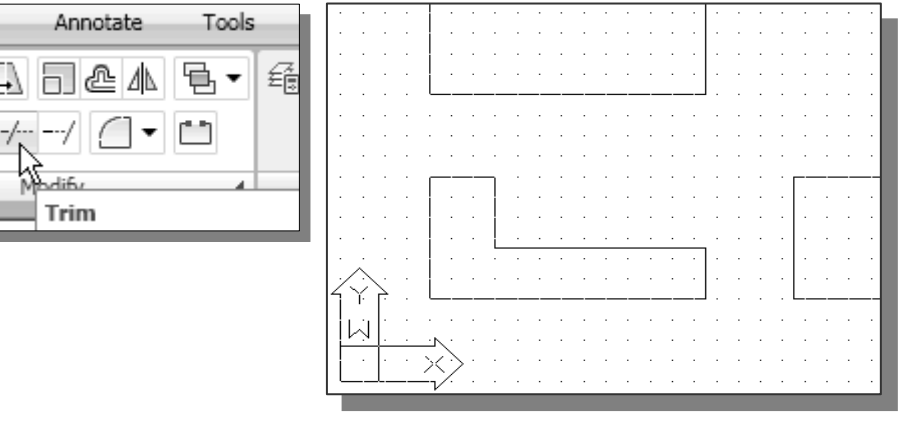

### AutoCAD's AutoSnap™ and AutoTrack<sup>™</sup> Features

**Constanting and Auto Frack Features**<br>ato Snap and *Auto Track* provide visual aids when the *Object Snap* option<br>in. The main advantages of *Auto Snap* and *Auto Track* are as follows: AutoCAD's *AutoSnap* and *AutoTrack* provide visual aids when the *Object Snap* options are switched on. The main advantages of *AutoSnap* and *AutoTrack* are as follows:

- **Symbols:** Automatically displays the *Object Snap* type at the object snap location.<br> **Tooltips:** Automatically displays the *Object Snap* type below the cursor.
- Tooltips: Automatically displays the *Object Snap* type below the cursor.
- Magnet: Locks the cursor onto a snap point when the cursor is near the point.

one or more object snaps must be switched on. The basic rules of using the **Object Snap**<br>**Tracking** option are as follows: With *Object Snap Tracking*, the cursor can track along alignment paths based on other object snap points when specifying points in a command. To use Object Snap Tracking, **Tracking** option are as follows:

- **A tracking vector appears when we move the cursor.** • To track from a *Running Object Snap* point, pause over the point while in a command.
- 
- To stop tracking, pause over the point again.
- When multiple *Running Object Snaps* are on, press the [TAB] key to cycle through available snap points when the object snap aperture box is on an object.
- 1. In the Status Bar area, turn ON the OTRACK option.

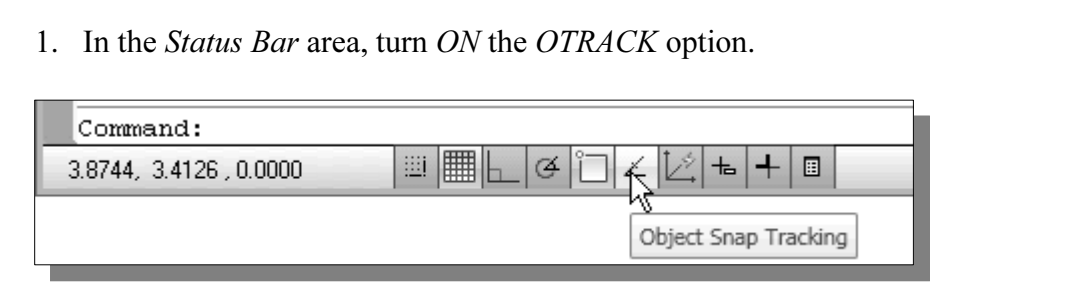

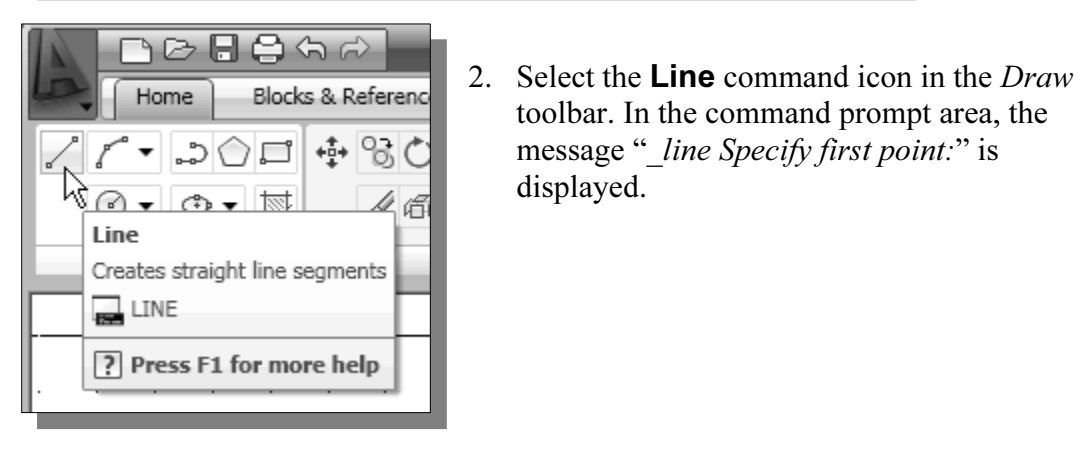

2. Select the **Line** command icon in the *Draw* toolbar. In the command prompt area, the message "\_line Specify first point:" is displayed.

view. Notice that *AutoSnap* automatically locks the cursor to the corner and displays the *Endpoint* symbol. 3. Move the cursor near the top right corner of the vertical protrusion in the front displays the *Endpoint* symbol.

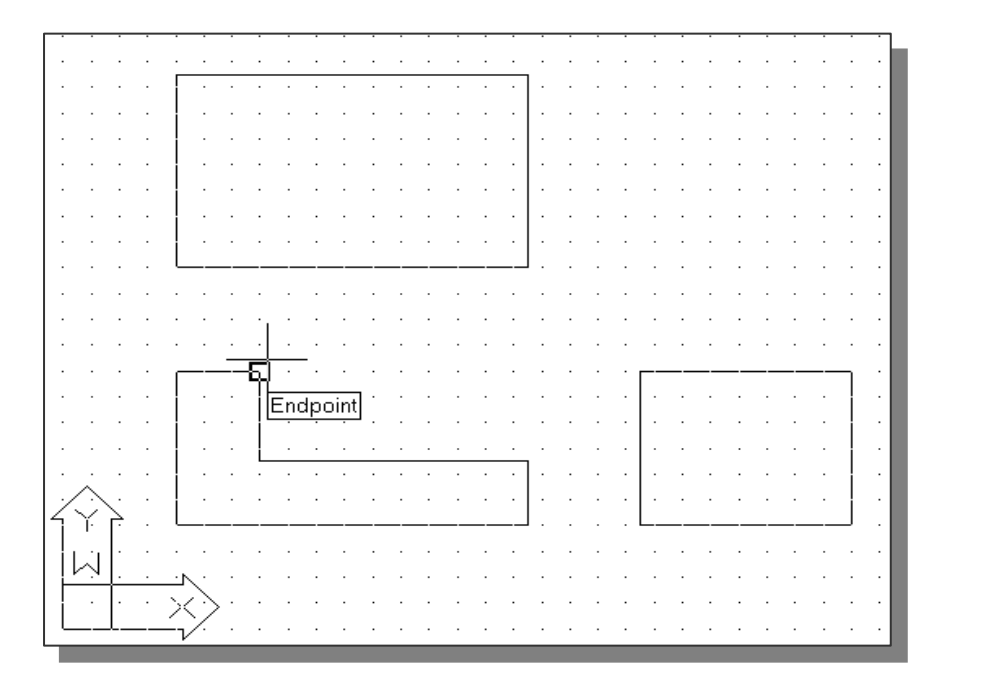

4. Move the cursor upward and notice that *Object Tracking* displays a dashed line, showing the alignment to the top right corner of the vertical protrusion in the front view. Move the cursor near the top horizontal line of the top view and notice that AutoSnap displays the intersection point.

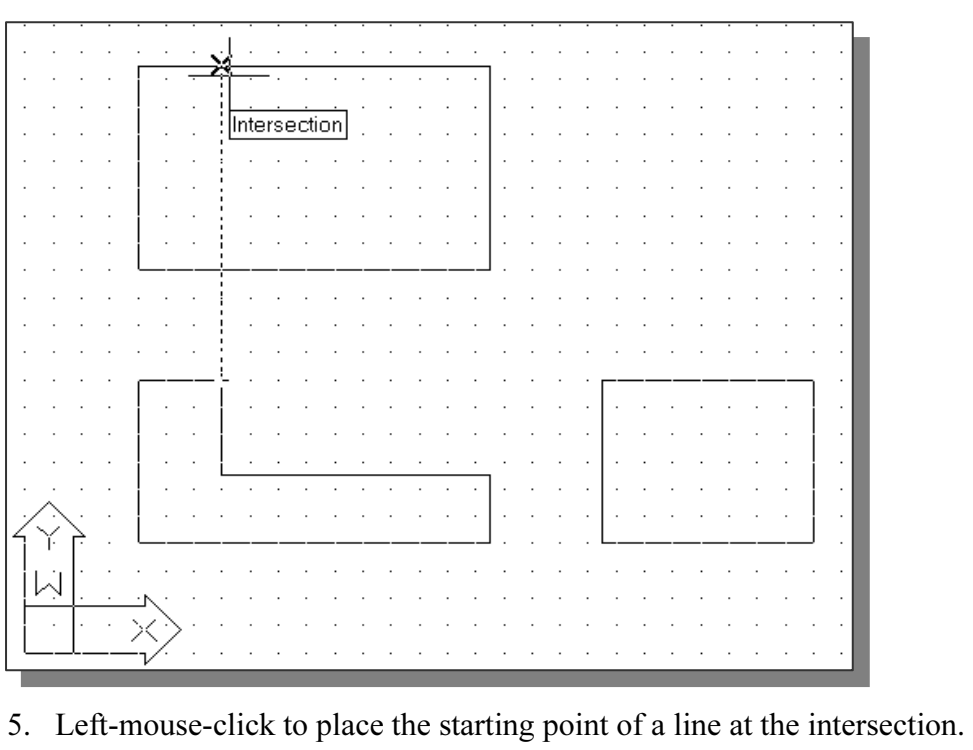

**Comparison Copyrighted Copyrighted Copyrighted Copyrighted Copyrighted Copyrighted Copyrighted Copyrighted Copyrighted Copyrighted Copyrighted Copyrighted Copyrighted Copyrighted Copyrighted Copyrighted Copyrighted Copyri** feature.

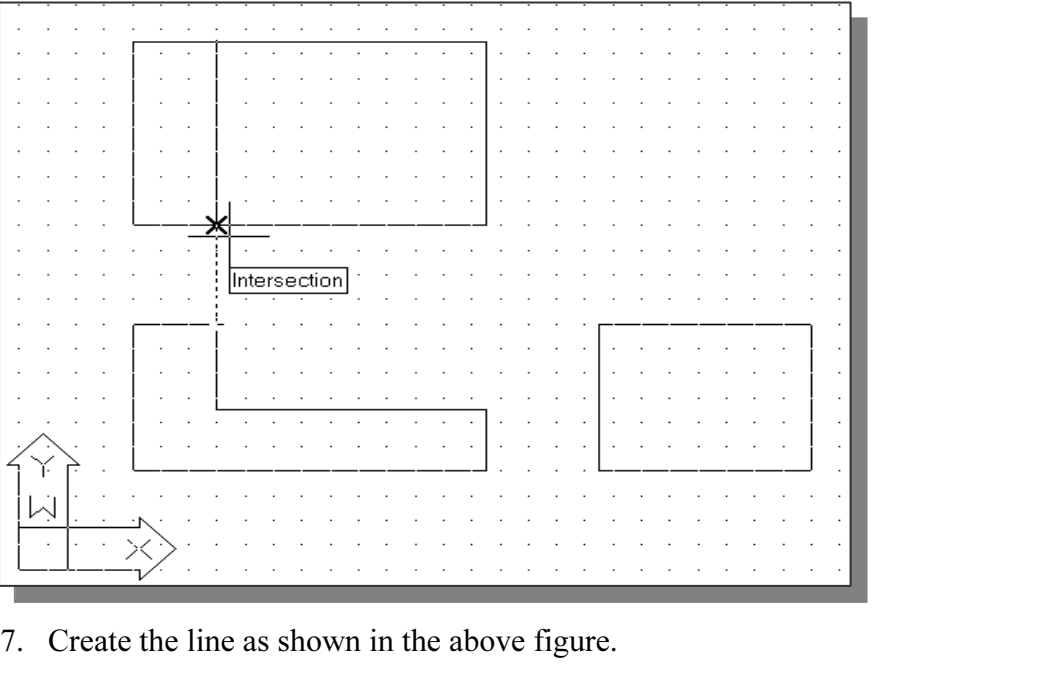

### Adding More Objects in the Top View

1. Use the Offset command and create the two parallel lines in the top view as shown.

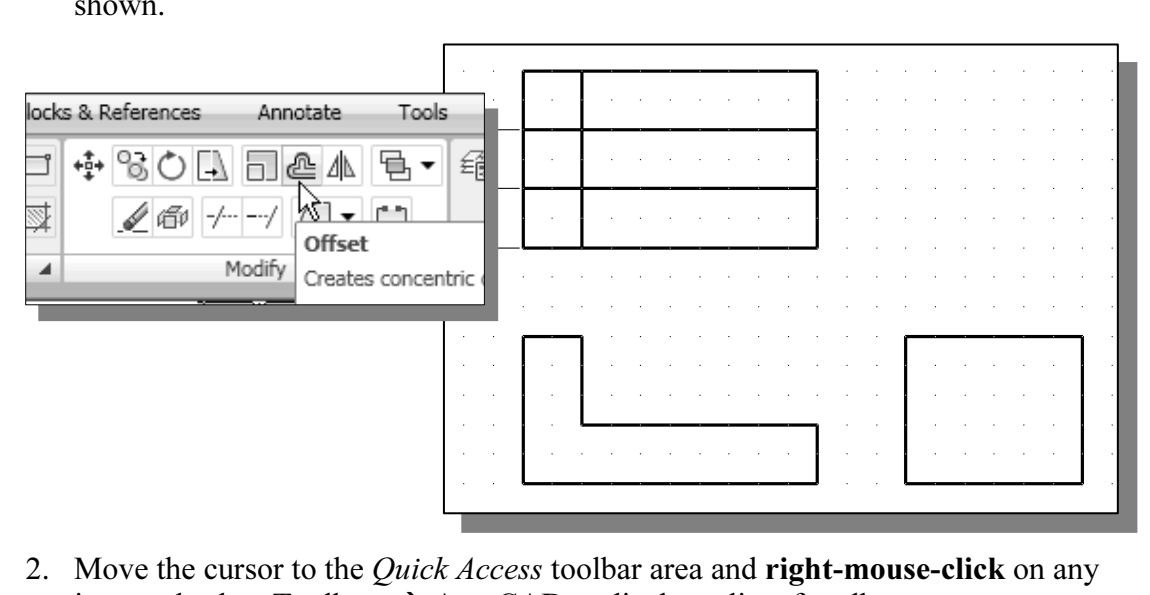

- icon and select Toolbars  $\rightarrow$  AutoCAD to display a list of toolbar menu groups.
- **ap**, with the left-mouse-button, to display the  $Ob$ <sub>g</sub> en. 3. Select **Object Snap**, with the left-mouse-button, to display the *Object Snap* toolbar on the screen.

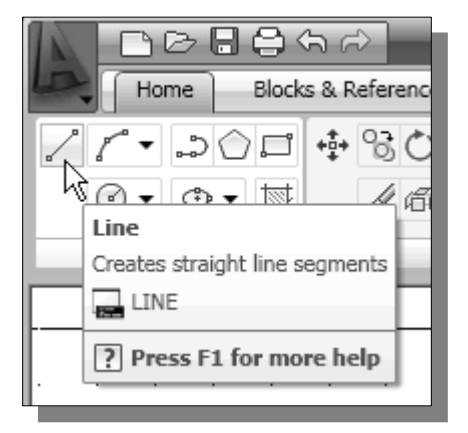

- **COPYRIGHTED 4.** Select the **Line** command icon in the *i*<br>toolbar. In the command prompt area,<br> $\frac{1}{2}$   $\frac{1}{2}$   $\frac{1}{2}$   $\frac{1}{2}$   $\frac{1}{2}$   $\frac{1}{2}$   $\frac{1}{2}$   $\frac{1}{2}$   $\frac{1}{2}$   $\frac{1}{2}$   $\frac{1}{2}$   $\frac{1}{2}$   $\frac{1}{$ 4. Select the **Line** command icon in the *Draw* toolbar. In the command prompt area, the displayed.
	- Fight line segments<br>
	5. In the *Object Snap* toolba<br>
	In the command prompt a<br> *Material* Section *Research*<sup>2</sup> is dis 5. In the *Object Snap* toolbar, pick **Snap From**. In the command prompt area, the message " from Base point" is displayed. AutoCAD now expects us to select a geometric entity on the screen.

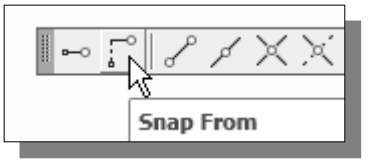

**Company Corpusher Constant Object Snap Constant Constant Constant Constant Constant Constant Constant Constant Constant Constant Constant Constant Constant Constant Constant Constant Constant Constant Constant Constant Co**  $\blacktriangleright$ 

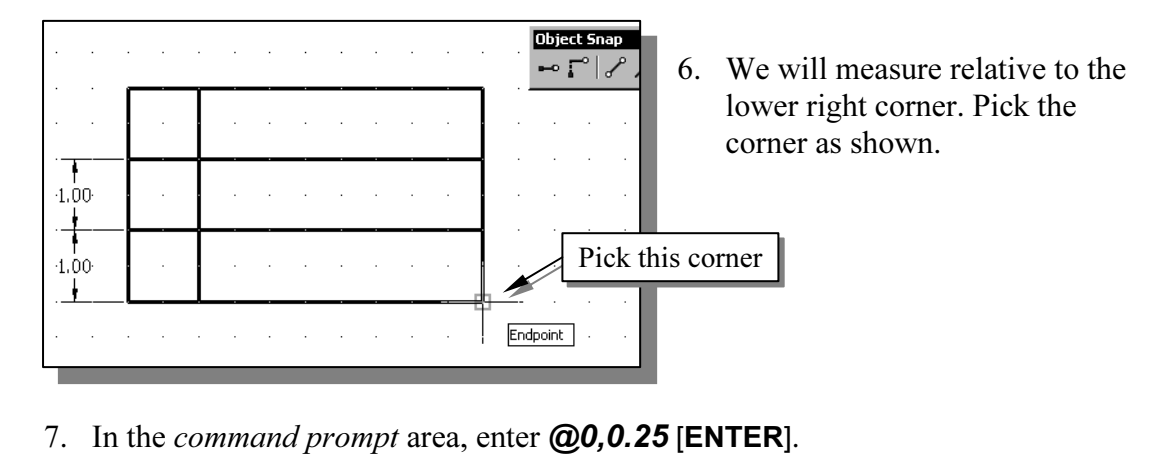

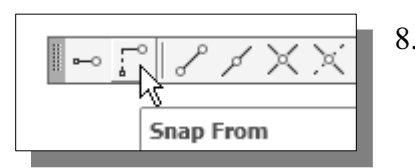

- 8. In the *Object Snap* toolbar, pic<br>the lower right corner of the to 8. In the *Object Snap* toolbar, pick **Snap From**. Pick the lower right corner of the top view again.
- 9. In the command prompt area, enter  $\omega$ -1.75,0 [ENTER].

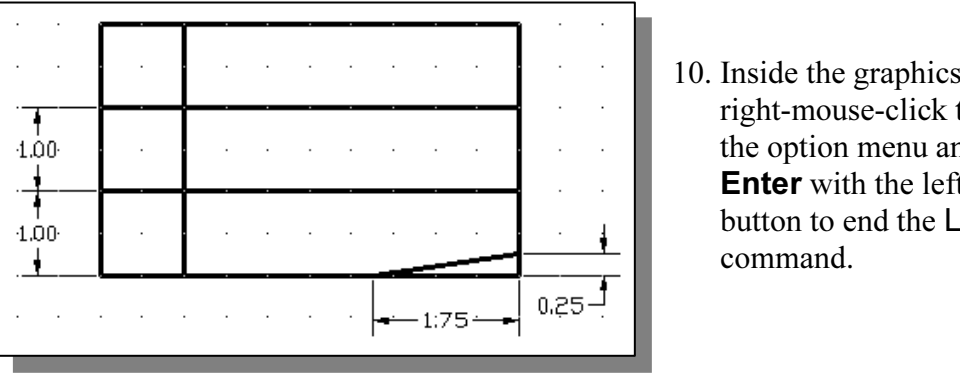

10. Inside the graphics window, right-mouse-click to activate the option menu and select Enter with the left-mousebutton to end the Line command.

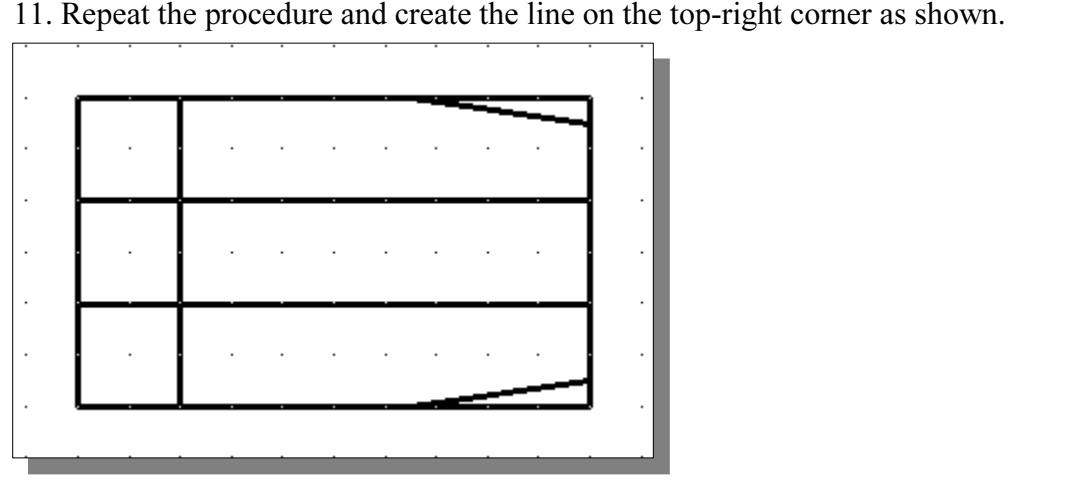

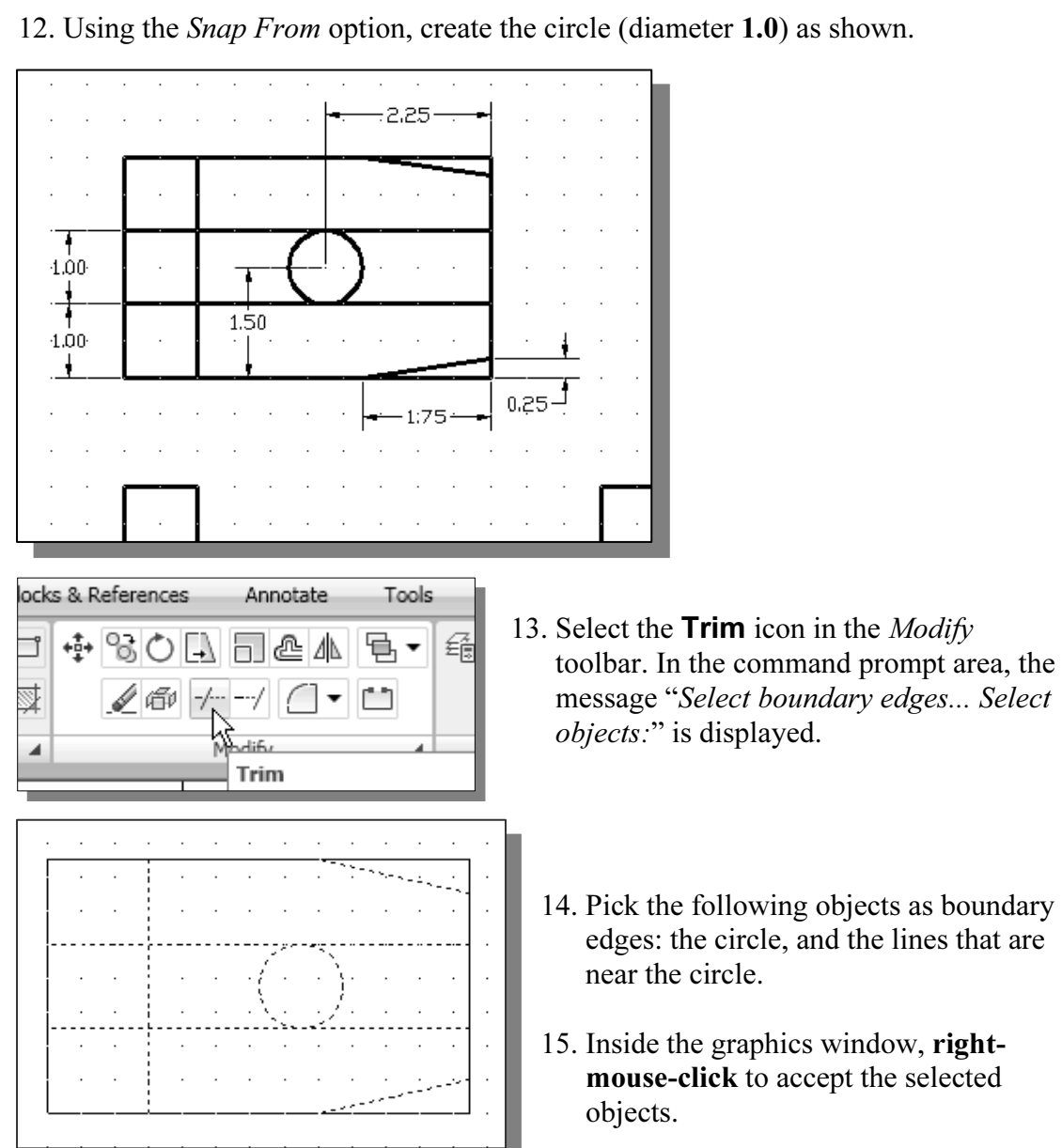

- 13. Select the **Trim** icon in the *Modify* toolbar. In the command prompt area, the message "Select boundary edges... Select objects:" is displayed.
	- edges: the circle, and the lines that are near the circle.
	- mouse-click to accept the selected
- 16. Select the unwanted portions and modify the objects as shown. **Material**
- 

17. On your own, use the **Offset** and **Trim** commands and modify the top view as shown. shown.

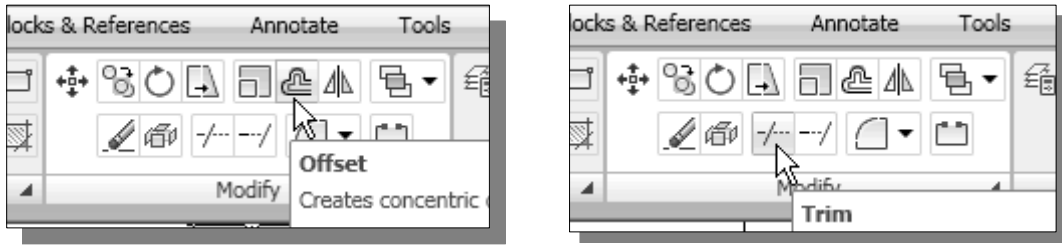

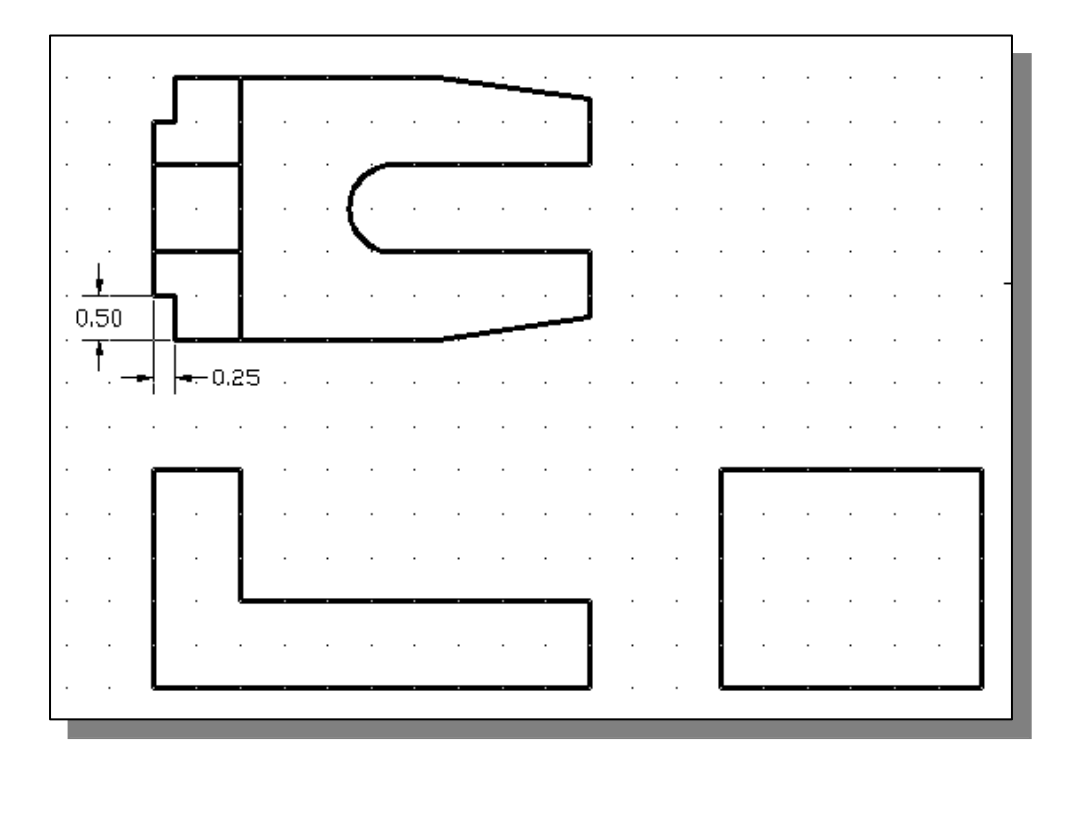

### Drawing Using the Miter Line Method

**Comparison SING THE INTERVIEW INCOMENDATION**<br>*line* method is a simple and straightforward procedure to transfer<br>in between the top view and the side view. The  $45<sup>o</sup>$  miter line method is a simple and straightforward procedure to transfer measurements in between the top view and the side view.

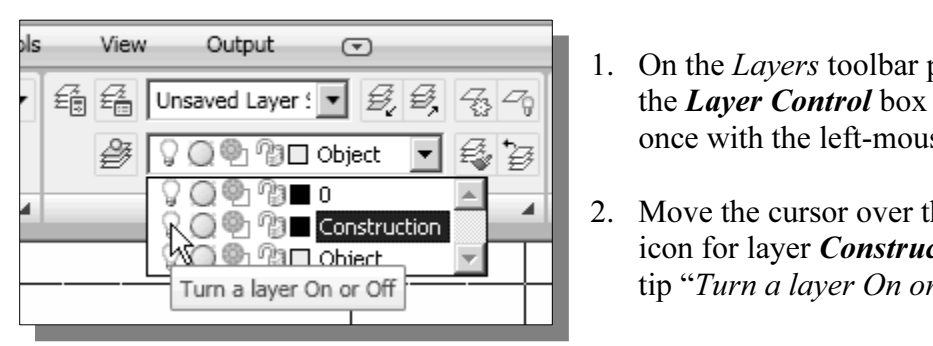

- 1. On the Layers toolbar panel, choose the *Layer Control* box by clicking once with the left-mouse-button.
- 2. Move the cursor over the light-bulb icon for layer *Construction*. The tool tip "Turn a layer On or Off" appears.
- **Couse-click once** and notice the icon color is changed to a light color,<br>nting the layer (layer *Construction*) is turned *ON*. 3. Left-mouse-click once and notice the icon color is changed to a light color, representing the layer (layer Construction) is turned ON.
- 4. **Left-mouse-click once** over the name of the layer *Construction* to set it as the *Current Layer*.<br>5. Use the **Line** command and create the *miter line* by connecting the two Current Layer.
- 5. Use the **Line** command and create the *miter line* by connecting the two intersections of the construction lines as shown.

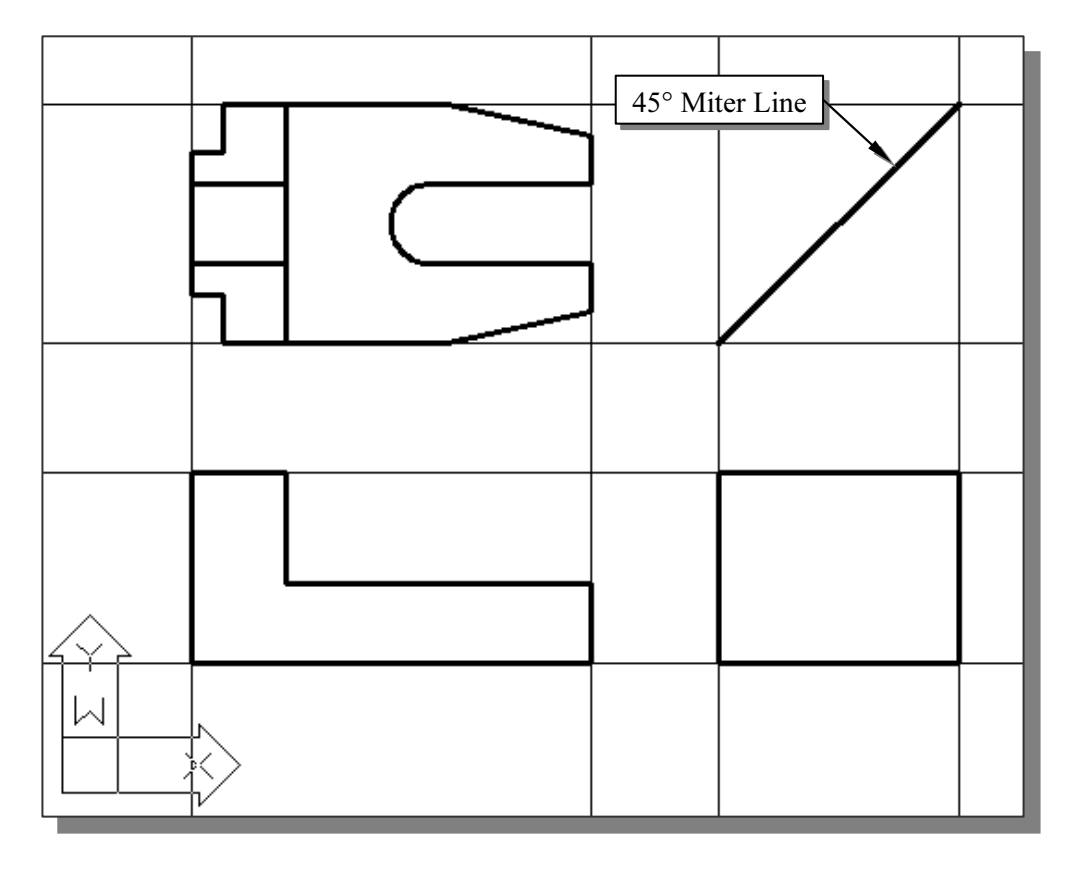

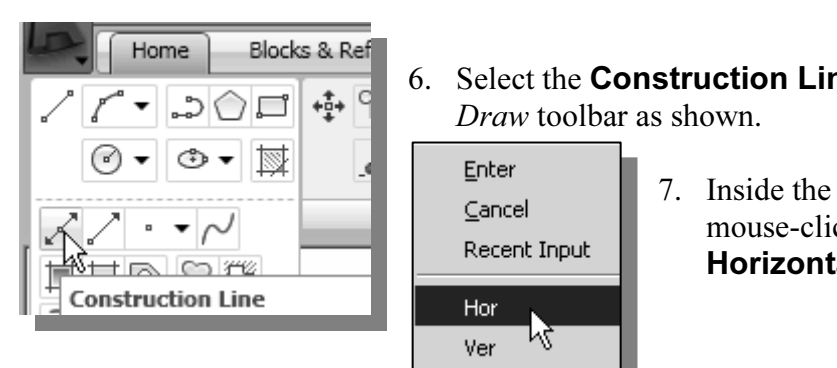

- Figure Blocks & Ref<br>  $\begin{array}{|c|c|c|c|c|c|c|c|}\n\hline\n\text{P} & \text{Home Blocks & Ref} \\
\hline\n\end{array}\n\quad \text{6. Select the **Construction Line** command in the *Draw* toolbox as shown.\n\quad\n
$$
\begin{array}{|c|c|c|c|c|}\n\hline\n\text{Finter} & \text{Finter} & \text{Finter} & \text{Finter} & \text{Finter} & \text{Finter} & \text{Finter} & \text{Finter} & \text{Finter} & \text{Finter} & \text{Finter} & \text
$$$ Draw toolbar as shown.
	- 7. Inside the graphics area, rightmouse-click once and select the Horizontal option as shown.
- 8. On your own, create horizontal projection lines through all the corners in the top view as shown.
- Use the **Trim** command and trim the projection lines as shown in the file below. 9. Use the **Trim** command and trim the projection lines as shown in the figure below.

Ver

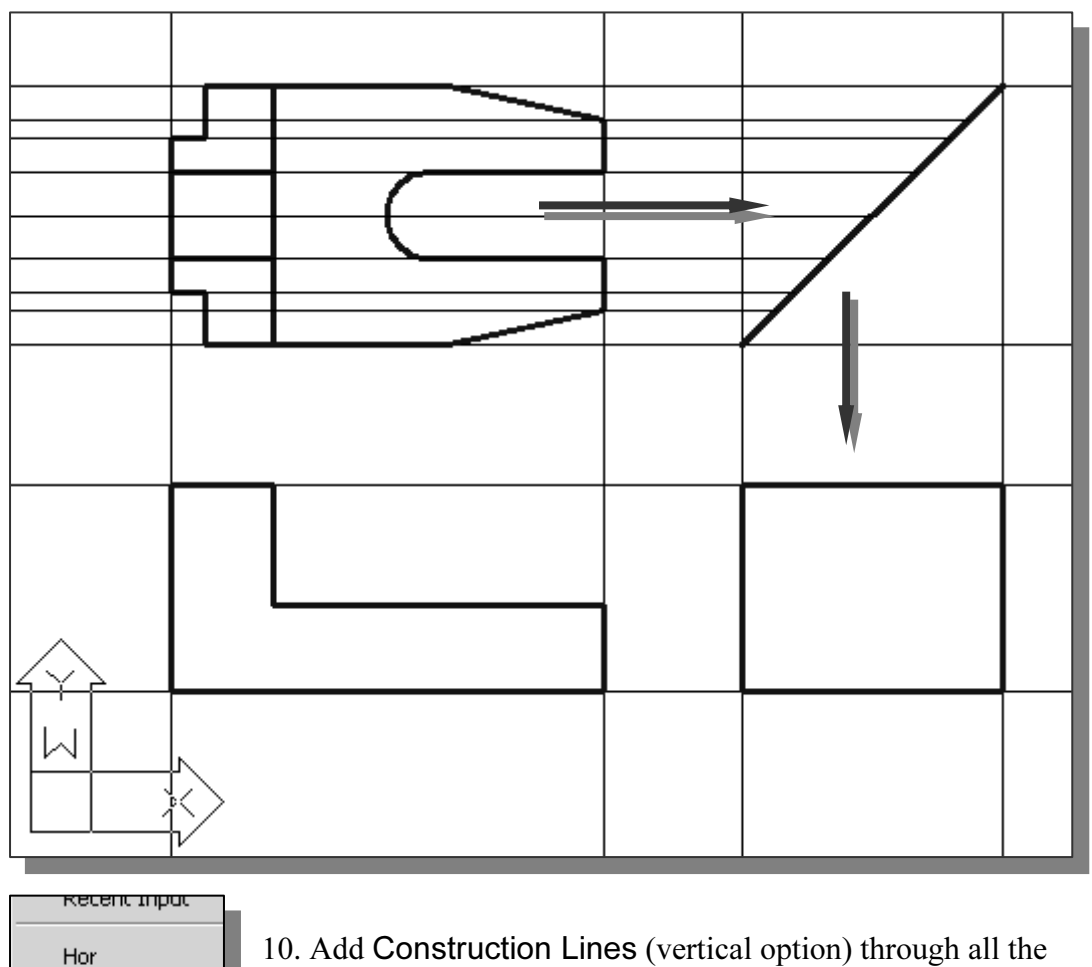

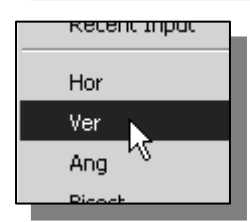

**Material intersection points that are on the** *miter line***.** 

#### More Layers Setup

**Could-**<br>**Constraint Set of the Set of the Layers toolbar panel as shown in the figure.** 1. Pick Layer Properties Manager in the Layers toolbar panel as shown in the below figure.

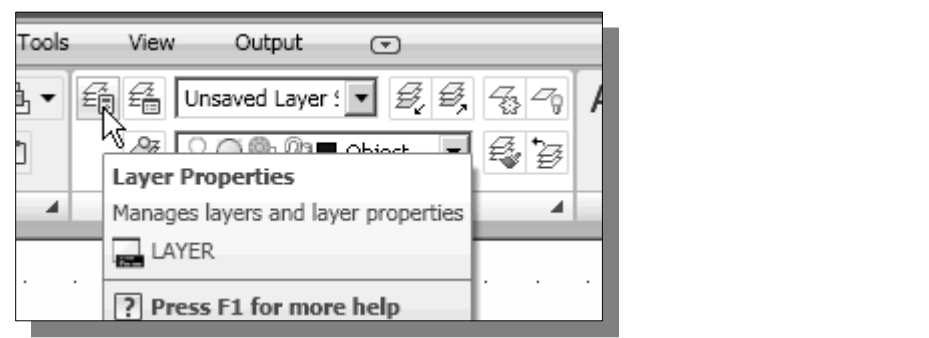

- 2. Click on the **New** icon to create new layers.
- 2. Click on the **New** icon to create new layers.<br>
3. Create two **new layers** with the following settings:

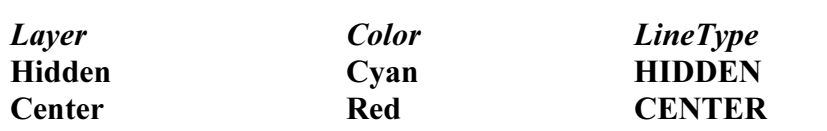

• The default linetype is *Continuous*. To use other linetypes, click on the **Load** button in the Select Linetype dialog box and select the desired linetypes.

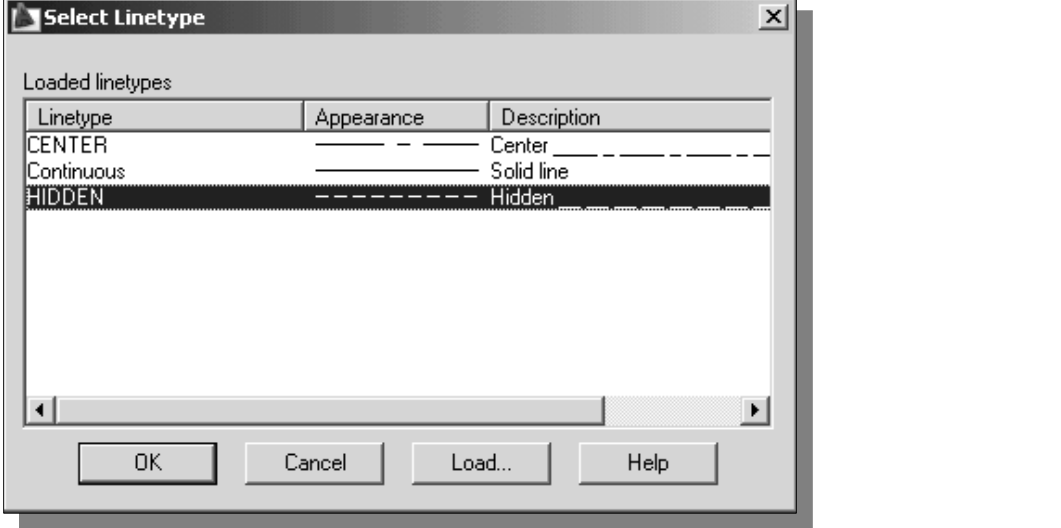

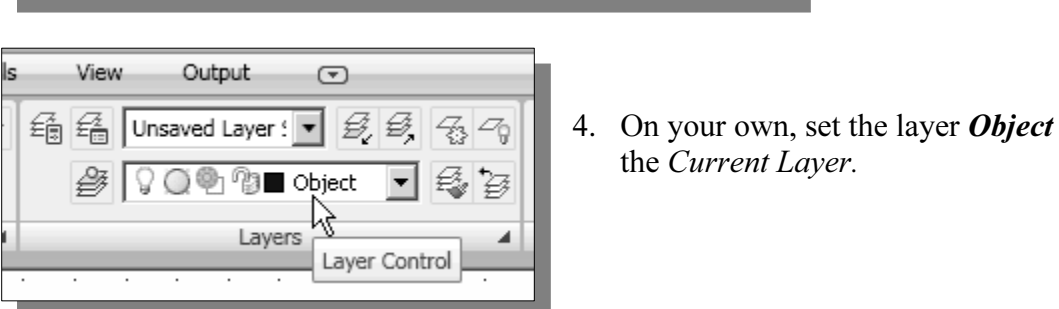

4. On your own, set the layer **Object** as the Current Layer.

### Top View to Side View Projection

**Copyrighted VIEW Projection**<br>Using the *Running Object Snaps*, create the necessary object-lines in the view. 1. Using the Running Object Snaps, create the necessary object-lines in the side view.

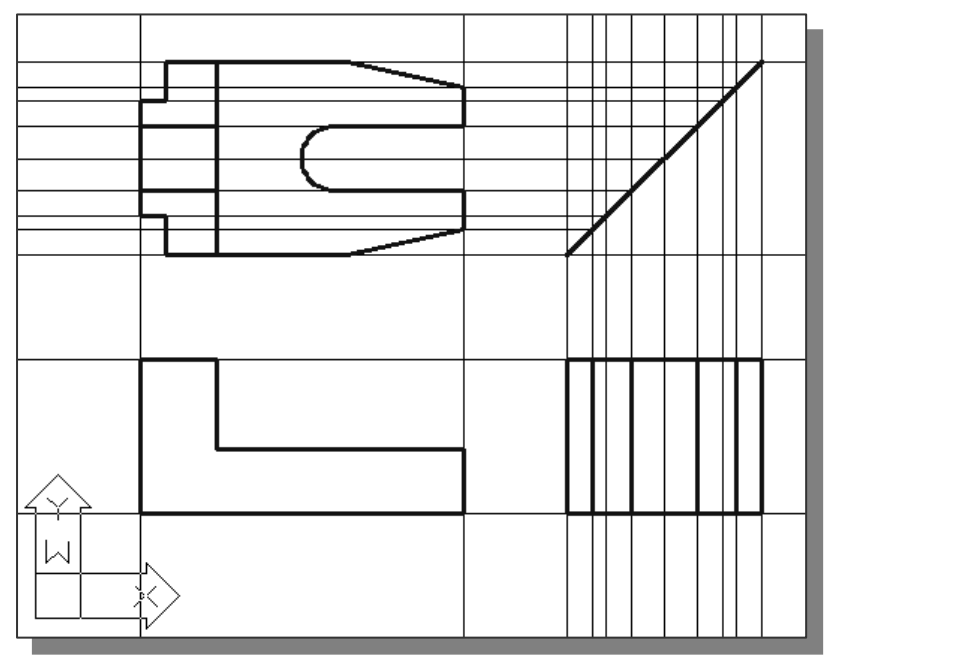

- 2. Set layer *Hidden* as the *Current Layer* and create the two necessary hidden lines in the side view.
- 3. Set layer *Center* as the *Current Layer* and create the necessary centerlines in the side view. side view.

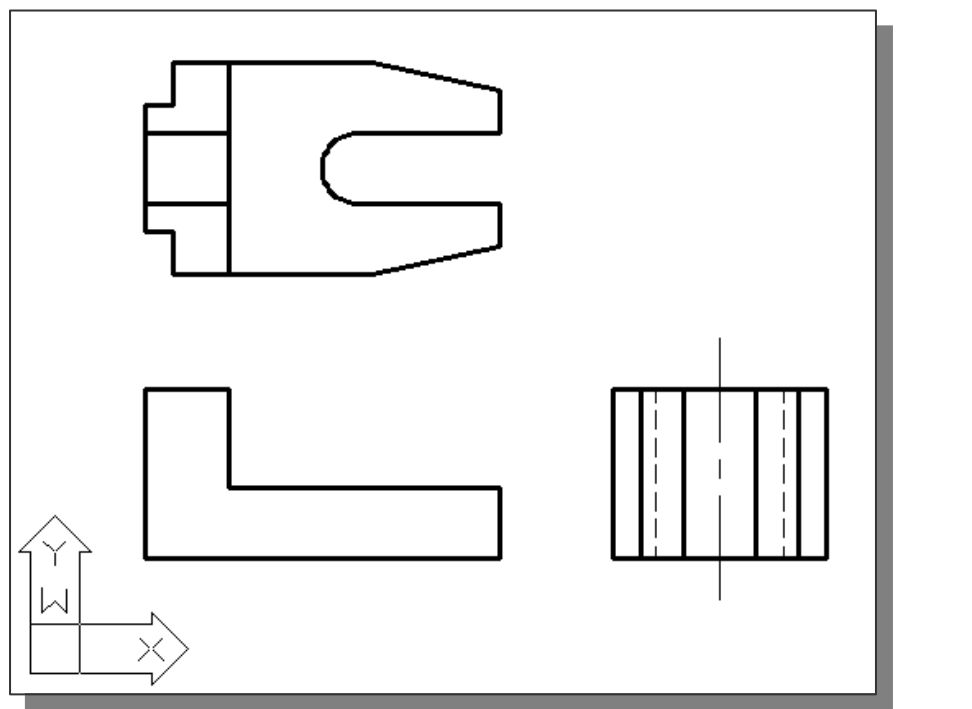

- 4. In the *Layer Control* box, turn **OFF** the construction lines.
- Experience of the Current Layer.<br> **Control of the Current Layer.** 5. Set layer Object as the Current Layer.

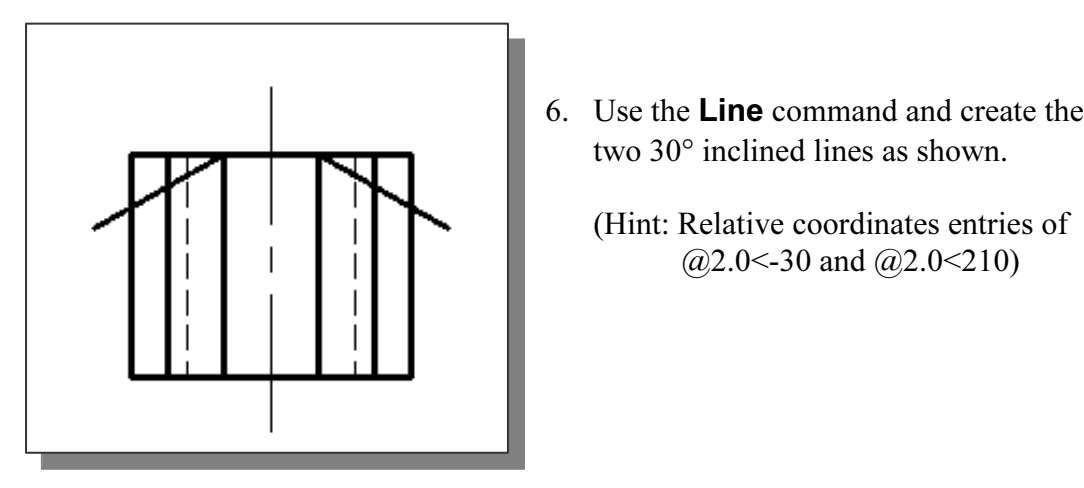

- 6. Use the Line command and create the two 30° inclined lines as shown.
	- (Hint: Relative coordinates entries of @2.0<-30 and @2.0<210)

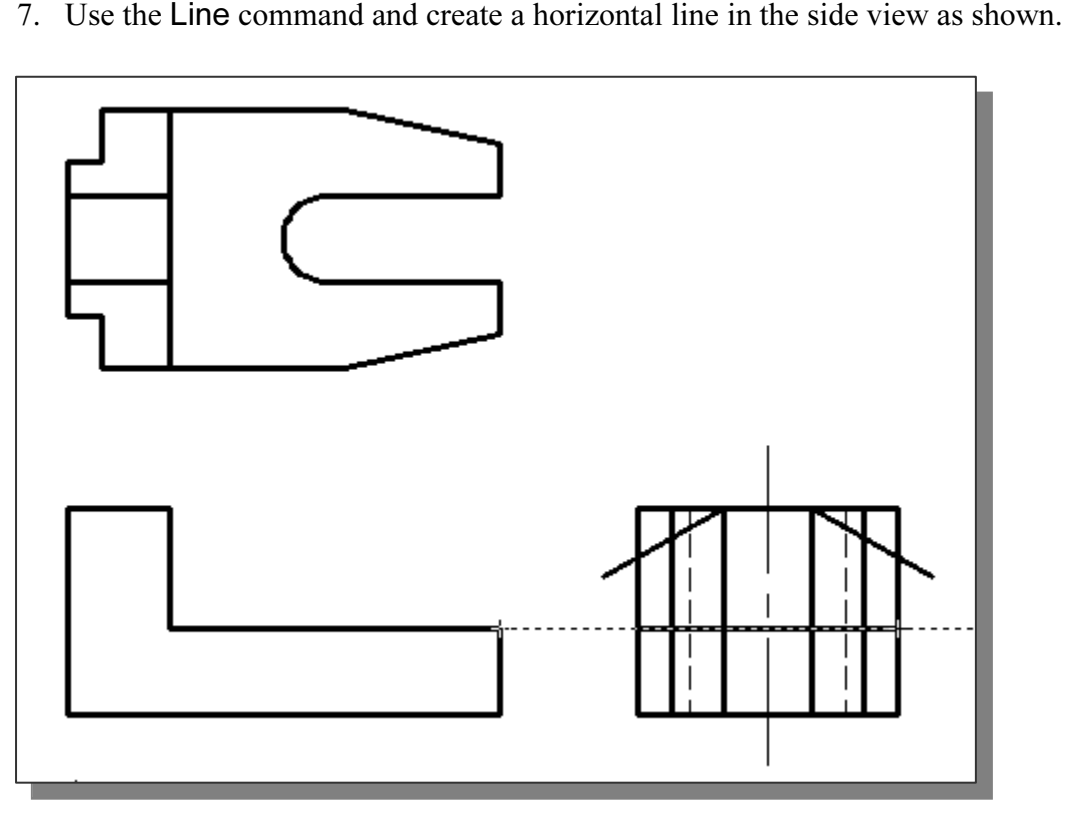

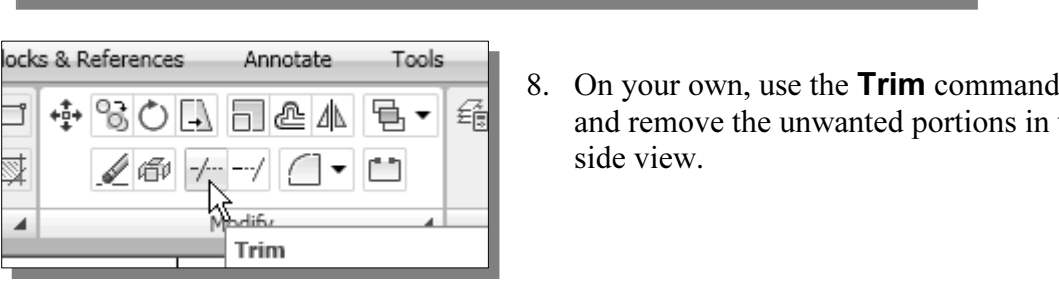

8. On your own, use the **Trim** command and remove the unwanted portions in the side view.

### Completing the Front View

- **Material Collection**<br>
2. Move the cursor to the top left corner in the M  $\odot$   $\star$ Line  $\Box$  LINE ? Press F1 for more help
- **Copyrighted Profit view**<br>
1. Select the **Line** command icon in the *Dra*<br>
toolbar. In the command prompt area, the 1. Select the **Line** command icon in the *Draw* message " line Specify first point:" is displayed.
	- side view and the bottom left corner in the top view to activate the Object Tracking option to both corners.
- 

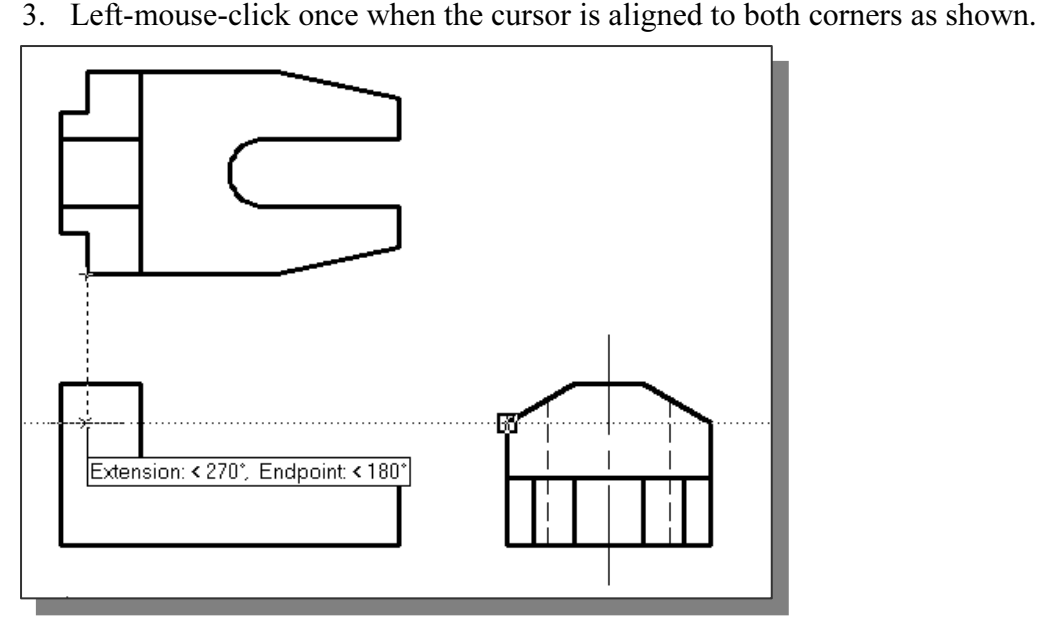

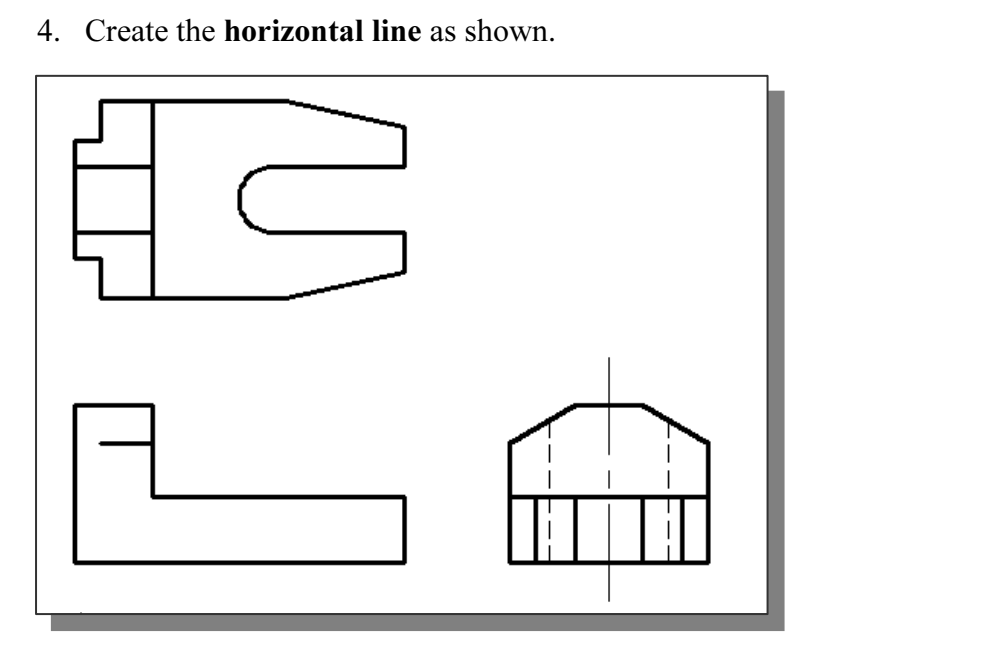

5. Repeat the procedure and create the lines in the front view as shown.

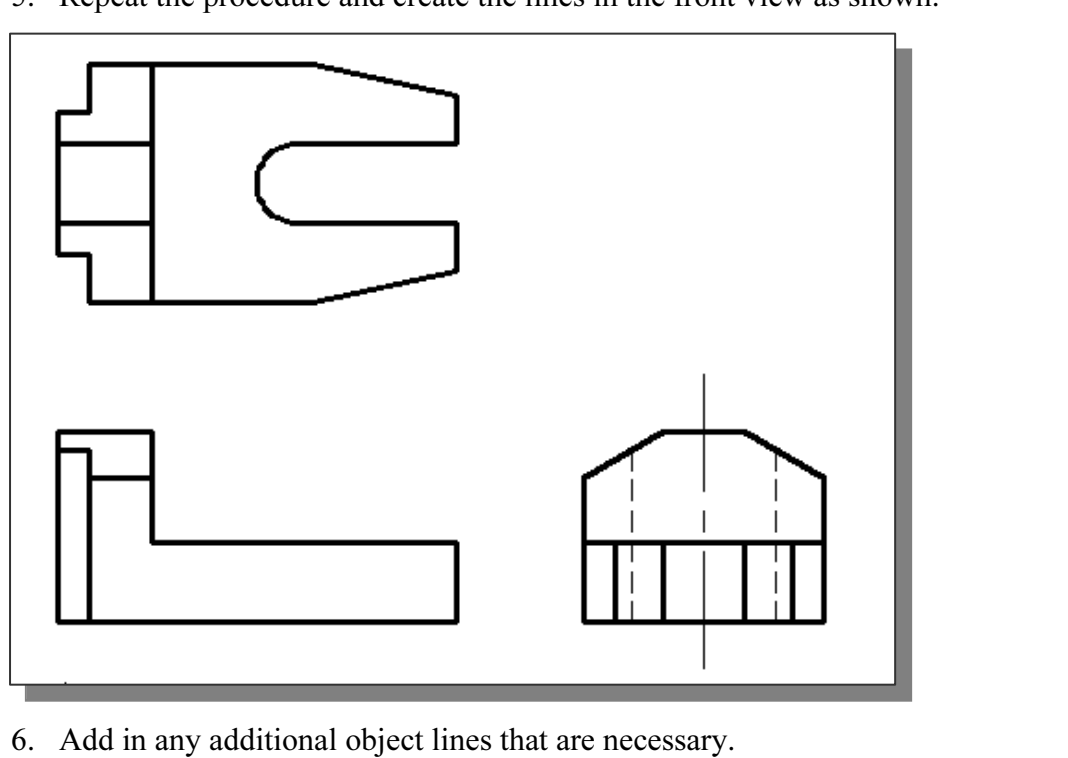

- 
- 7. Set layer *Hidden* as the *Current Layer* and create the necessary hidden lines in the front view.
- 8. Set layer Center as the Current Layer and create the necessary centerlines in the top view and front view.

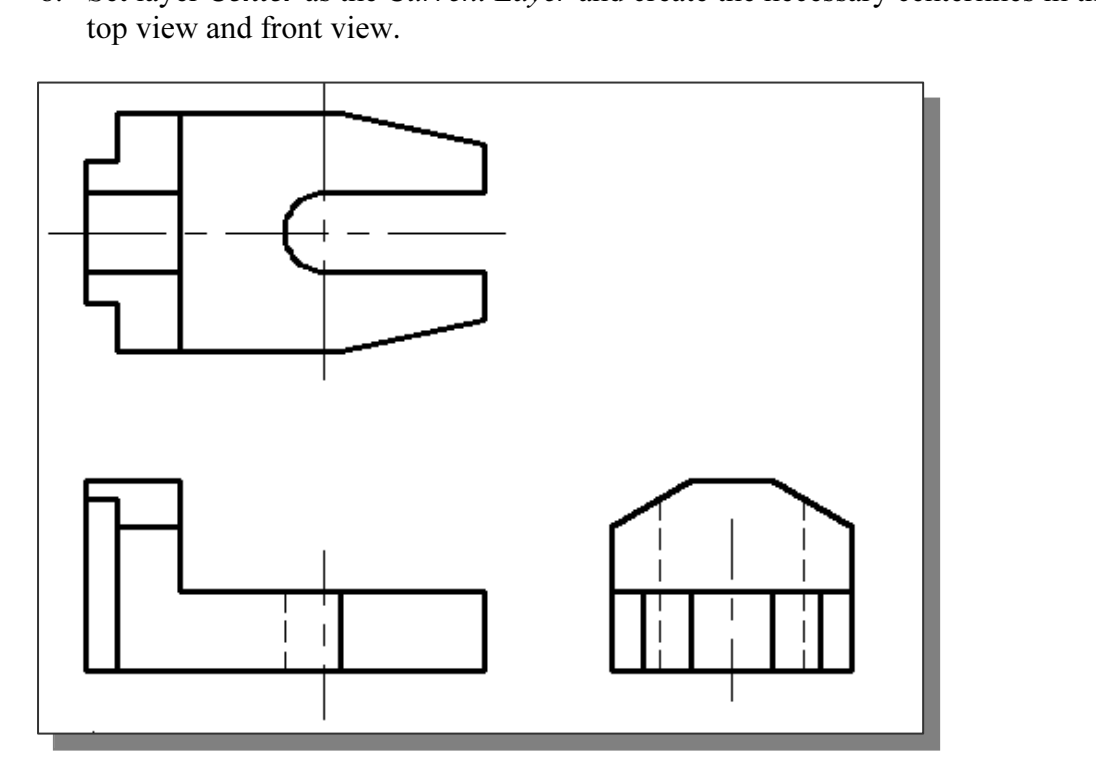

### Object Information Using the List Command

**COL INSTRUMENT CONSTRUMED IST COMMAND**<br>
AutoCAD provides several tools that will allow us to get information about<br>
constructed geometric objects. The **List** command can be used to show detailed AutoCAD provides several tools that will allow us to get information about information about geometric objects.

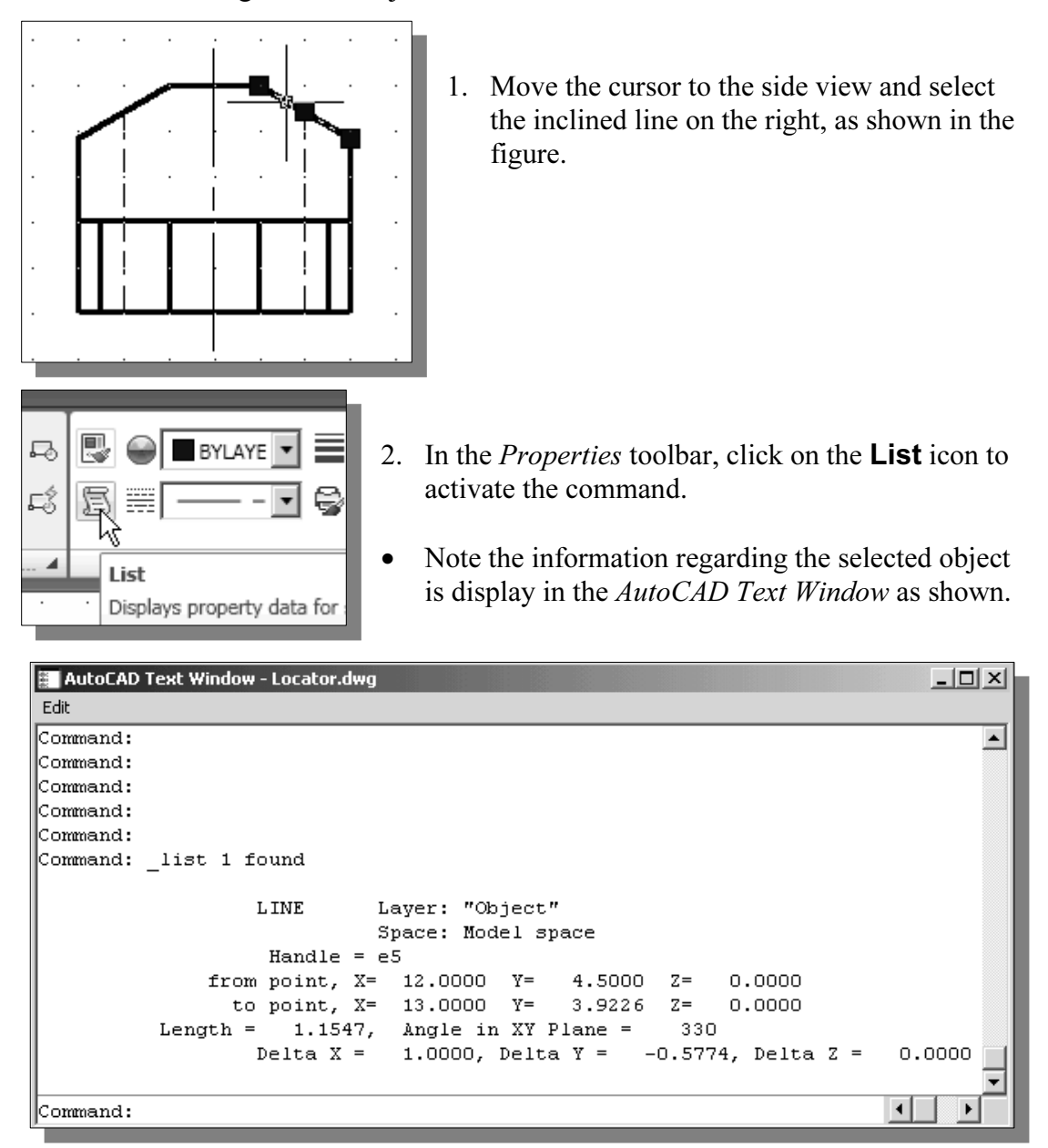

- Note the **List** command can be used to show detailed information abous<br>selected line. The angle and length of the line, as well as the X, Y and Z<br>component between the two endpoints are all listed in a separate windo • Note the List command can be used to show detailed information about the selected line. The angle and length of the line, as well as the X, Y and Z component between the two endpoints are all listed in a separate window.
- 3. Press the [**F2**] key once to close the *AutoCAD Text Window*.<br>4. Press the [**Esc**] key once to deselect the selected line.
- 4. Press the [Esc] key once to deselect the selected line.

### Object Information Using the Properties Command

**Copyrighted Information Using the Properties Command**<br>
AutoCAD also provides tools that allow us to display & change properties of constructed<br>
geometric objects. The **Properties** command not only provides the detailed in AutoCAD also provides tools that allow us to display & change properties of constructed about geometric objects, modifications can also be done very quickly.

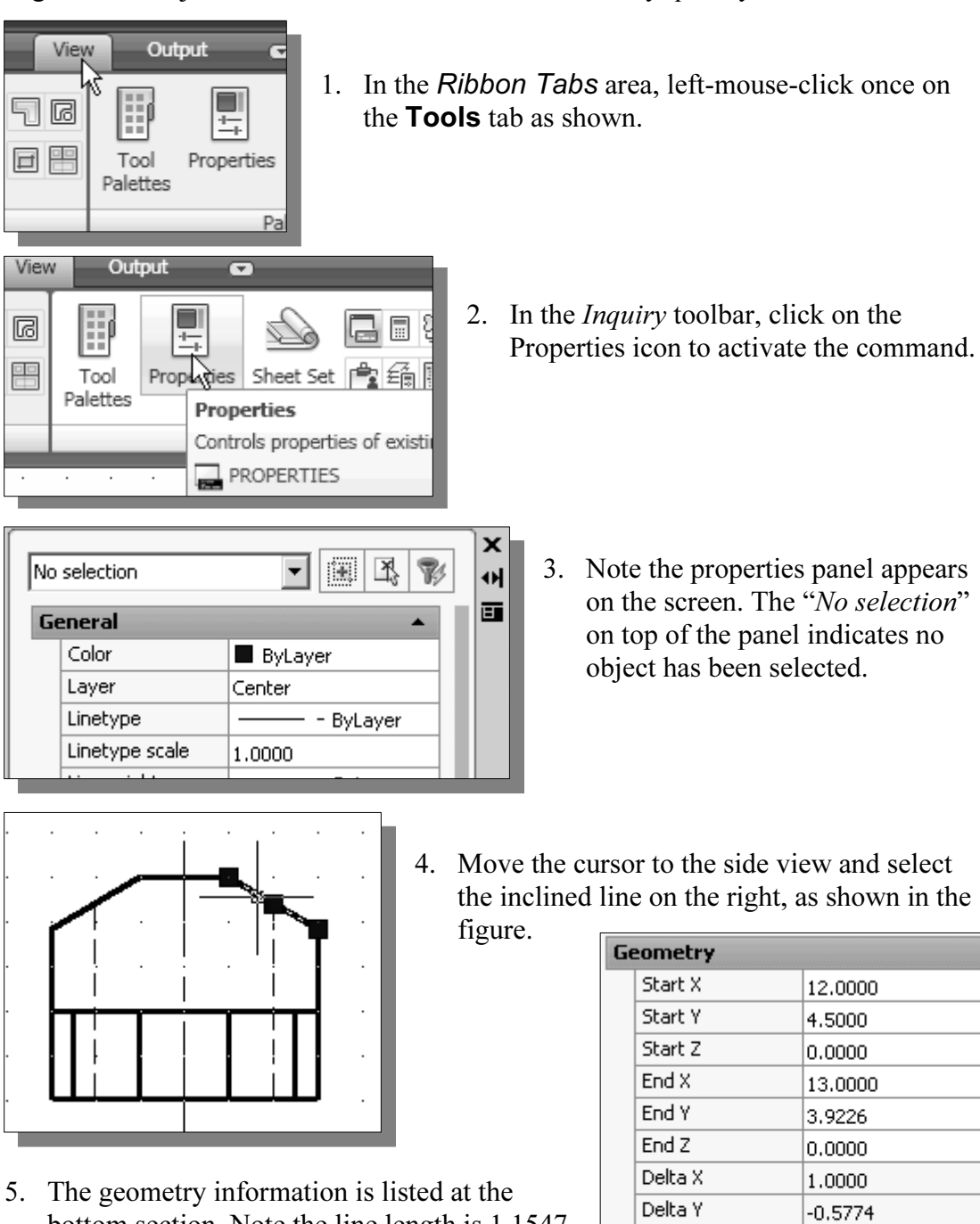

- bottom section. Note the line length is 1.1547 and at the angle of 330 degrees.
- Material School School School School School School School School School School School School School School School School School School School School School School School School School School School School School School Sch

#### Review Questions: (Time: 25 minutes)

- **Constraints.** (Time. 25 minutes)<br>blain what an orthographic view is and why it is important to engineering 1. Explain what an orthographic view is and why it is important to engineering graphics.
- 2. What does the Running Object Snaps option allow us to do?
- *Mater line* can assist us in creating orthographic v 3. Explain how a *miter line* can assist us in creating orthographic views.
- 4. Describe the AutoCAD AutoSnap and AutoTrack options.
- 5. List and describe two AutoCAD commands that can be used to get geometric information about constructed objects.
- 6. List and describe two options you could use to quickly create the 2 inch line attached to a 2 inch circle as shown in the figure below. to a 2 inch circle as shown in the figure below.

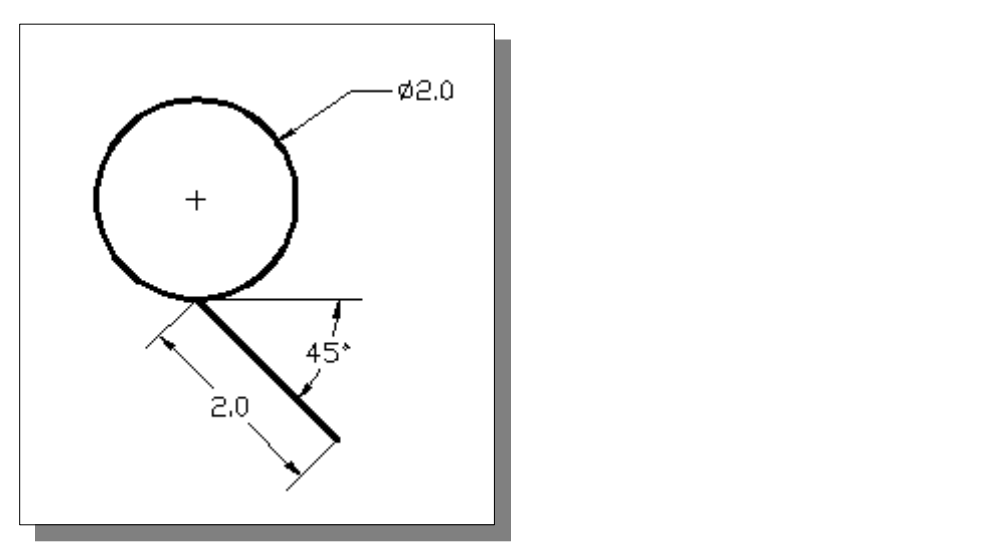

7. What is the length and angle of the inclined line, highlighted in the figure below, in the top view of the locator design. the top view of the locator design.

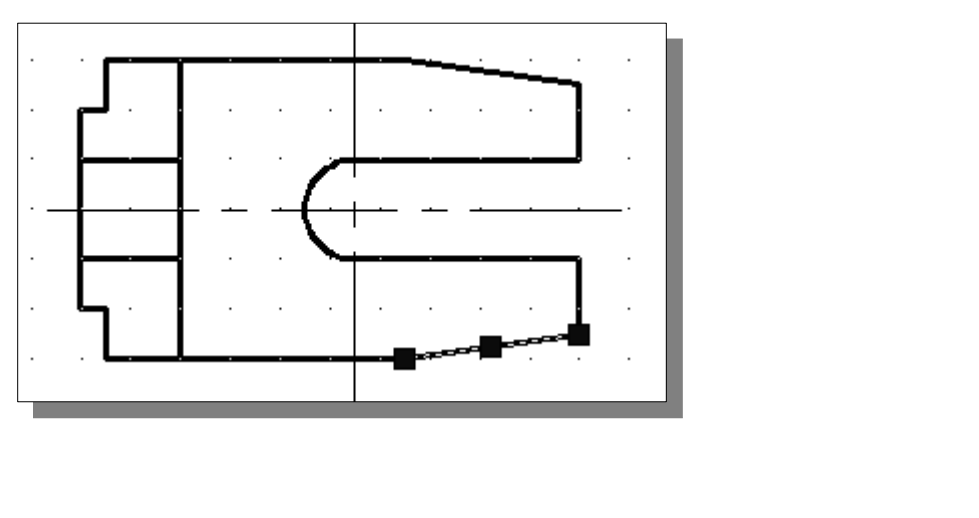

### Exercises: (Time: 180 minutes)

(Unless otherwise specified, dimensions are in inches.)

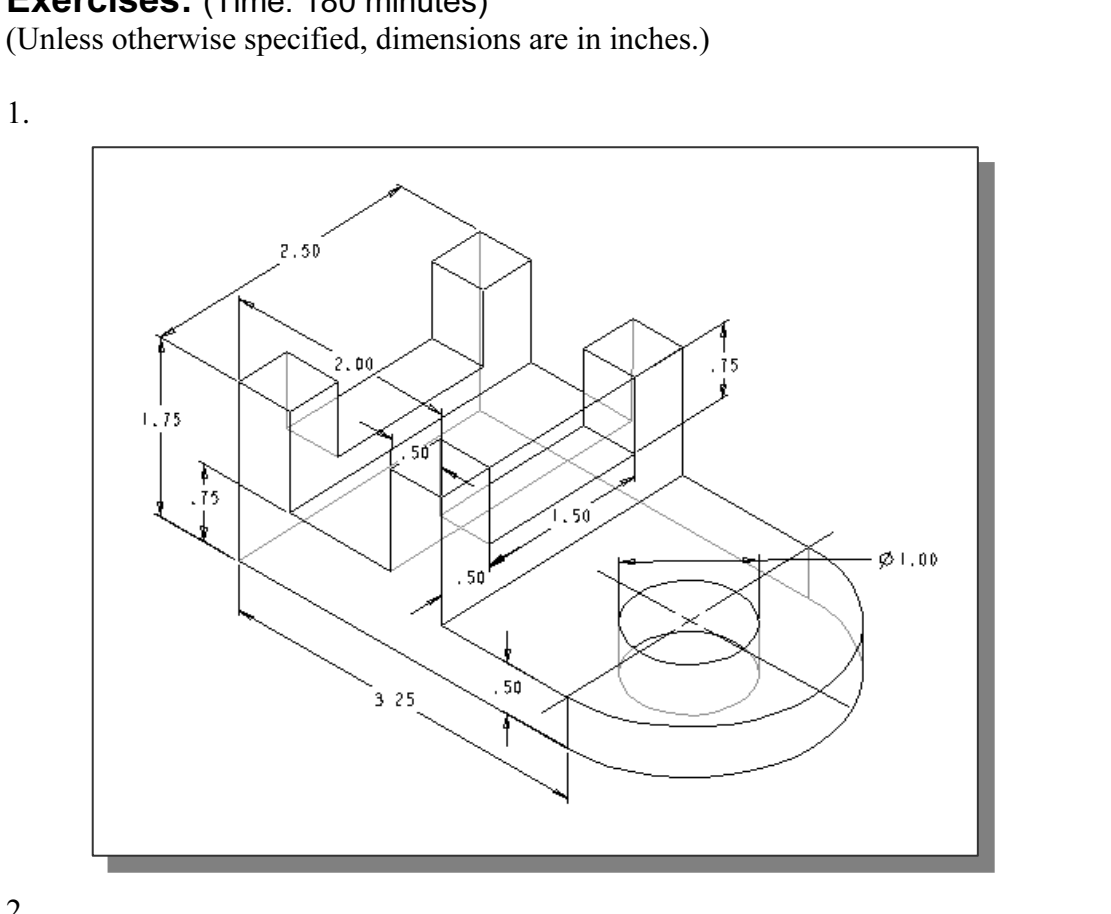

2.

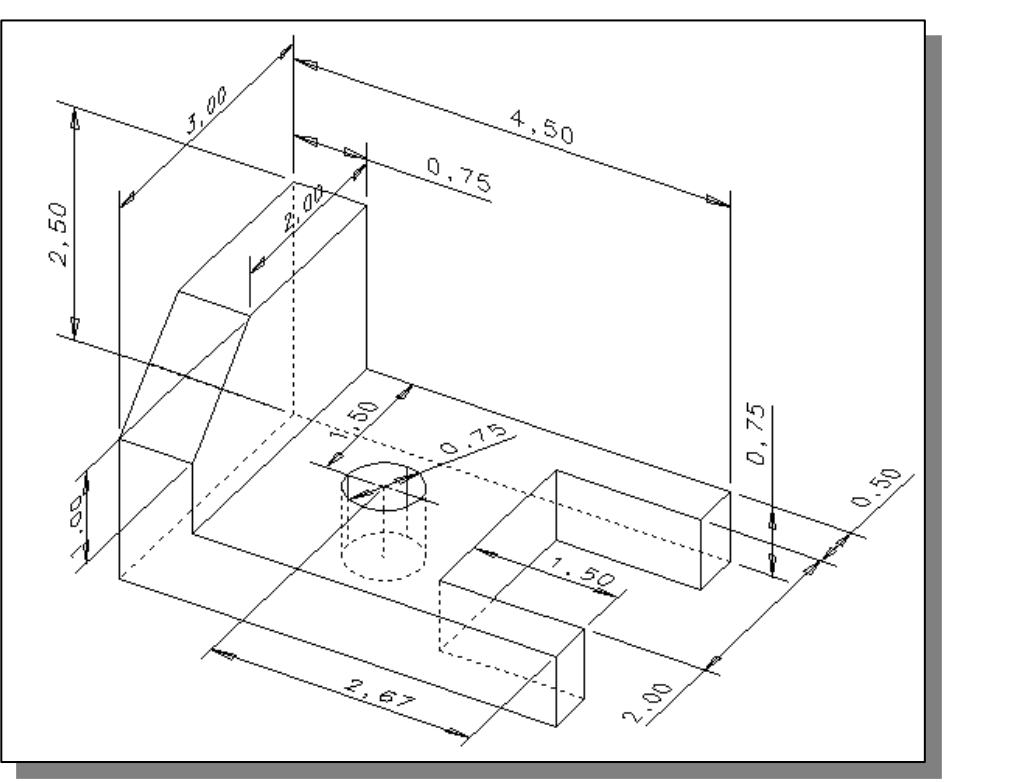

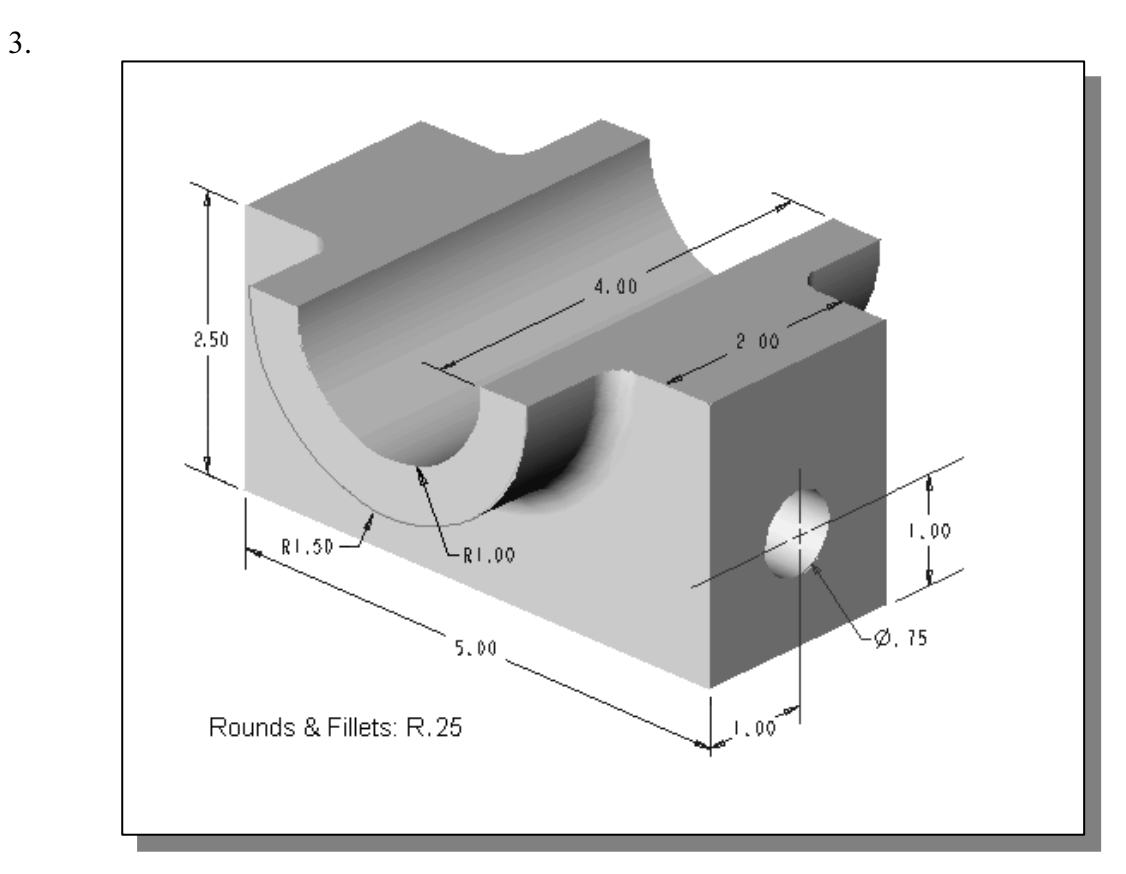

4. Dimensions are in millimeters.

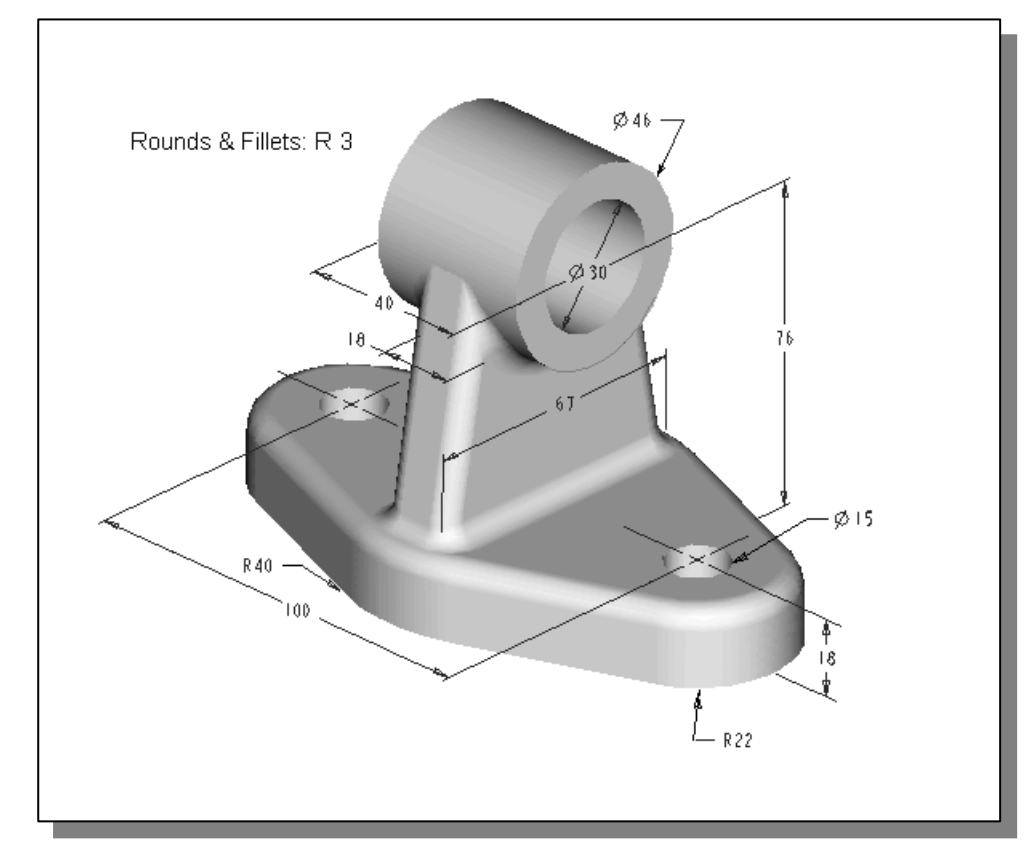

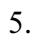

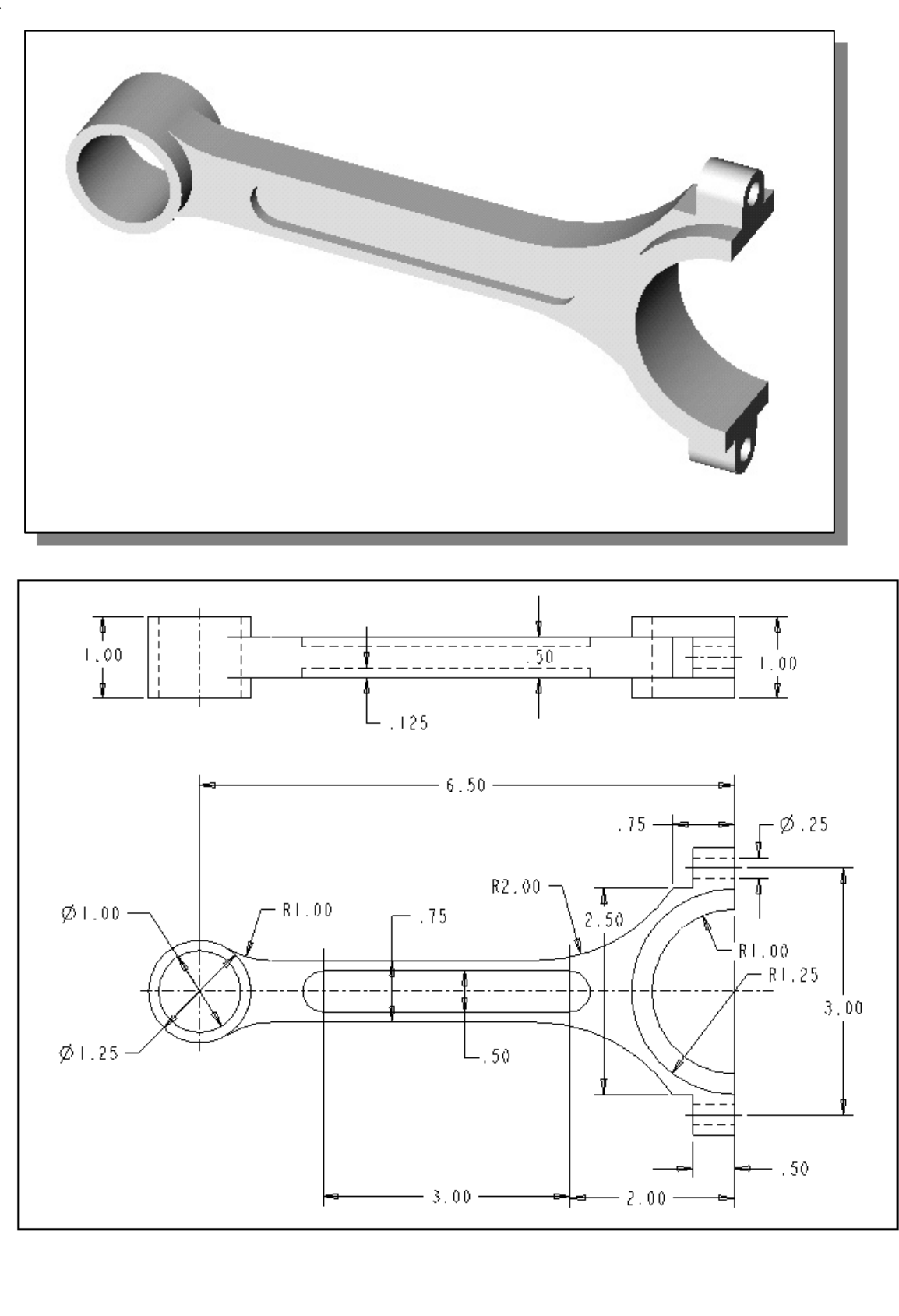